# NAS 管理系统 用户手册

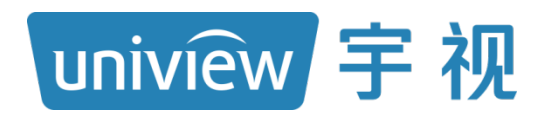

资料版本: V1.04

软件版本:DX-B1101.8.0

## <span id="page-1-0"></span>声明与安全须知

## 版权声明

©2023 浙江宇视科技有限公司。保留一切权利。

未经浙江宇视科技有限公司(下称"本公司")的书面许可,任何单位和个人不得擅自摘抄、复制本手册内容的部 分或全部,并不得以任何形式传播。

本手册描述的产品中,可能包含本公司及其可能存在的许可人享有版权的软件。未经相关权利人的许可,任何人 不能以任何形式对前述软件进行复制、分发、修改、摘录、反编译、反汇编、解密、反向工程、出租、转让、分 许可等侵犯软件版权的行为。

## 商标声明

**uniview UNV Uniview** 是浙江宇视科技有限公司的商标或注册商标。

在本手册以及本手册描述的产品中,出现的其他商标、产品名称、服务名称以及公司名称,由其各自的所有人拥 有。

### 出口管制合规声明

本公司遵守包括中国、美国等全球范围内适用的出口管制法律法规,并且贯彻执行与硬件、软件、技术的出口、 再出口及转让相关的要求。就本手册所描述的产品,请您全面理解并严格遵守国内外适用的出口管制法律法规。

#### 责任声明

- 本公司对使用本手册或使用本公司产品导致的任何特殊、附带、偶然或间接的损害不承担责任、不进行赔偿, 包括但不限于商业利润损失、数据或文档丢失产生的损失。
- 本文档中描述的产品均"按照现状"提供,除非适用法律要求,本手册仅作为使用指导,所有陈述、信息和建 议不构成任何明示或暗示的担保,包括但不限于适销性、质量满意度、适合特定目的、不侵犯第三方权利等 保证。
- 若您将产品接入互联网需自担风险,包括但不限于可能遭受网络攻击、黑客攻击、病毒感染等,请您加强网 络、设备数据和个人信息等的保护,采取保障设备网络安全的必要措施。本公司对因此造成的产品工作异常、 信息泄露等问题不承担任何责任,但本公司会及时提供产品相关安全维护支持。
- 在适用法律未明令禁止的情况下,对于因使用或无法使用本产品或服务而引起的任何直接或间接损失,包括 但不限于利润或销售损失、数据丢失或采购替代商品或服务的成本、业务中断等,本公司及其员工、许可方 或附属公司都不承担赔偿责任,即使其已被告知存在此种损害的可能性也是如此。某些司法管辖区不允许对 人身伤害、附带或从属损害等进行责任限制,则此限制可能不适用于您。
- 本公司对您的所有损害承担的总责任限额不超过您购买本公司产品所支付的价款。

## 隐私保护提醒

本公司遵循适用的隐私保护法律法规。您可以访问宇视科技官网查询我们的隐私政策。 本手册描述的产品,可能会采集人脸、指纹、车牌、邮箱、电话、GPS 等个人信息,在使用产品过程中,请遵守 所在地区或国家的隐私保护法律法规要求,保障您和他人的合法权益。

### 关于本手册

- 本手册供多个型号产品使用,产品外观和功能请以实物为准。
- 本手册配套多个软件版本,产品界面和功能请以实际软件为准。
- 本手册内容可能包含技术性误差或印刷性错误,以本公司最终解释为准。
- 因未按本手册中的指导进行操作而造成的任何损失,由使用方自己承担责任。
- 本公司保留在没有通知或提示的情况下修改本手册中任何信息的权利。由于产品版本升级或相关地区的法律 法规要求等原因,本手册内容会不定期进行更新,更新的内容将体现在新版本中。

#### 网络安全须知

请根据产品选择必要的措施保障设备网络安全。

#### 保障设备网络安全的必须措施

- 修改出厂默认密码并使用强密码: 建议您在首次登录时修改出厂默认密码,并尽可能使用强密码(8个字符以 上,含大小写、数字和特殊字符),以免遭受攻击。
- 更新固件: 建议您将设备固件更新到最新版本, 以保证设备享有最新的功能和安全性。最新固件可访问本公 司官网或联系当地代理商获取。

#### 以下建议可以增强设备的网络安全强度

- 定期修改密码: 建议定期修改密码并妥善保管, 确保仅获取授权的用户才能登录设备。
- **开启 HTTP/SSL 加密:** 设置 SSL 证书加密 HTTP 传输,保证信息传输的安全性。
- **开启 IP 地址过滤:** 仅允许指定 IP 地址的设备访问系统。
- 仅保留必须使用的端口映射: 根据业务需要在路由器或防火墙配置对外开放的最小端口集合, 仅保留必须使 用的端口映射。请勿把设备 IP 地址设置成 DMZ 或全端口映射。
- 关闭自动登录或记住密码功能: 如果您的电脑存在多个用户使用的情况, 建议关闭自动登录和记住密码功能, 防止未经授权的用户访问系统。

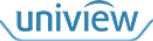

- 避免使用相同的用户名和密码: 建议使用区别于社交账户、银行、电邮等的用户名或密码,保证在您的社交 账户、银行、电邮等账户信息泄露的情况下,获取到这些信息的人无法入侵系统。
- 限制普通账户权限: 如果您的系统是为多个用户服务的, 请确保每个用户只获得了个人作业中必须的权限。
- **关闭 UPnP:** 启用 UPnP 协议后, 路由器将自动映射内网端口。这虽然方便了用户使用, 但系统会自动转发 相应端口的数据,从而导致本应该受限的数据存在被他人窃取的风险。如果您已在路由器上手工打开了 HTTP 和 TCP 端口映射,建议关闭此功能。
- **SNMP 功能:**如果您不需要使用 SNMP 功能,请关闭此功能。若需使用,建议配置使用更为安全的 SNMPV3 功能。
- 组播: 组播技术适用于将视频数据在多个设备中进行传递, 若您不需要使用此功能, 建议关闭网络中的组播 功能。
- **检查日志:** 定期检查设备日志, 以发现一些异常的访问或操作。
- 物理保护: 为了您的设备安全, 建议将设备放在有锁的房间内或有锁的机柜里, 防止未经授权的物理操作。
- 隔离视频监控网络: 建议将视频监控网络与其他业务网络进行隔离, 以免其他业务网络中的未经授权的用户 访问这些安防设备。

更多内容: 您可以访问宇视科技官网【安全应急响应】,获取相关安全公告和最新的安全建议。

#### 使用安全须知

负责安装和日常维护本设备的人员必须具备安全操作基本技能。请在设备使用前仔细阅读并在使用时严格遵守以 下安全操作规范,以免造成危险事故、财产损失等危害。

## 存储、运输、使用要求

- 请确保设备放置或安装场所的温度、湿度、灰尘、腐蚀性气体、电磁辐射等指标满足设备使用环境要求。
- 请确保设备放置或安装平稳可靠,防止坠落。
- 除非特别说明,请勿将设备直接堆叠放置。
- 请确保设备工作环境通风良好,设备通风口畅通。
- 请防止水或其他液体流入设备,以免损坏设备和发生电击、火灾等危险。
- 请确保环境电压稳定并符合设备供电要求, 务必在额定输入输出范围内使用设备, 注意整体供电功率大于设备 设计最大功率之和。
- 请确保设备安装正确后再上电使用,以免因连接错误造成人身伤害和设备部件损坏。
- 请勿擅自撕毁设备机箱的防拆封条和拆卸设备。如需维修设备,请咨询专业人员。
- 移动设备之前请断开电源,以免发生触电危险。
- 对于室外设备,请在工程安装时按规范要求做好防水工作。
- 此为 A 级产品,在生活环境中,该产品可能会造成无线电干扰。在这种情况下,可能需要用户对其干扰采取 切实可行的措施。

#### 电源要求

- 请严格遵守当地各项电气安全标准。
- 请务必按照要求使用电池,否则可能导致电池起火、爆炸的危险。如需更换电池,请务必使用与原装电池同 类型号的电池。
- 请务必使用本地区推荐使用的电线组件(电源线),并在其额定规格内使用。
- 请务必使用设备标配的电源适配器。
- 请使用带保护接地连接的电网电源输出插座。
- 对有接地要求的设备,请确保接地合规。

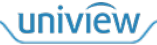

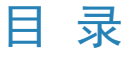

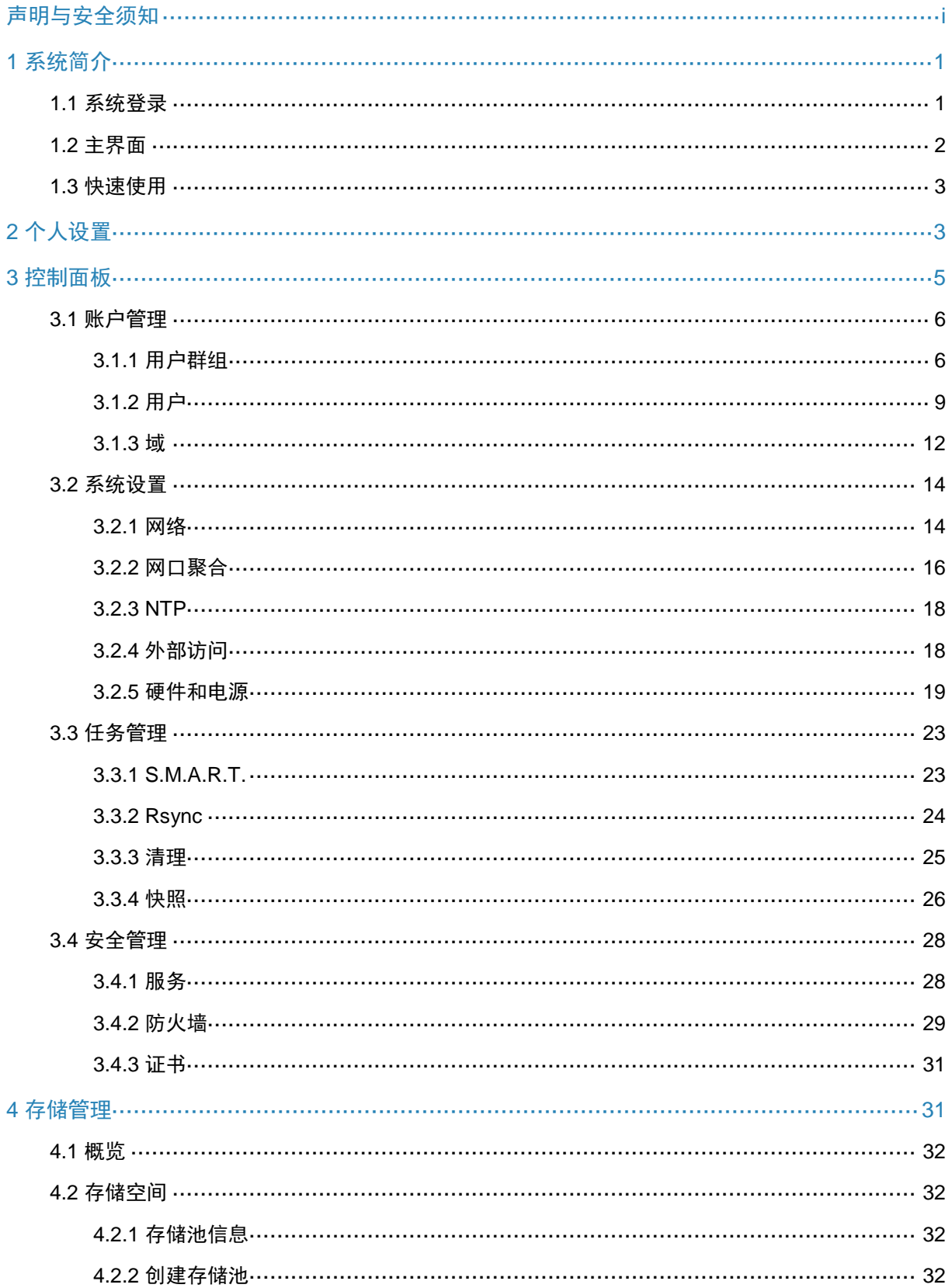

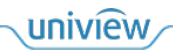

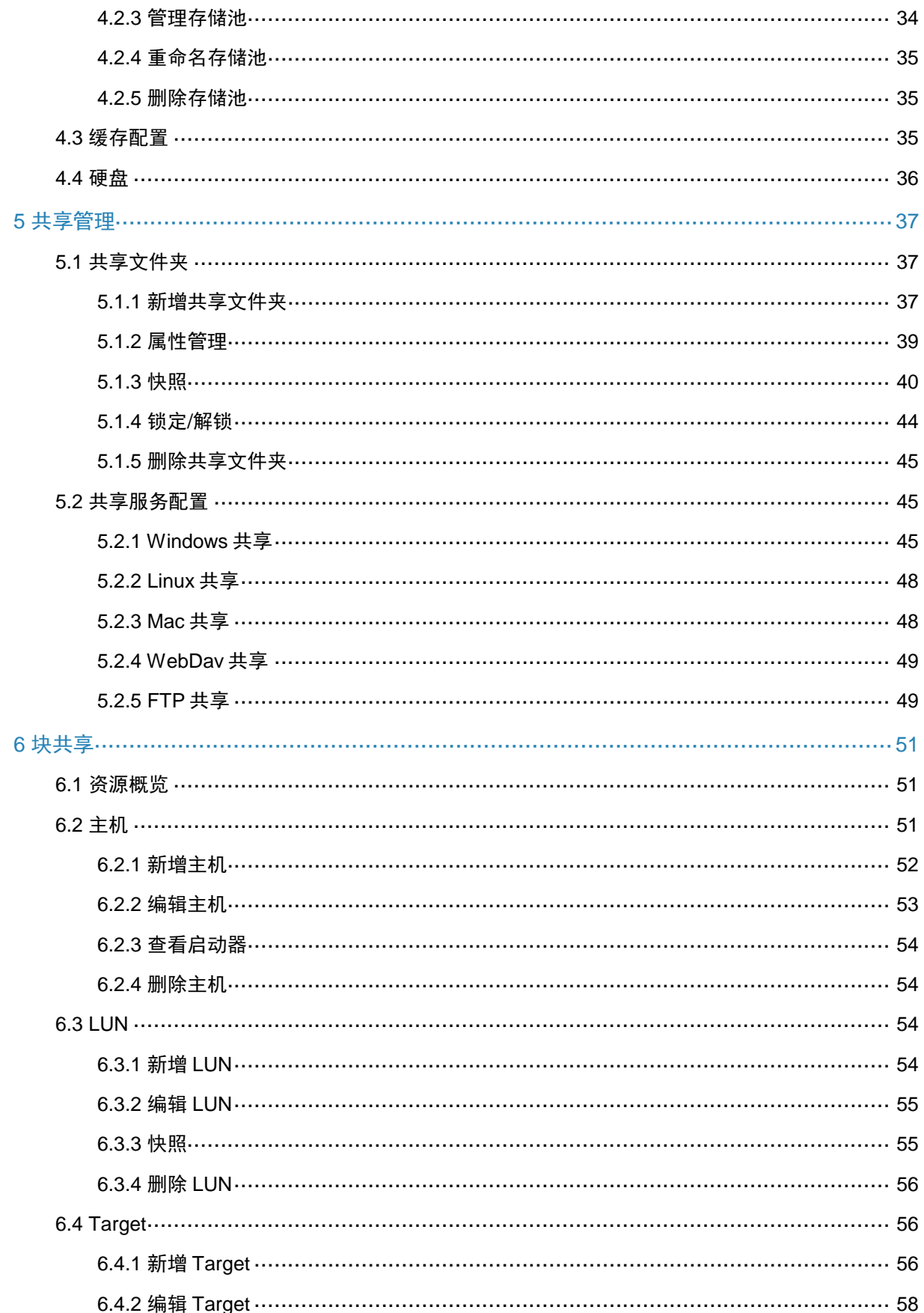

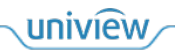

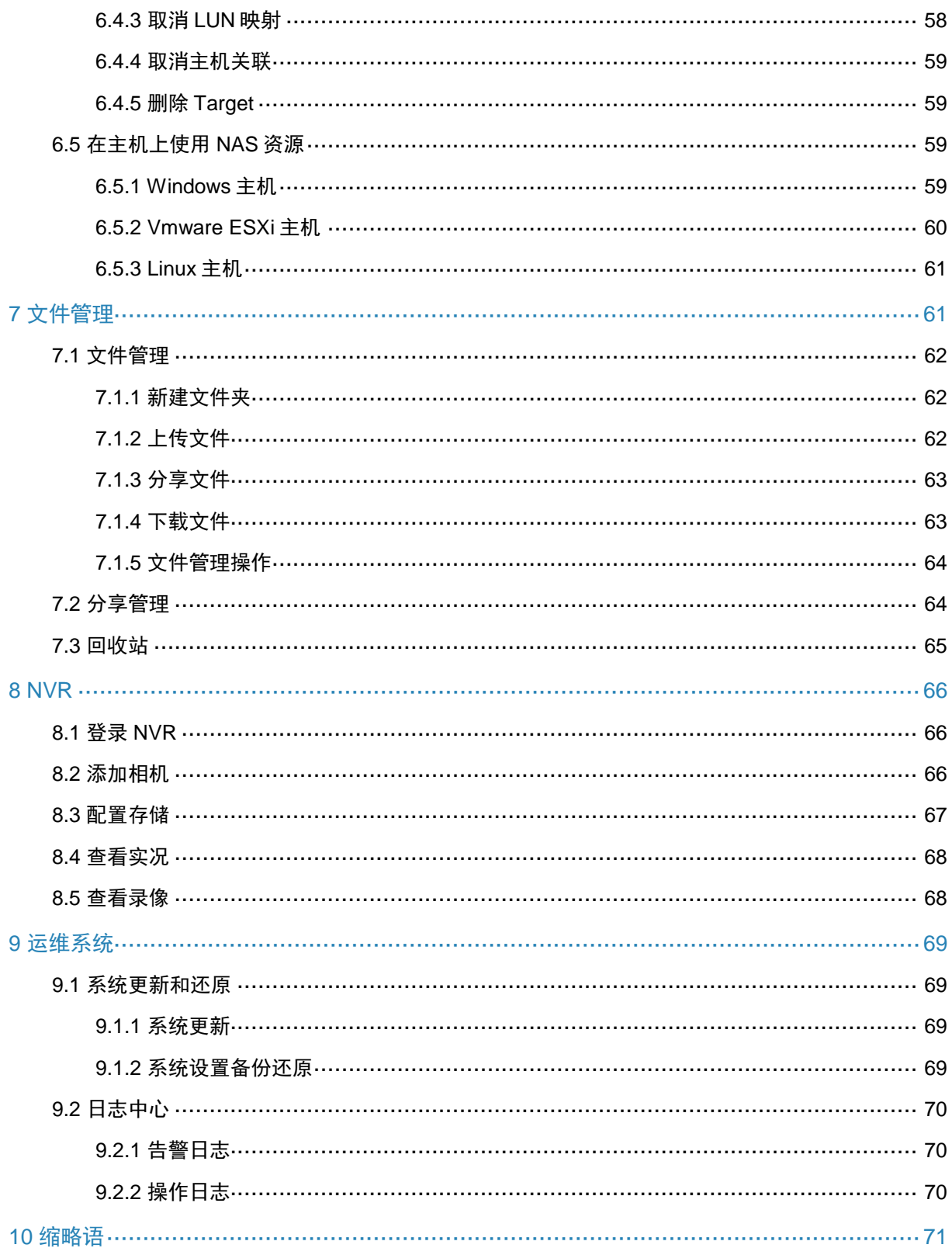

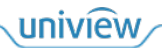

## <span id="page-6-0"></span>**1** 系统简介

宇视科技桌面 NAS (Network Attached Storage, 网络附加存储)是一款强大的网络连接存储设备, 提供高容量文件存储和数据保护。

您可以在网络中的计算机上登录 NAS 管理系统,轻松配置和管理您的 NAS 设备。

## <span id="page-6-1"></span>1.1 系统登录

登录 NAS 管理系统的操作如下:

- 1. 确认您的计算机与 NAS 设备网络互通。如果 NAS 设备的 IP 地址与计算机工作的 IP 地址不在 同一网络,请根据实际情况在计算机上配置路由,实现计算机与 NAS 设备网络互通。
- 2. 在计算机上通过浏览器访问 http://NAS IP 地址,进入 NAS 管理系统登录界面。

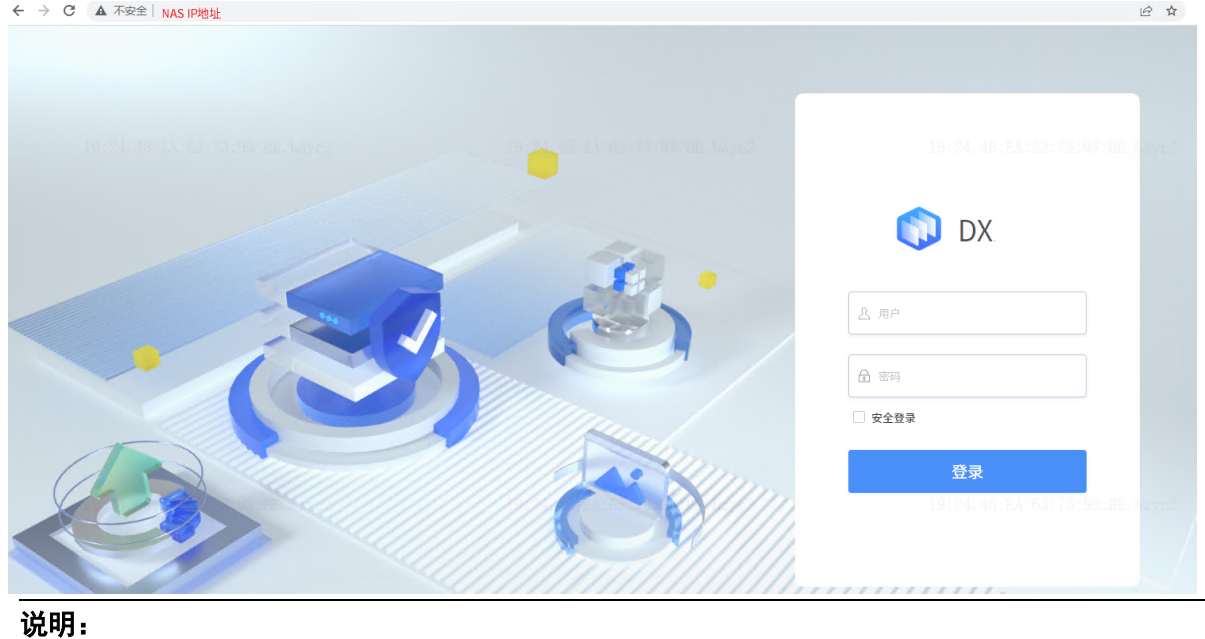

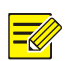

勾选"安全登录",您可通过 https://NAS IP 更安全的访问 NAS。

3. 输入用户名/密码,单击<登录>,即可进入 NAS 管理系统。

#### 说明:  $\overline{\preccurlyeq\mathscr{U}}$

- 系统默认用户名/密码:nas/nas。
- 为了保障您的数据安全,请及时修改默认用户名/密码。建议设置为强密码:8 个字符以上,含 大小写、数字和特殊字符(操作[见个人设置\)](#page-8-1)。
- 初次使用 NAS 时, 请您修改设备默认 IP 地址为实际的局域网 IP 地址。
	- (1) 将网线一端连接设备网口,另一端连接至计算机。
	- (2) 在计算机上使用谷歌浏览器访问 http://192.168.0.1,登录 NAS 管理系统。
	- (3) 进入[控制面板>系统设置>网络]界面, 修改 IP 地址(详细说明请参[见网络\)](#page-19-1)。
	- (4) 将设备通过网线接入网络设备(如交换机、路由器)。
- 设置计算机的时间与 NAS 系统的时间一致(详细说明请参见 [NTP](#page-23-0))。

## <span id="page-7-0"></span>1.2 主界面

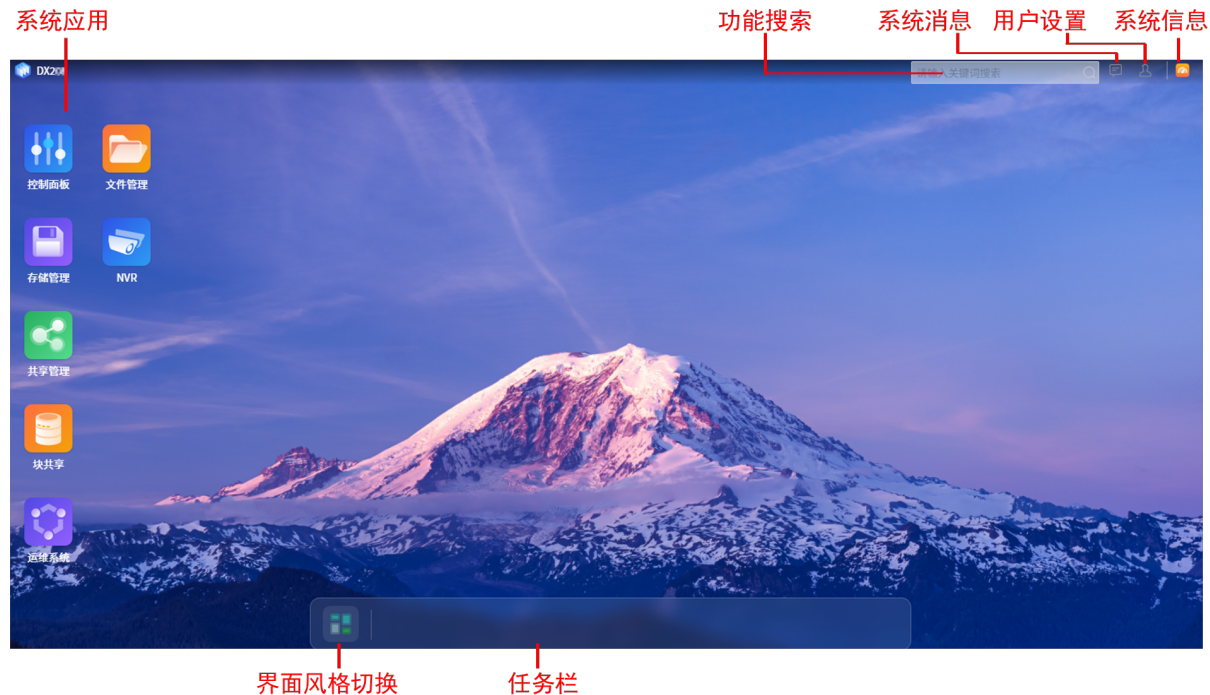

界面风格切换

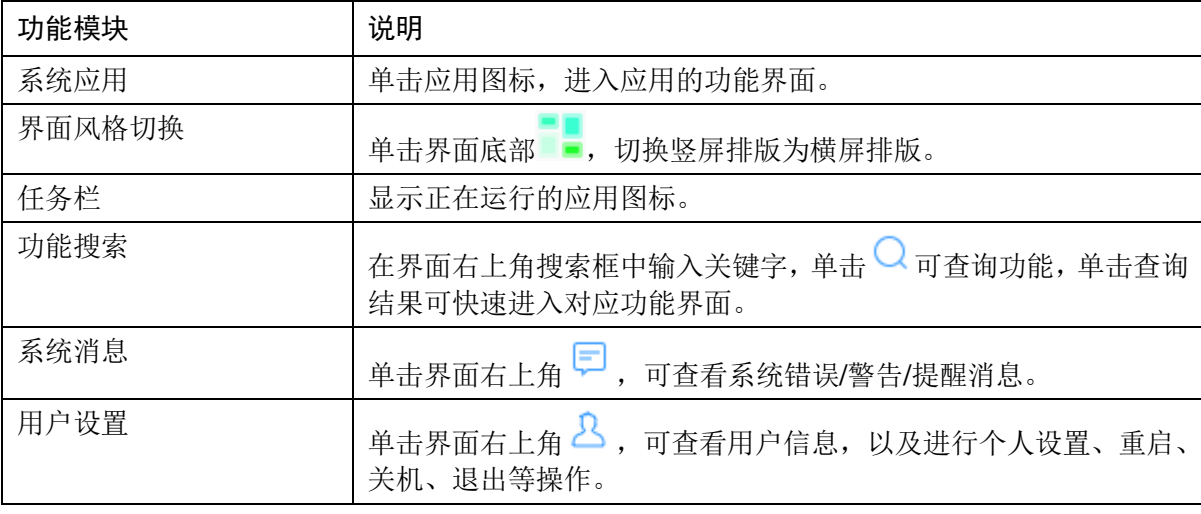

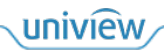

系统信息 单击界面右上角 ,可查看系统运行状态。

## <span id="page-8-0"></span>1.3 快速使用

首次使用 NAS, 请您按以下流程完成 NAS 配置, 然后开始使用 NAS 存储您的文件。

- 1. [创建存储池和缓存空间:](#page-36-1) 将 NAS 设备中安装的硬盘添加到存储池中,建立存储空间;以及利用 SSD 创建缓存空间。
- 2. [配置共享文件夹和服务:](#page-42-0) 在 NAS 中创建共享文件夹, 用来存储并管理文件和子文件夹; 以及配 置共享服务,实现使用其他客户端访问 NAS。
- 3. [创建群组](#page-11-0)/用户:为家庭或企业的每个成员创建用户账户,并设置权限和存储空间配额。
- 4. 使用 NAS [开始存储:](#page-66-1) 向 NAS 上传文件, 以及进行查看、下载、分享 NAS 中的文件等操作。
- 5. 将 NAS [资源作为本地硬盘:](#page-56-0) 从 NAS 上划分存储空间, 用作主机的本地硬盘。

# <span id="page-8-1"></span>**2** 个人设置

您可查看个人信息、存储配额,并对邮箱、密码、界面风格进行自定义设置。

1. 单击系统界面右上角 Q, 展开选项。

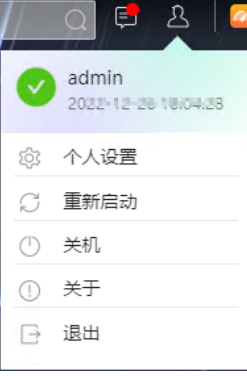

2. 单击<个人设置>,进入[个人设置]界面。

3. 按下表说明查看或修改设置。

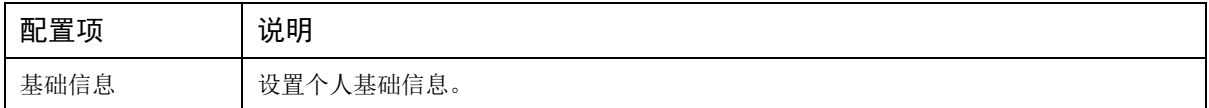

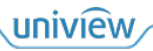

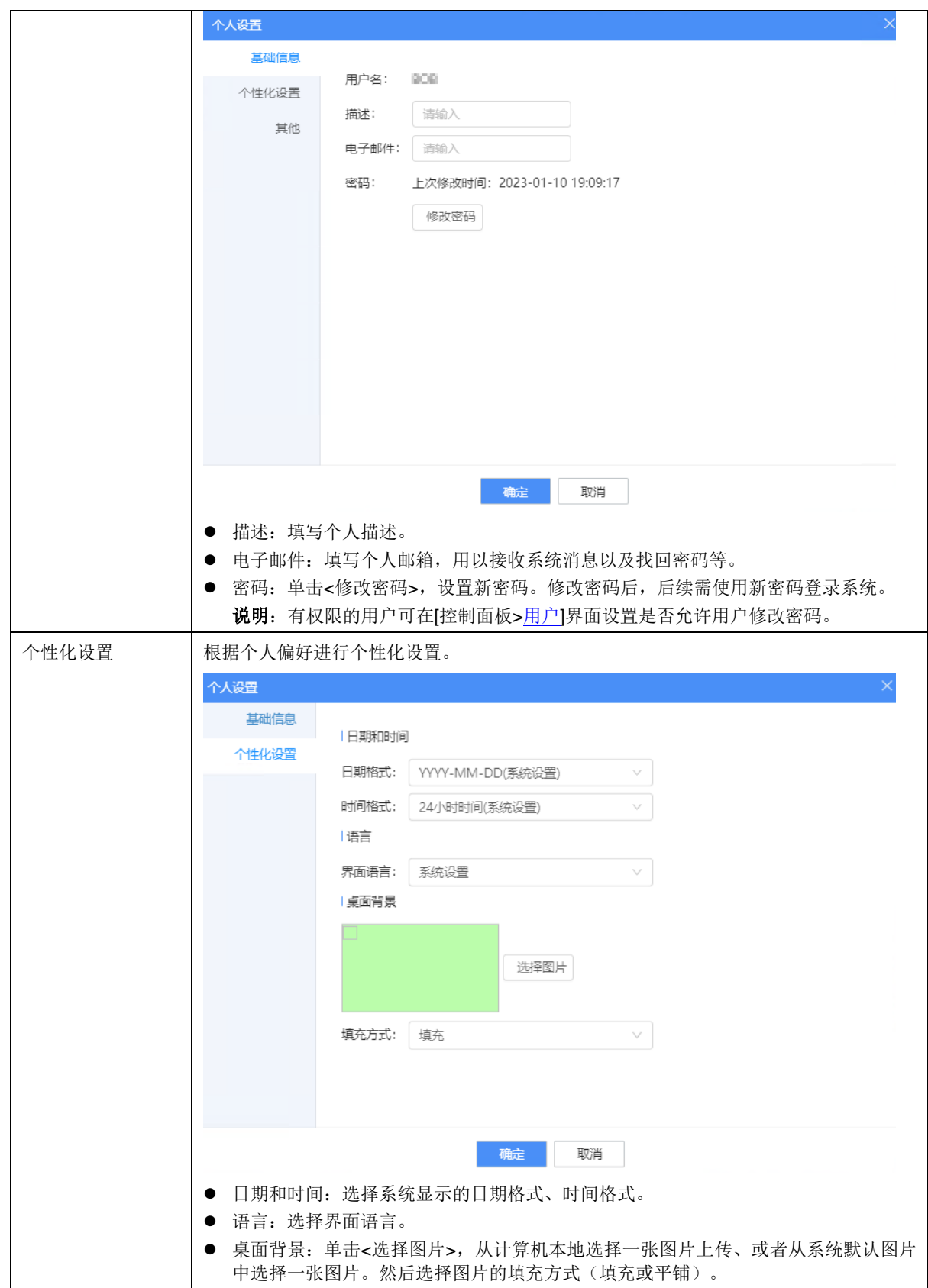

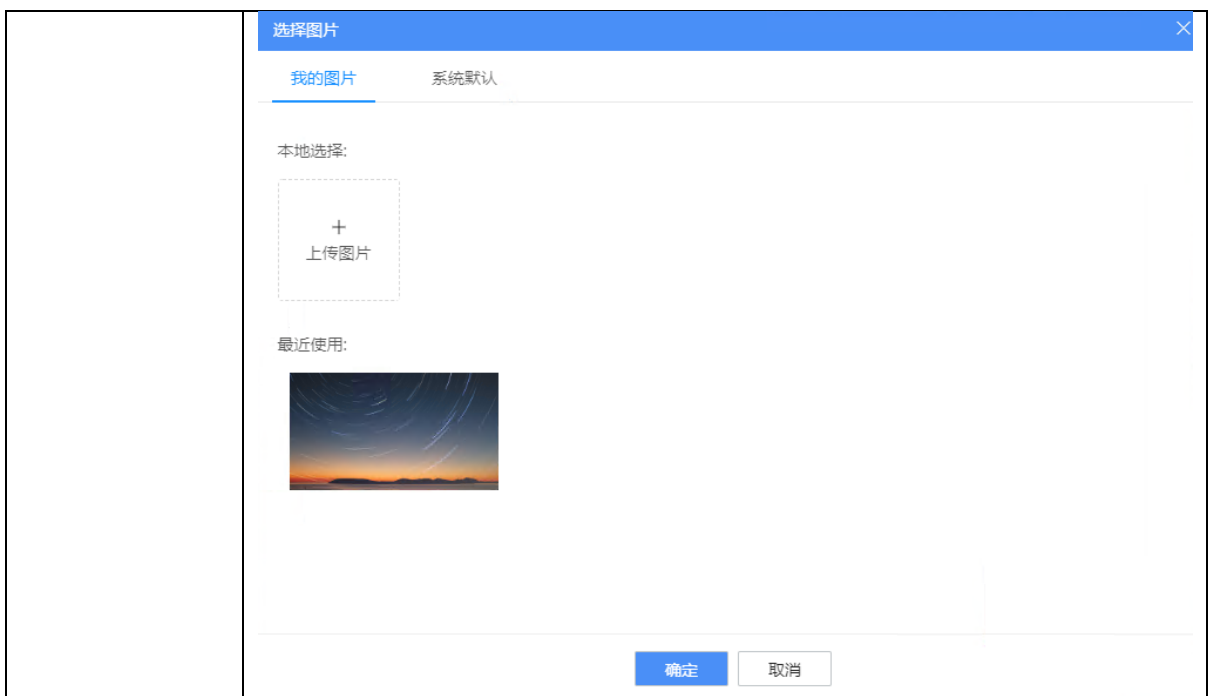

4. 单击<确定>保存。

<span id="page-10-0"></span>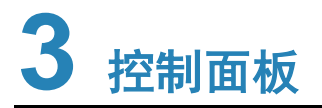

[控制面板]提供系统设置导航面板。

进入[控制面板]导航后,点击菜单,即可进入对应配置界面。

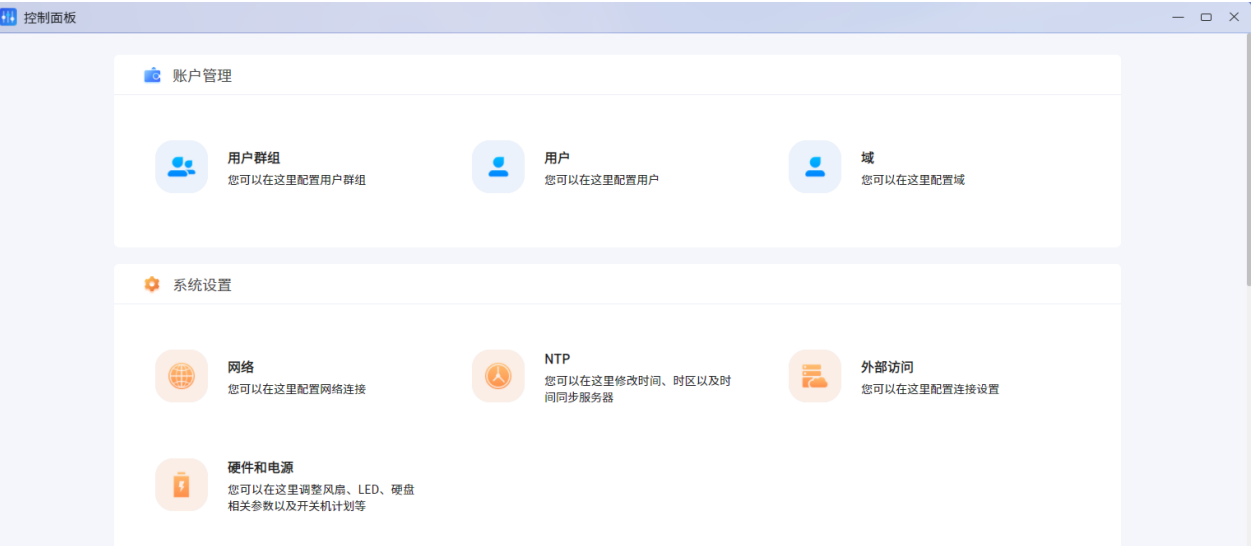

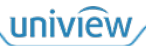

## <span id="page-11-0"></span>3.1 账户管理

## <span id="page-11-1"></span>3.1.1 用户群组

如果 NAS 由多个用户共同使用,建议您创建群组来管理多个用户账户,通过设置群组的属性可快 速地批量管理用户属性。

进入[控制面板>账户管理>用户群组]界面进行操作。

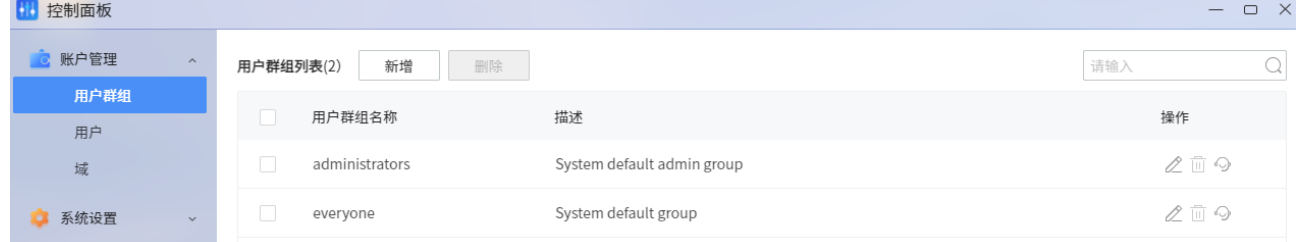

说明:

⋤

系统默认存在 2 个群组。

- administrators:管理员群组,包含系统默认的管理员用户(nas 和 admin)。
- everyone:普通用户群组。

## 新增群组

- 1. 单击<新增>,进入[新增群组]界面。
- 2. 按照界面向导依次配置群组信息。单击<下一步>进入下一配置项,单击<上一步>返回上一配置 项。

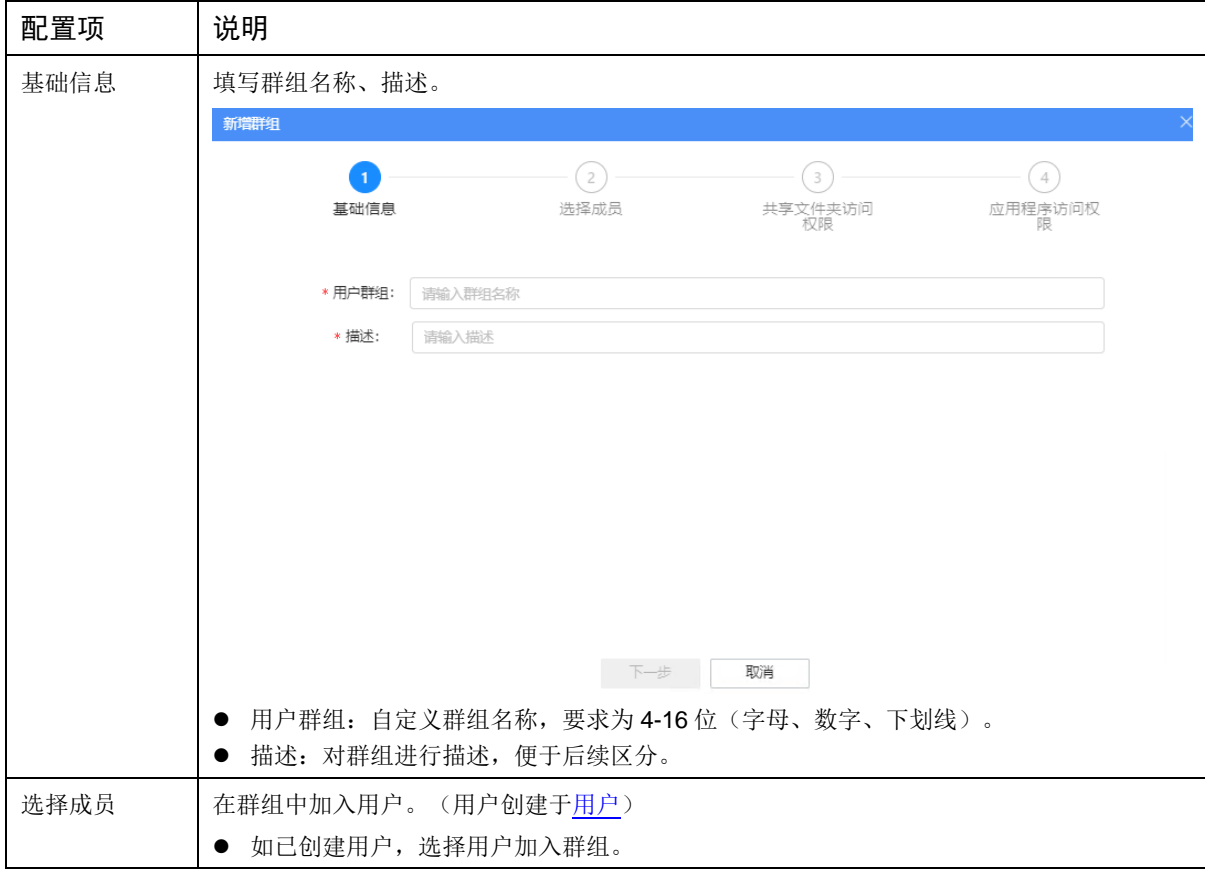

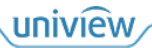

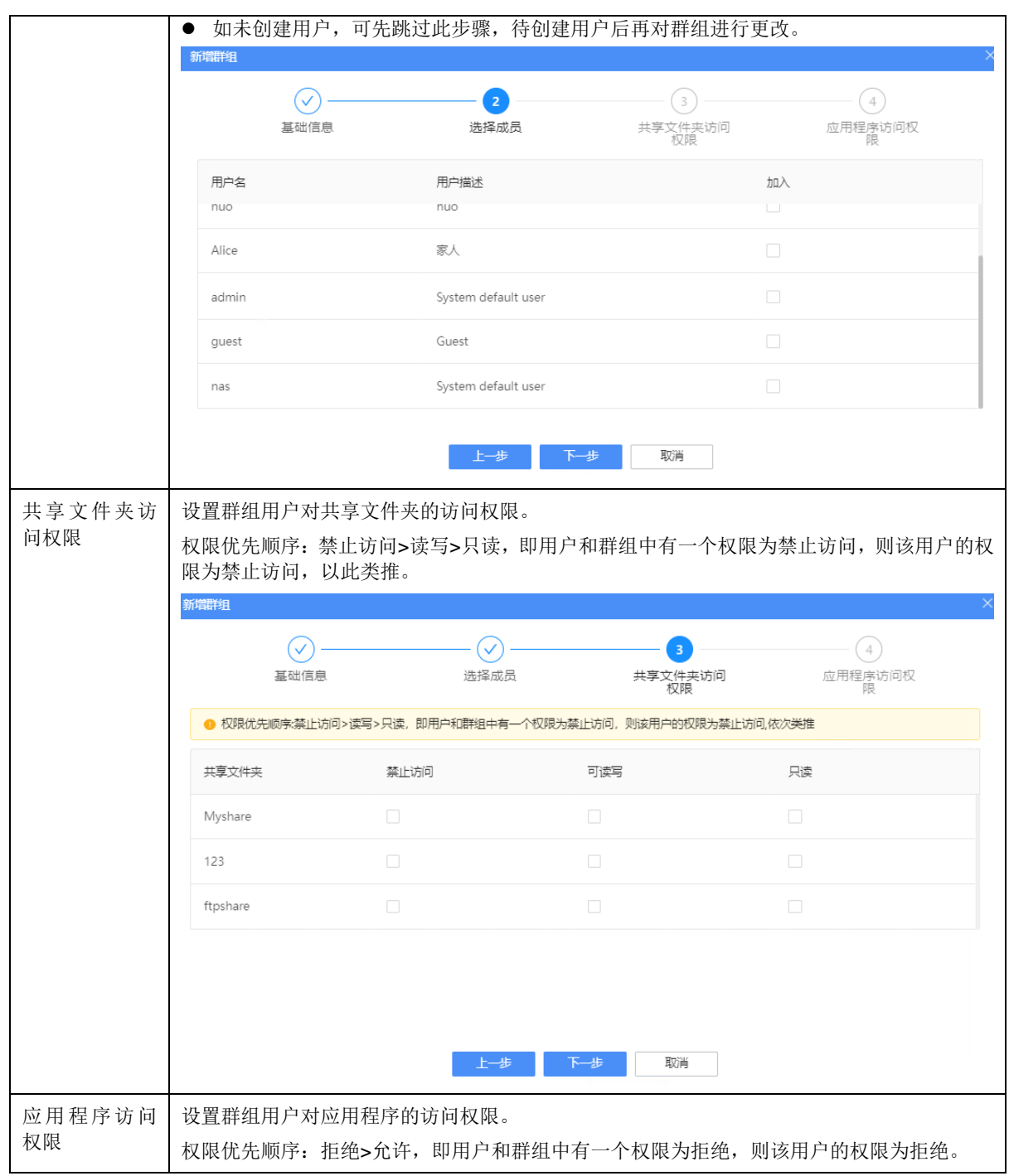

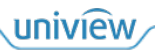

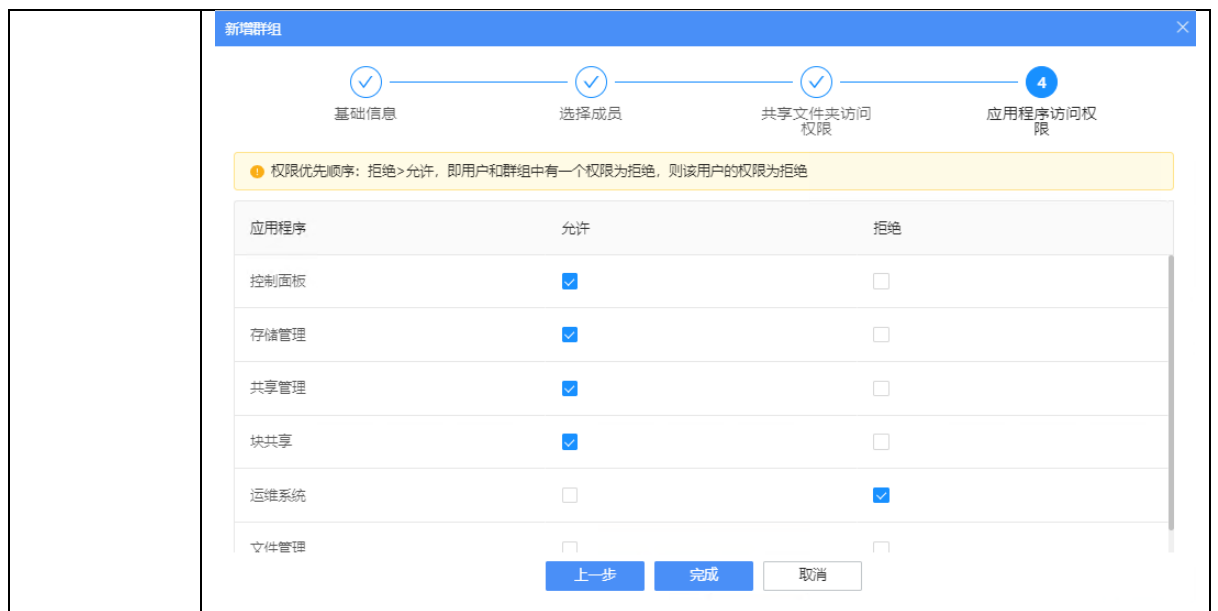

3. 单击<完成>,保存配置。

## 修改群组

在用户群组列表中,单击群组对应的 ,可修改群组描述、成员和权限。

## 删除群组

在用户群组列表中,单击自定义群组对应的<sup>[1]</sup>,确认后即可删除群组。

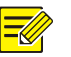

## 说明:

系统默认群组不支持删除操作。

## 生成邀请函

支持对群组生成邀请函链接,其他用户可通过链接自行加入群组。

- 1. 生成邀请函链接并分享给其他用户。
	- (1) 在用户群组列表中,单击群组对应的 , 生成邀请函链接。

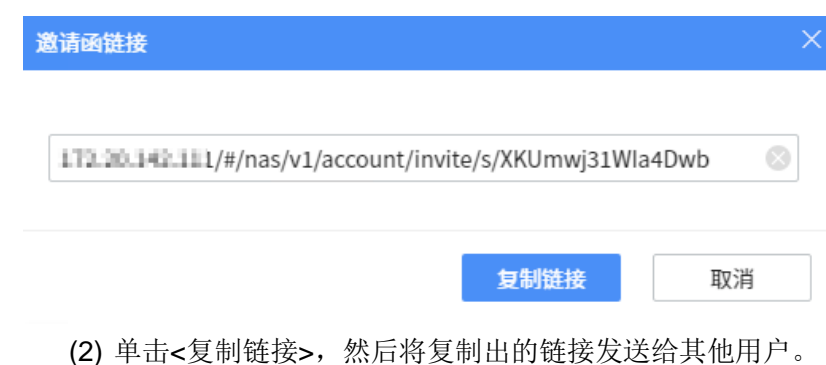

2. 其他用户通过链接加入群组。

(1) 通过浏览器访问链接,进入用户注册界面。

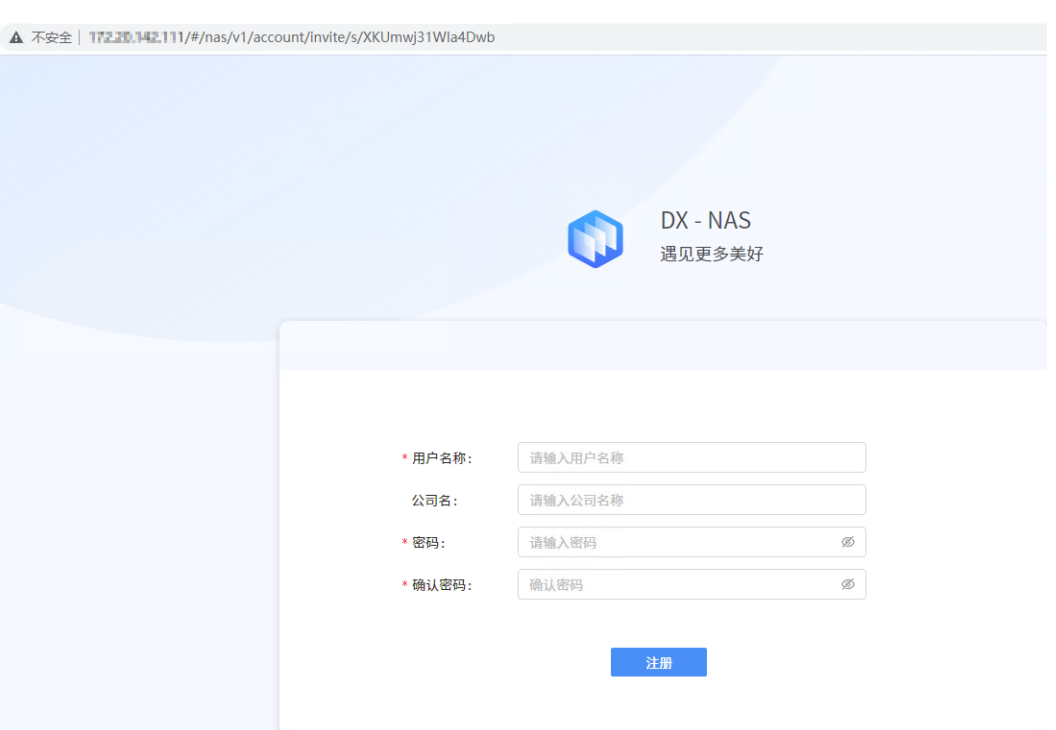

(2) 填写用户名、密码、公司信息,单击<注册>。

(3) 注册完成,该用户即可成功加入对应群组,并自动登录 NAS 管理系统。

## <span id="page-14-0"></span>3.1.2 用户

您可以为家庭或企业的每个成员创建用户账户,定义和管理每个成员的权限,如共享文件夹访问权 限、存储/共享文件夹配额。

进入[控制面板>账户管理>用户]界面进行操作。

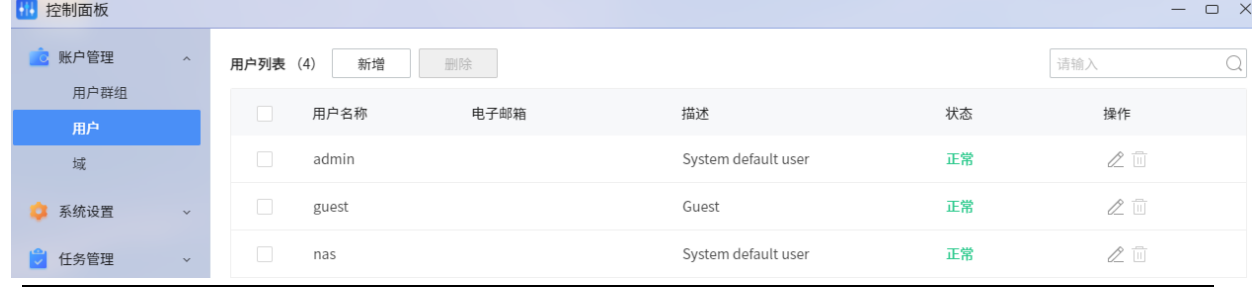

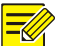

说明:

系统默认存在 3 个用户:

- nas:默认密码 nas,管理员用户,拥有全部权限。
- admin:默认密码 admin,管理员用户,拥有全部权限。
- guest: 默认密码 guest, 访客用户, 仅拥有[[文件管理](#page-66-1)]应用的权限。

## 新增用户

- 1. 单击<新增>,进入[新增用户]界面。
- 2. 按照界面向导依次配置用户信息。单击<下一步>进入下一配置项,单击<上一步>返回上一配置 项。

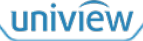

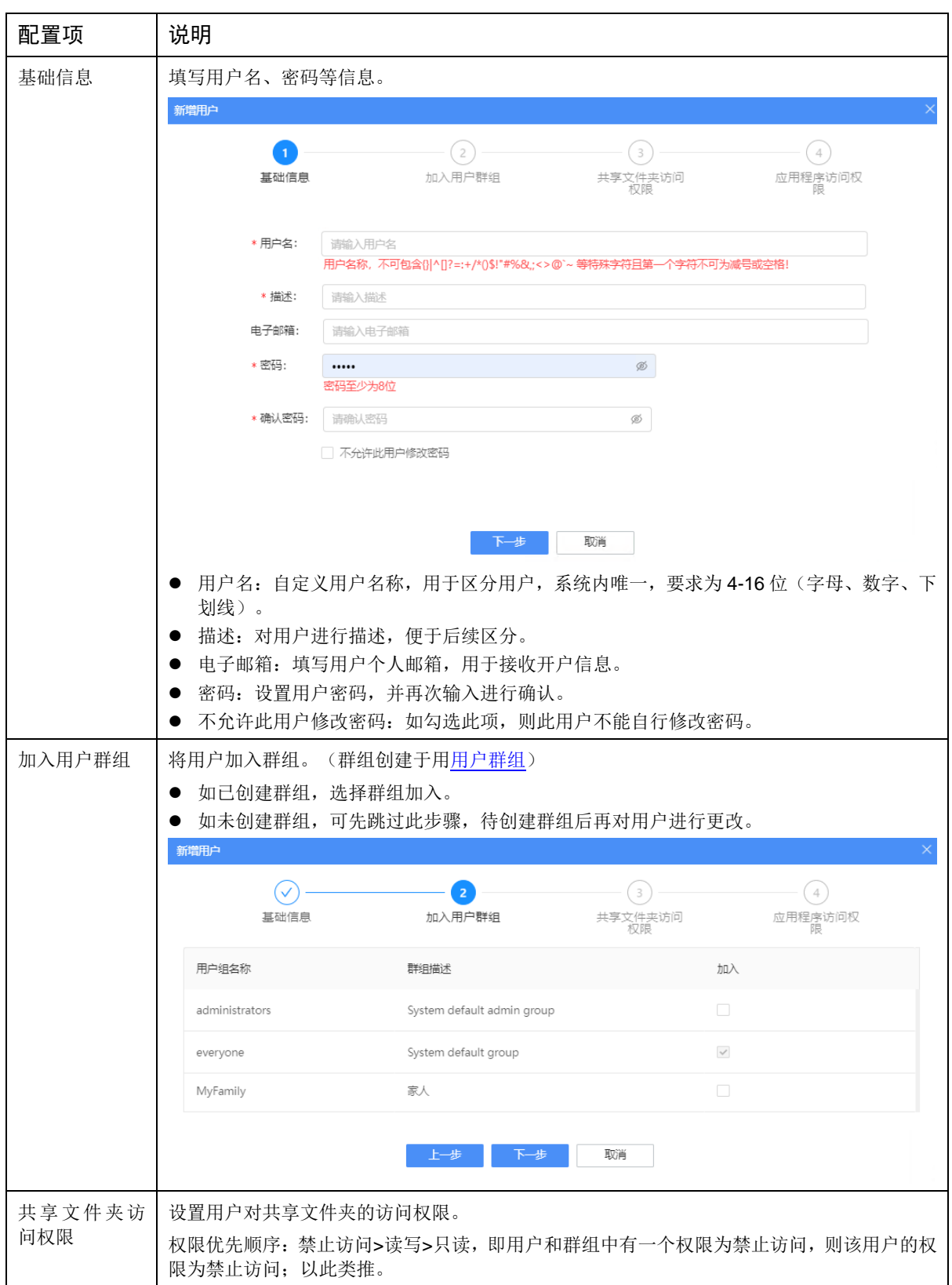

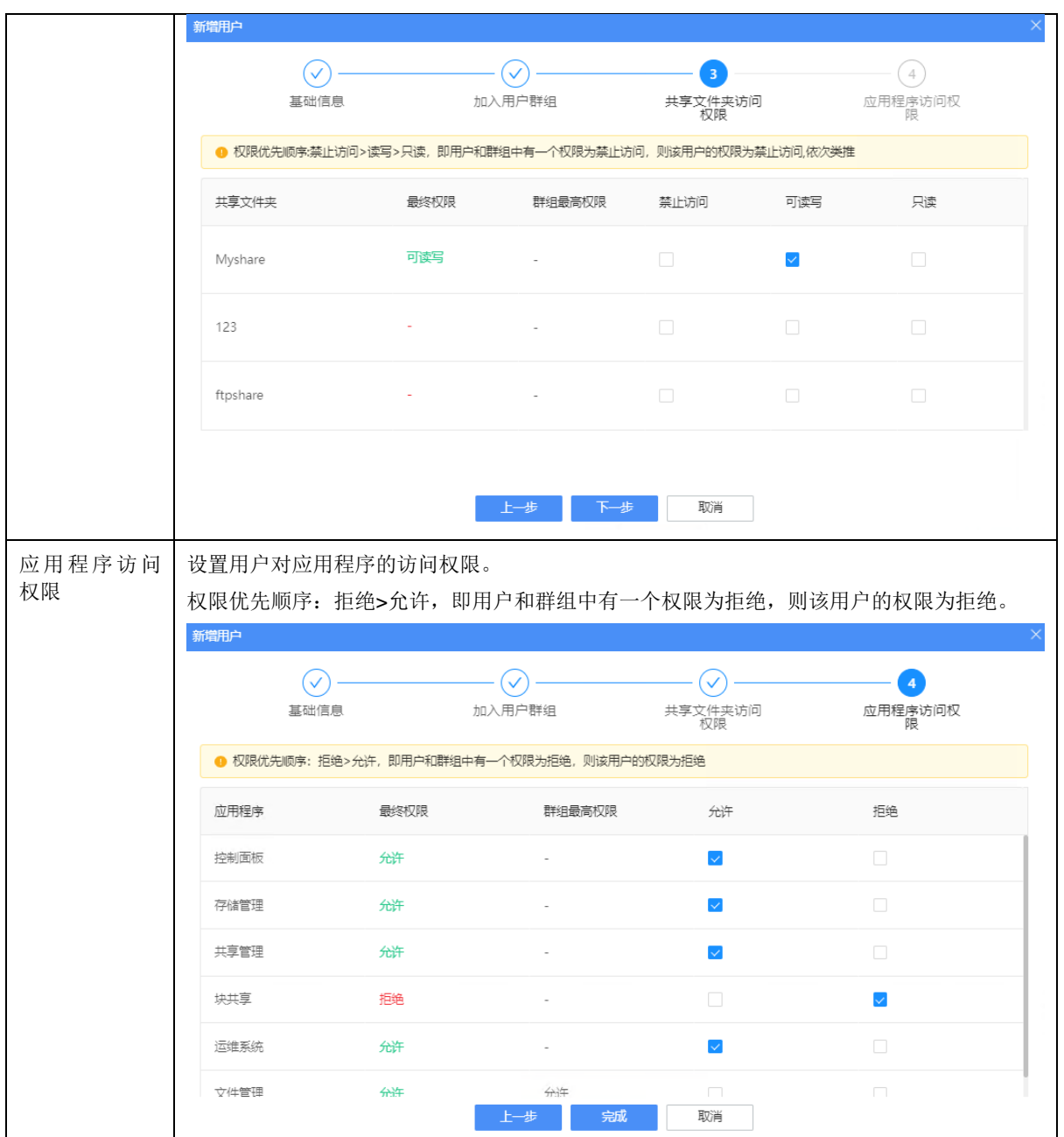

3. 单击<完成>,保存配置。

## 修改用户

在用户列表中,单击用户对应的么,可修改用户描述、邮箱、密码、所属群组、权限。

## 删除用户

在用户列表中,单击自定义用户对应的<sup>10]</sup>,确认后即可删除用户。

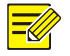

## 说明:

系统默认用户(nas、admin、guest)不支持删除。

## <span id="page-17-0"></span>3.1.3 域

将 NAS 加入目录服务。当您的 NAS 成为目录客户端时,您可以管理 AD 域用户对 NAS 上的文件、 文件夹和服务的访问权限,还可以为域用户分配管理权限和主目录。 进入[控制面板>账户管理>域]界面进行操作。

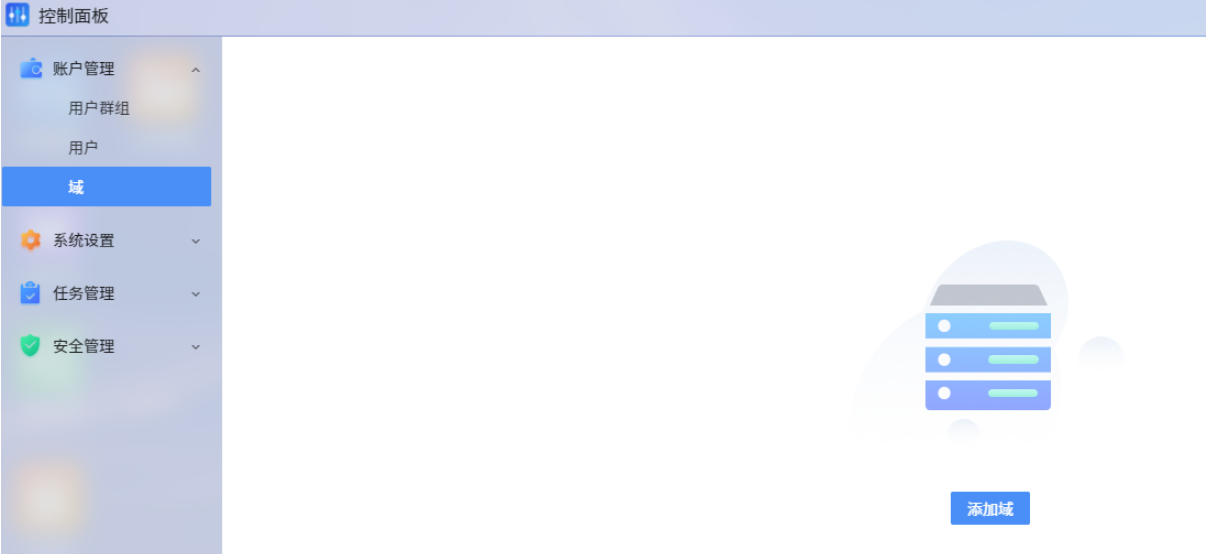

## 添加域

- 1. 单击<添加域>,进入[添加域]界面。
- 2. 按照向导依次配置信息。单击<下一步>进入下一配置项,单击<上一步>返回上一配置项。

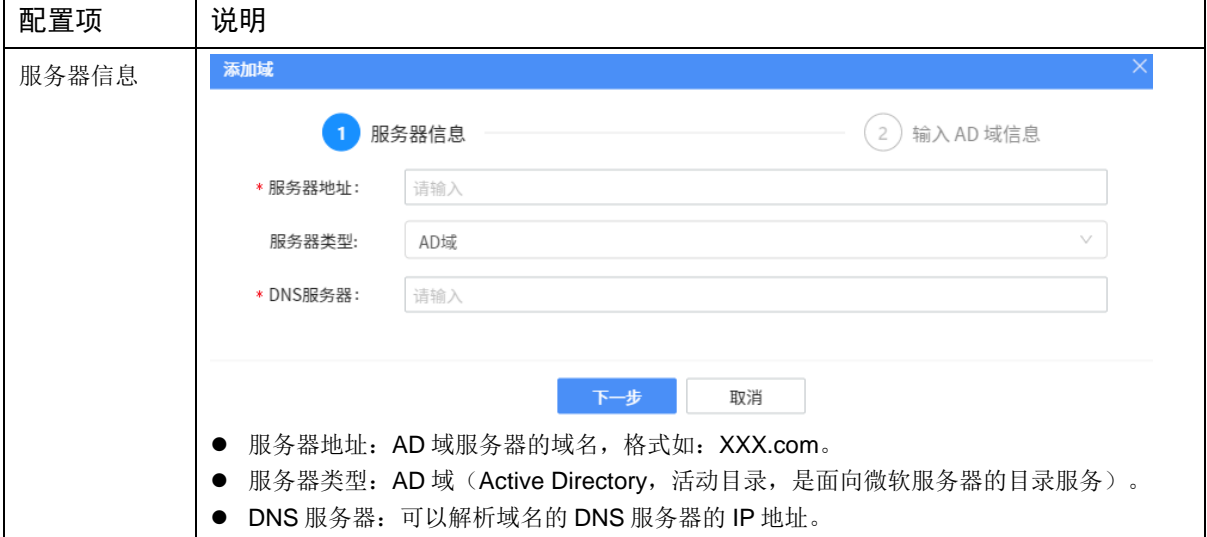

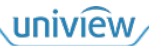

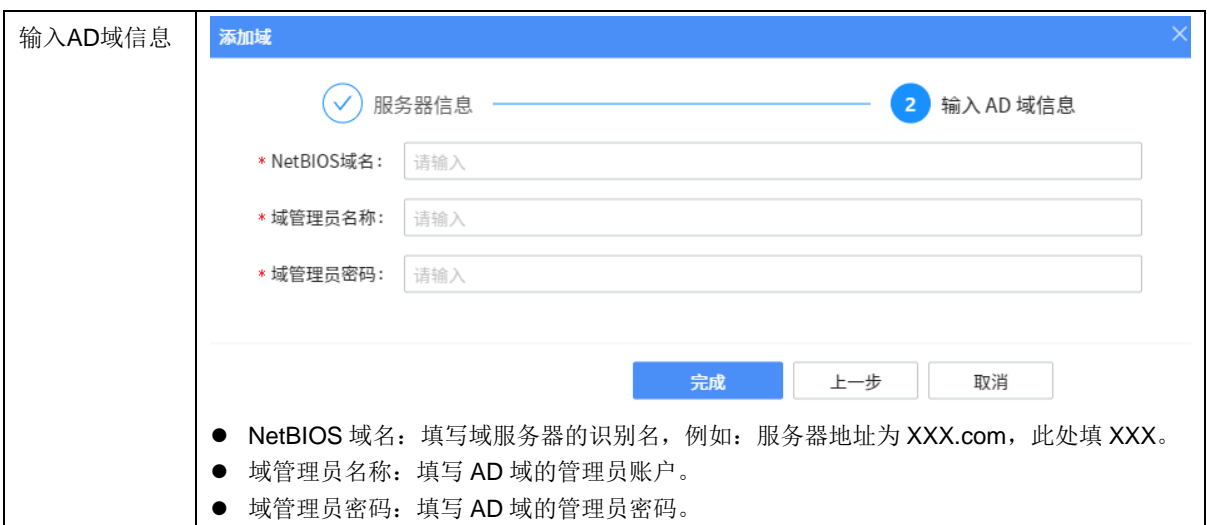

## 3. 单击<完成>,保存配置,开始使用 AD 域服务。

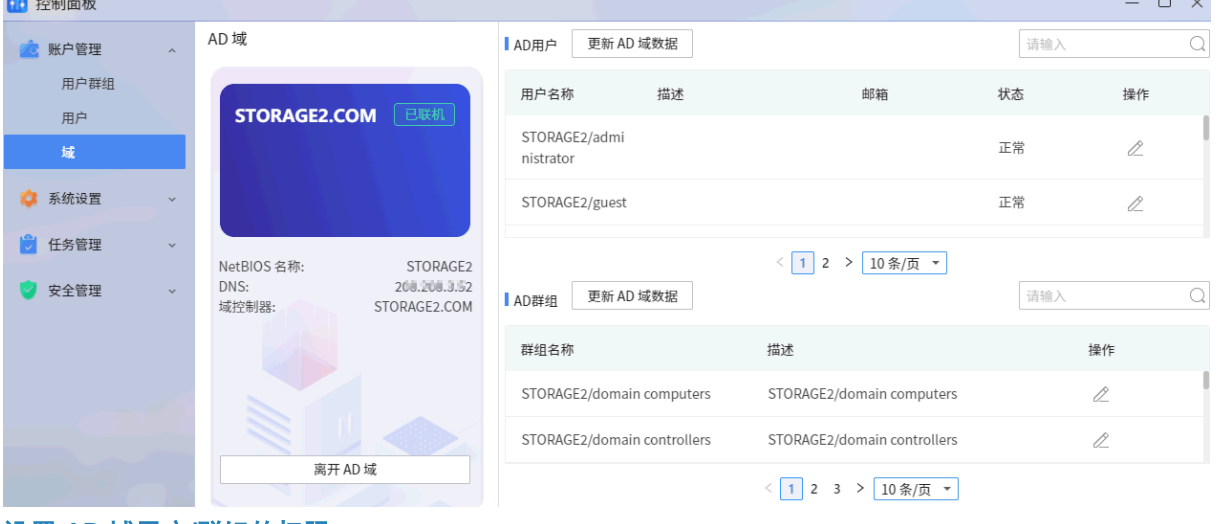

## 设置 **AD** 域用户**/**群组的权限

1. 单击 AD 域用户/群组对应的 , 修改用户/群组的共享文件夹权限、应用程序访问权限等。

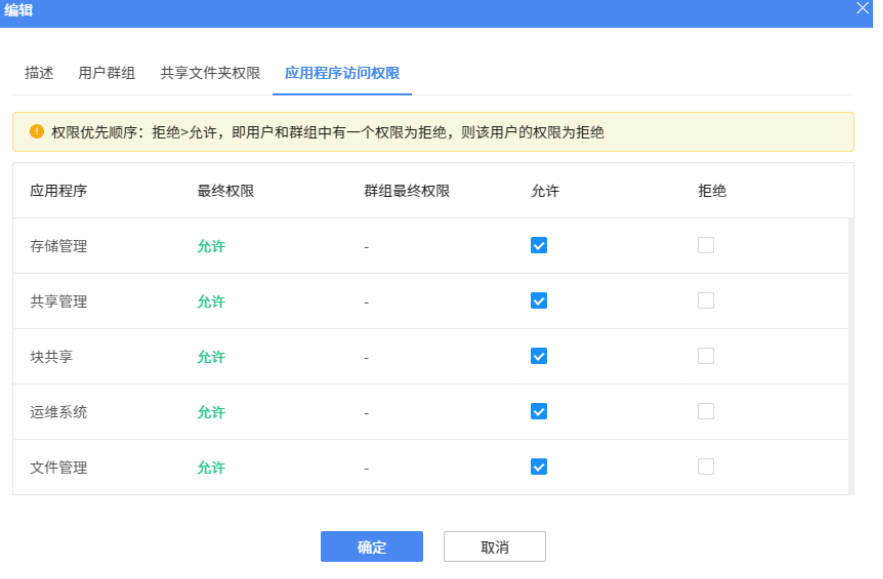

2. 使用 AD 域用户登录 NAS, 该用户可以访问有权限的共享文件夹和应用程序。

## 更新 **AD** 域数据

如果 AD 域的用户或群组有变更,单击<更新 AD 域数据>即可更新。

## 离开域

1. 单击<离开 AD 域>,弹出[输入密码]提示。

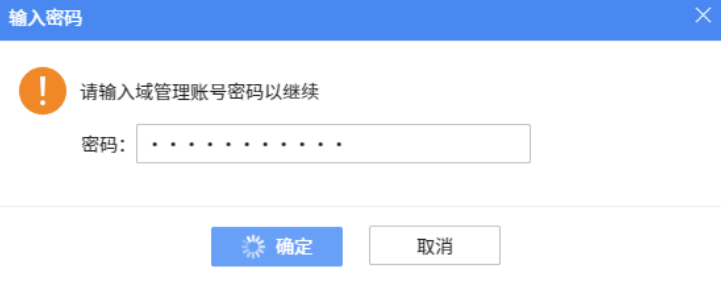

2. 输入管理员账号密码,单击<确定>,即可离开域。

## <span id="page-19-0"></span>3.2 系统设置

## <span id="page-19-1"></span>3.2.1 网络

配置 NAS 在局域网的 IP 地址、路由、DNS 服务器信息,以使设备接入网络。 进入[控制面板>系统设置>网络]界面进行操作。

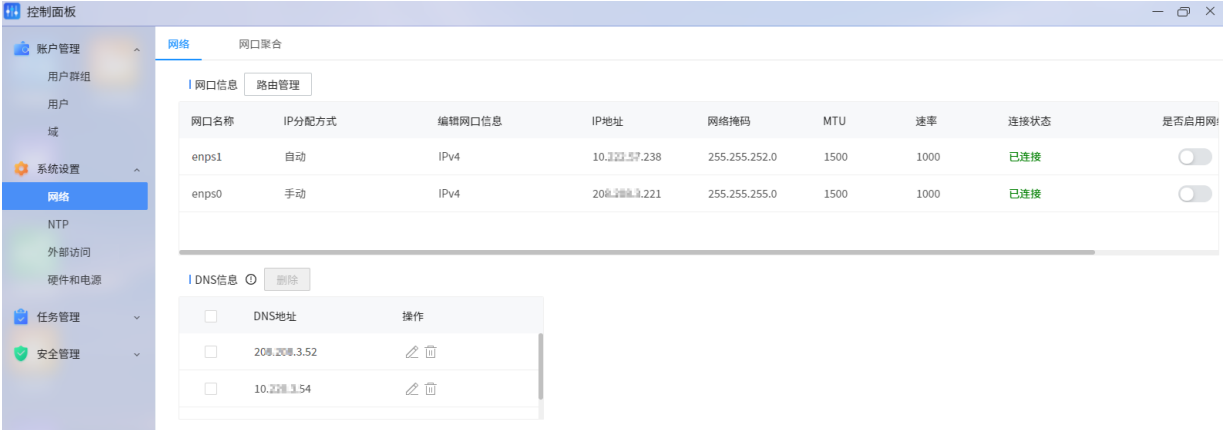

## 网口信息

查看 NAS 的网口数量、IP 地址、连接状态等信息。

- 如需修改网口信息,操作如下:
- 1. 单击网口对应操作栏的  $\stackrel{\frown}{\sim}$ , 进入[编辑网口信息]界面。

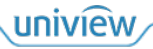

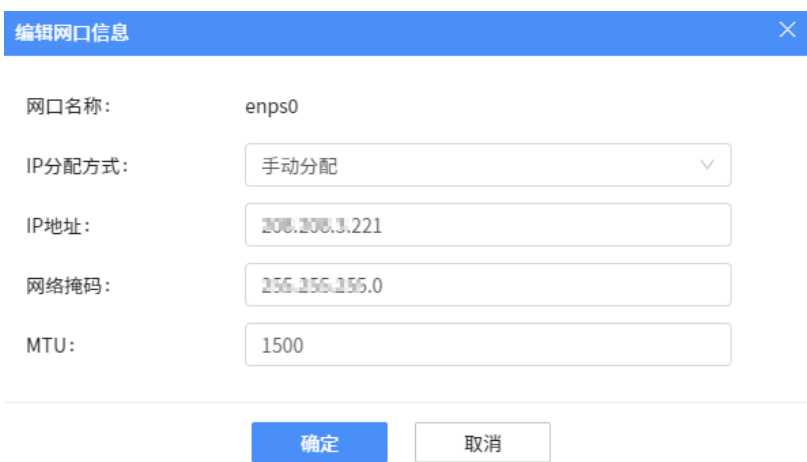

- 2. 设置 IP 分配方式和 IP 地址。
	- 手动分配,可按需设置 IP 地址、网络掩码、MTU(最大传输单元,推荐 1500)。
	- 自动分配,由所属网络自动分配 IP 地址。
- 3. 单击<确定>保存。
- 网络唤醒:

启用网络唤醒后,即使 NAS 进入了休眠或关机状态,也可通过 IP 地址透过以太网的另一端对其发 令,将其从休眠状态唤醒、恢复成运行状态,或从关机状态转成待机状态。

请按需设置, 启用状态为 。<br>

## 路由管理

对 NAS 配置路由, 以使其与其他网络设备可以互相通信。

1. 单击<路由管理>,进入[路由管理]界面。

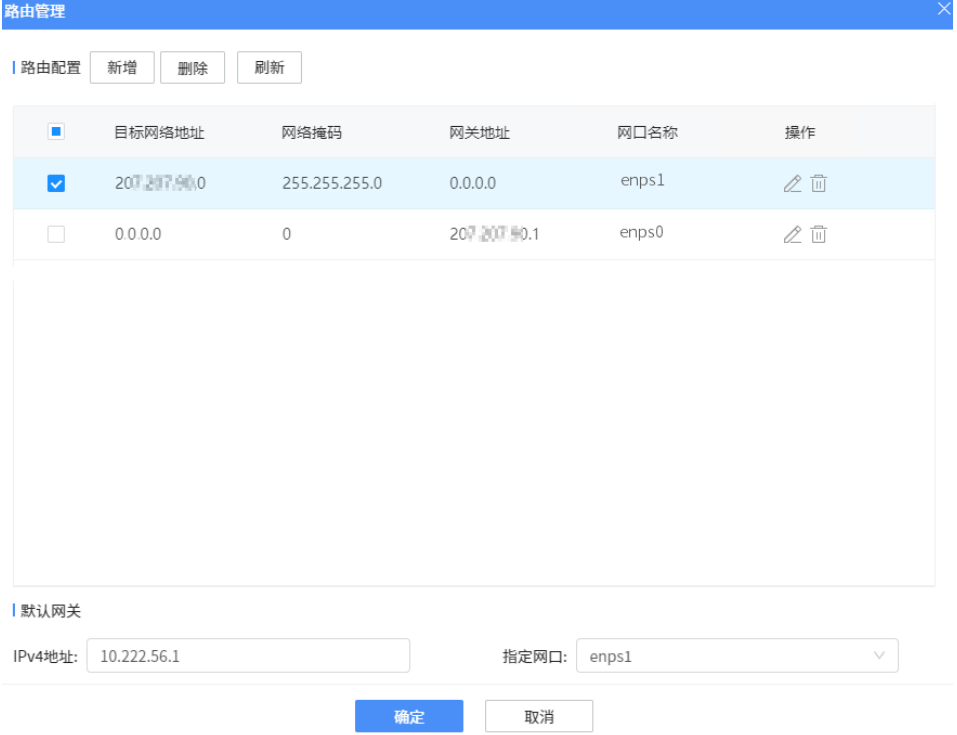

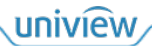

2. 如需新增路由,单击<新增>。如需修改已有路由,单击<进行修改。

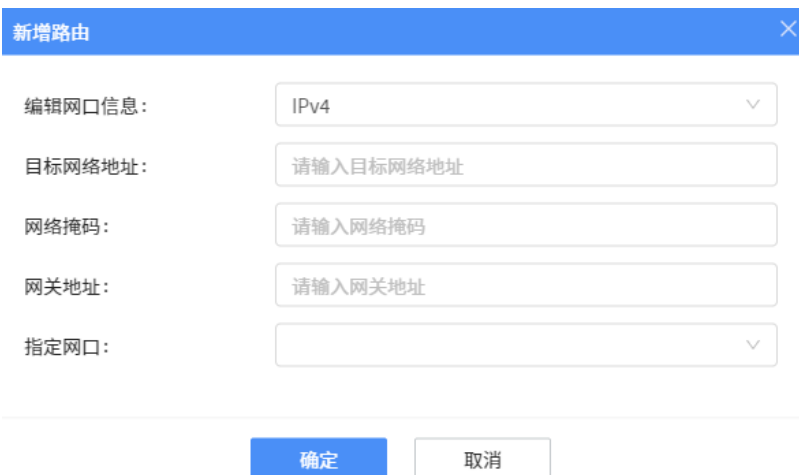

3. 配置路由信息后,单击<确定>保存。

## **DNS** 信息

DNS(域名系统)可将易于记忆的网络地址解析为连接网络的设备所使用的数字地址。如需使用域名 解析服务,请配置 DNS 服务器信息。

1. 单击<新增>,填写 DNS 服务器 IP 地址。

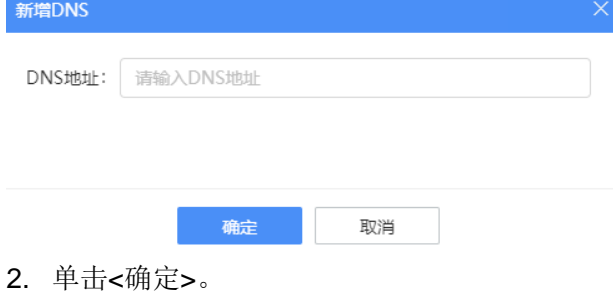

## <span id="page-21-0"></span>3.2.2 网口聚合

您可通过配置网口聚合,提升传输带宽,并实现链路冗余备份。

进入[控制面板>系统设置>网络>网口聚合]界面进行操作。

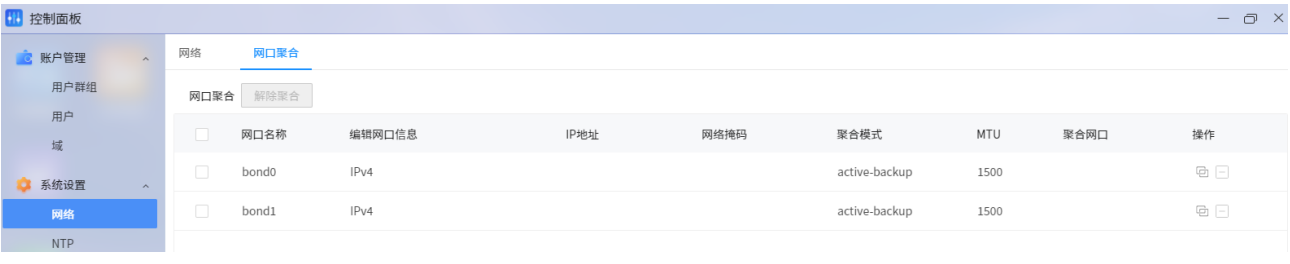

## 设置聚合

1. 单击操作栏的 可,进入[设置聚合]界面。

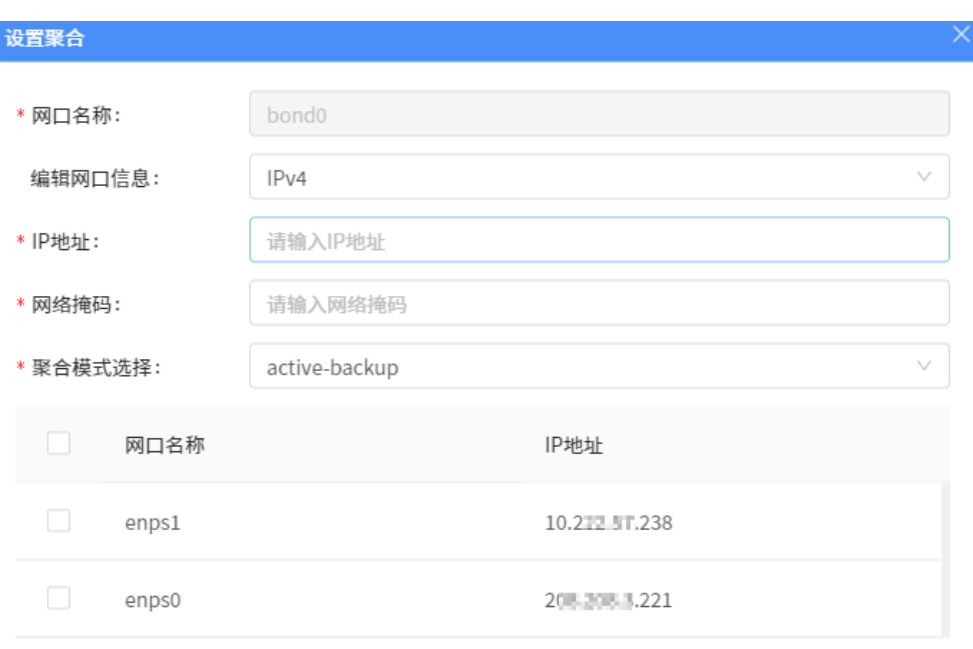

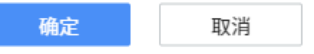

2. 设置聚合后的网口信息,并选择需要聚合的网口。

3. 单击<确定>。

网口聚合模式说明如下:

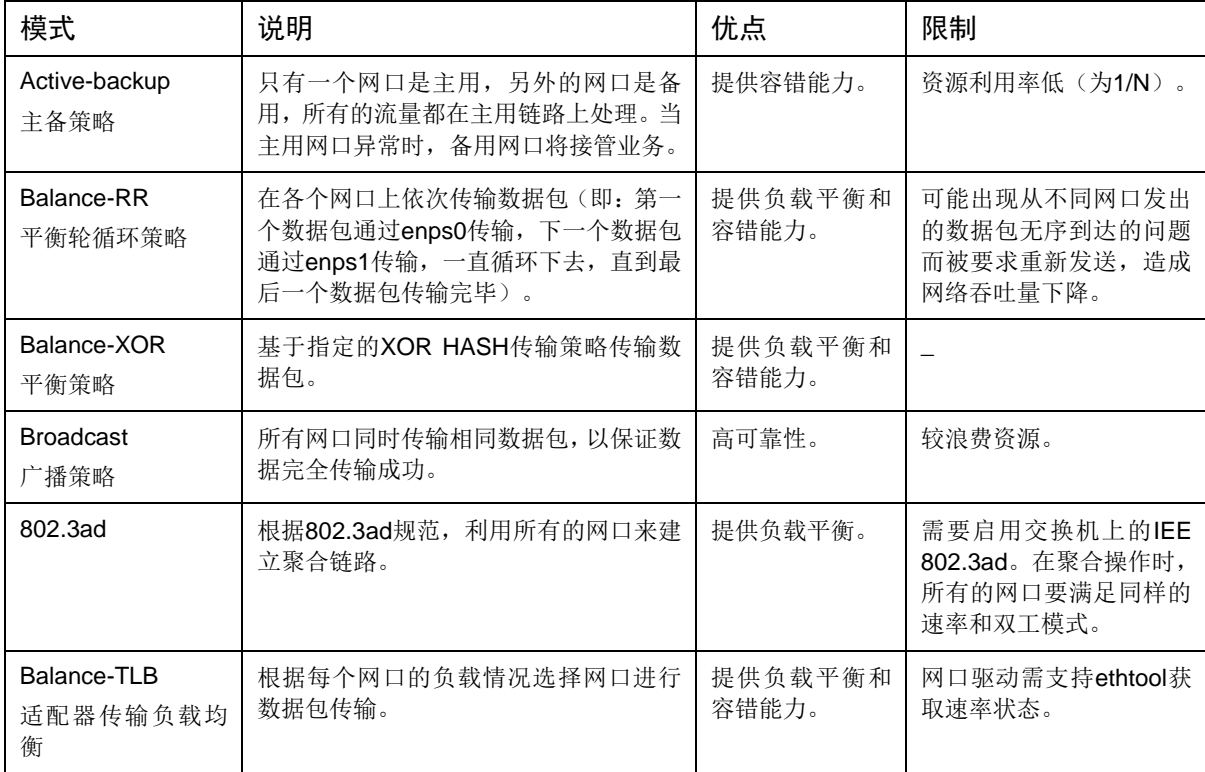

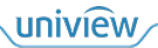

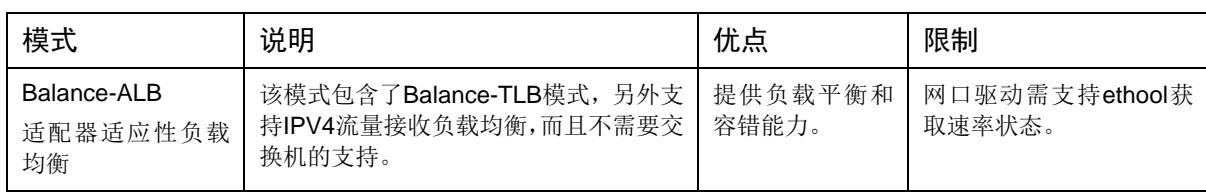

## 解除聚合

勾选需要解除聚合的 bond,单击<解除聚合>,确认后即可解除。

## <span id="page-23-0"></span>3.2.3 **NTP**

对 NAS 系统校准时间, 从而保证 NAS 中数据的时间正确。

进入[控制面板>系统设置>NTP]界面进行操作。

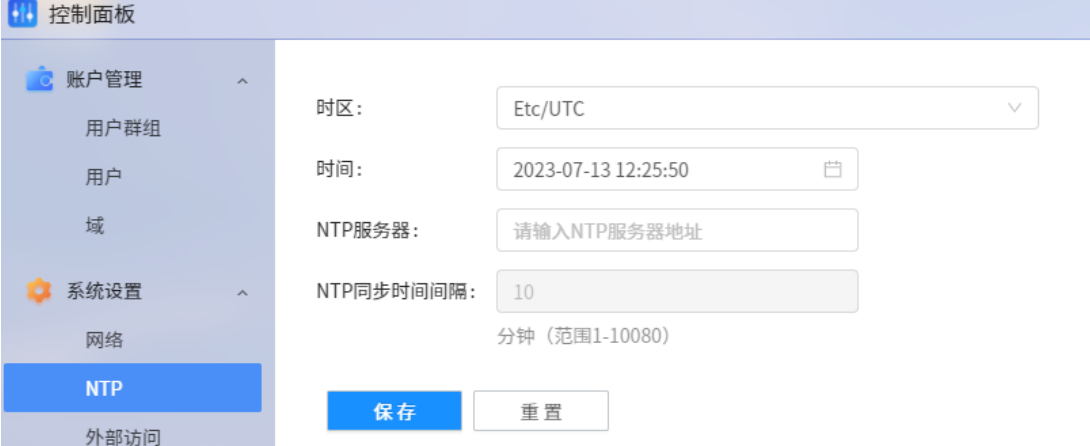

支持手动设置时间或者从 NTP 服务器同步时间。

## 手动设置时间

- 1. 配置时区、时间信息。
	- 时区:选择 NAS 设备所在时区。
	- > 时间: 单击□, 在时间面板中选择当前时间。
- 2. 单击<保存>。

## 从 **NTP** 服务器同步时间

- 1. 设置 NTP 服务器 IP 地址、同步时间间隔。
- 2. 单击<保存>。
- $\bigodot$

请您确保访问 NAS 的计算机的时区/时间与 NAS 系统的时区/时间保持一致,否则将导致快照、 日志等记录的时间与 NAS 的系统时间不一致。

## <span id="page-23-1"></span>3.2.4 外部访问

注意:

在公网环境下,您可将 NAS 设备注册到宇视云,从而通过宇视云随时随地的访问 NAS。 进入[控制面板>系统设置>外部访问]界面进行操作。

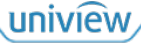

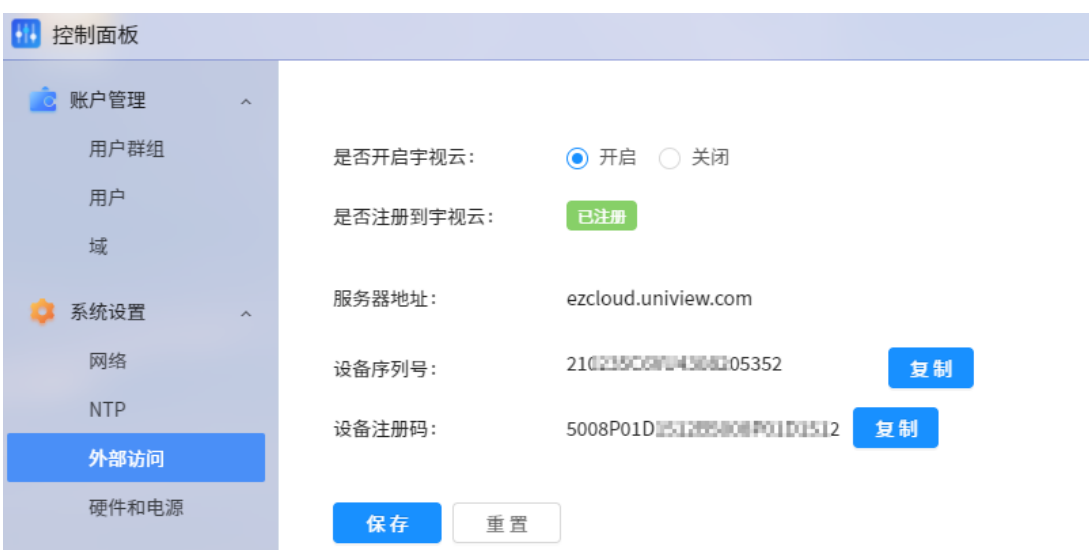

- 1. 选择"开启"宇视云,单击<保存>。
- 2. 单击设备注册码后的<复制>,复制 NAS 的设备注册码。
- 3. 登录宇视云 <https://ezcloud.uniview.com/>。(使用宇视云账号登录;如无账号,请按界面提示注 册账号。)
- 4. 进入宇视云[设备管理]界面,粘贴 NAS 的设备注册码,添加 NAS 设备至宇视云。

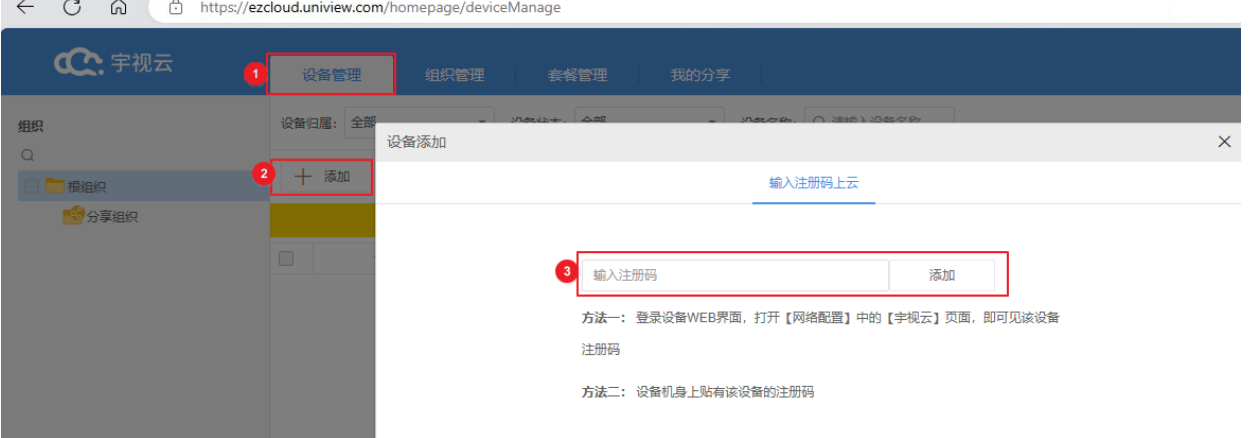

## 5. 当 NAS 在线后, 您即可在宇视云上访问 NAS 设备。

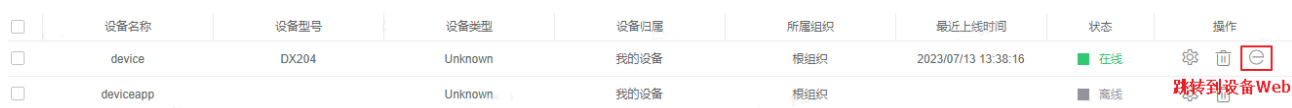

## <span id="page-24-0"></span>3.2.5 硬件和电源

进入[控制面板>系统设置>硬件和电源]界面进行操作。

## 1. 设备详情

查看设备名称,可自定义修改,单击<保存>生效。 修改后,系统登录界面和系统左上角的名称同步更新。

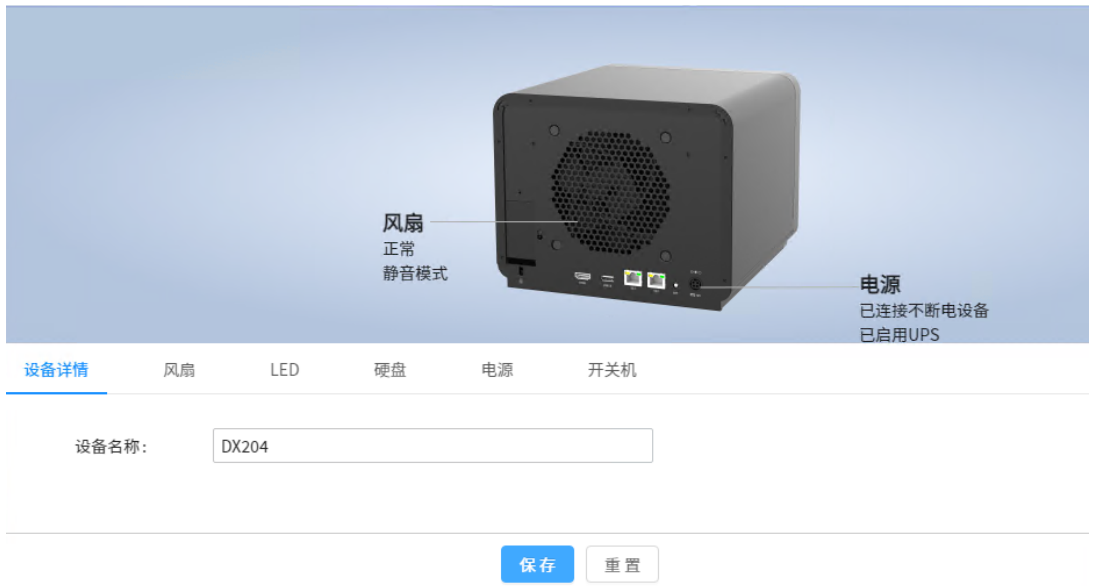

## 2. 风扇

选择风扇模式,从而调整风扇转速,3 种模式优缺点见界面说明。单击<保存>生效。

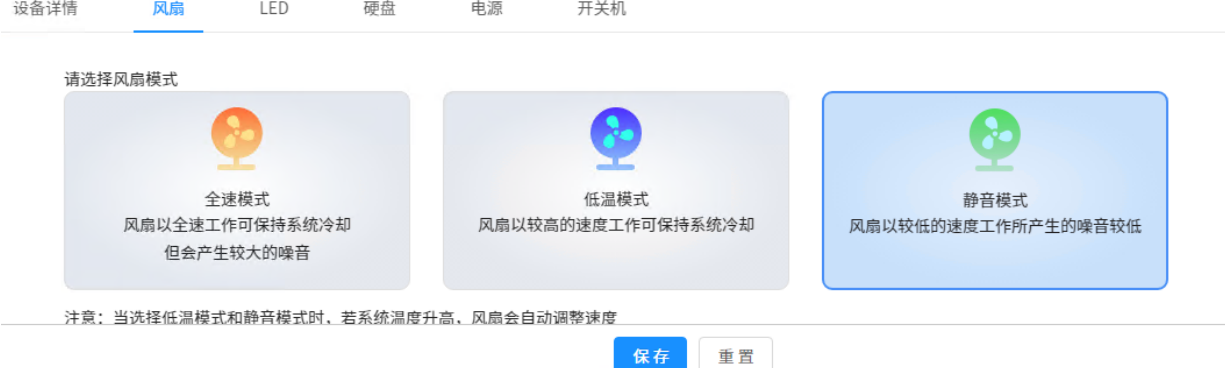

## 3. **LED**

调整 NAS 设备上 LED 指示灯的亮度。

- 1. 拖动滑块调节,向右: 提高 LED 亮度;向左: 降低 LED 亮度。
- 2. 单击<保存>生效。

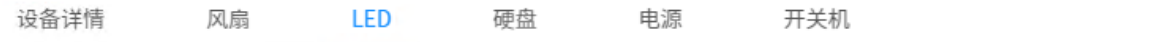

请拖动滑块调节LED指示灯的亮度,当前亮度等级7

 $-C$  $\circ$ Ω  $0 \t1 \t2 \t3 \t4 \t5 \t6 \t7$ 

> 保存 重置

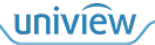

## 4. 硬盘

设置硬盘在进入休眠模式之前保持闲置的时间长度。在硬盘休眠过程中,硬盘将停止运转,以降低 功耗和延长硬盘的使用寿命。

- 1. 分别为内部硬盘和外接 SATA 硬盘、USB 硬盘选择进入休眠前的闲置时间。若选择"无"即从 不休眠。
- 2. 单击<保存>生效。

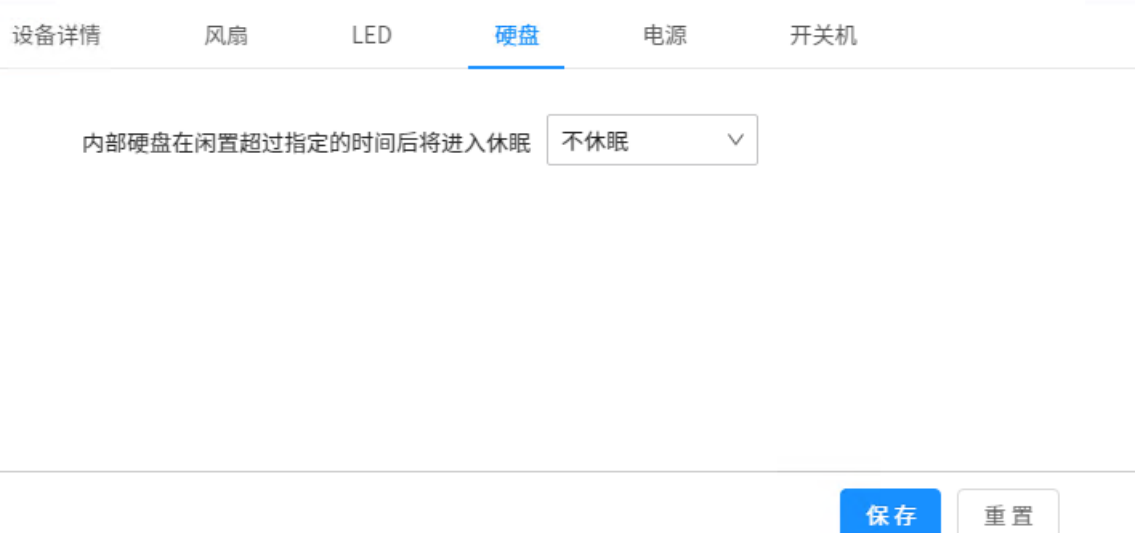

## 5. 电源

您可对 NAS 设备连接 UPS 电源, 从而可在断电时让 NAS 继续工作一段时间, 用来保存数据。 若要启用 UPS 支持,操作如下:

- 1. 将 UPS 电源设备连接到 NAS 的 USB 端口。
- 2. 在[电源]界面中,勾选"启用 UPS 支持",以及设置当 UPS 电量低于多少时 NAS 设备执行安全 关机。

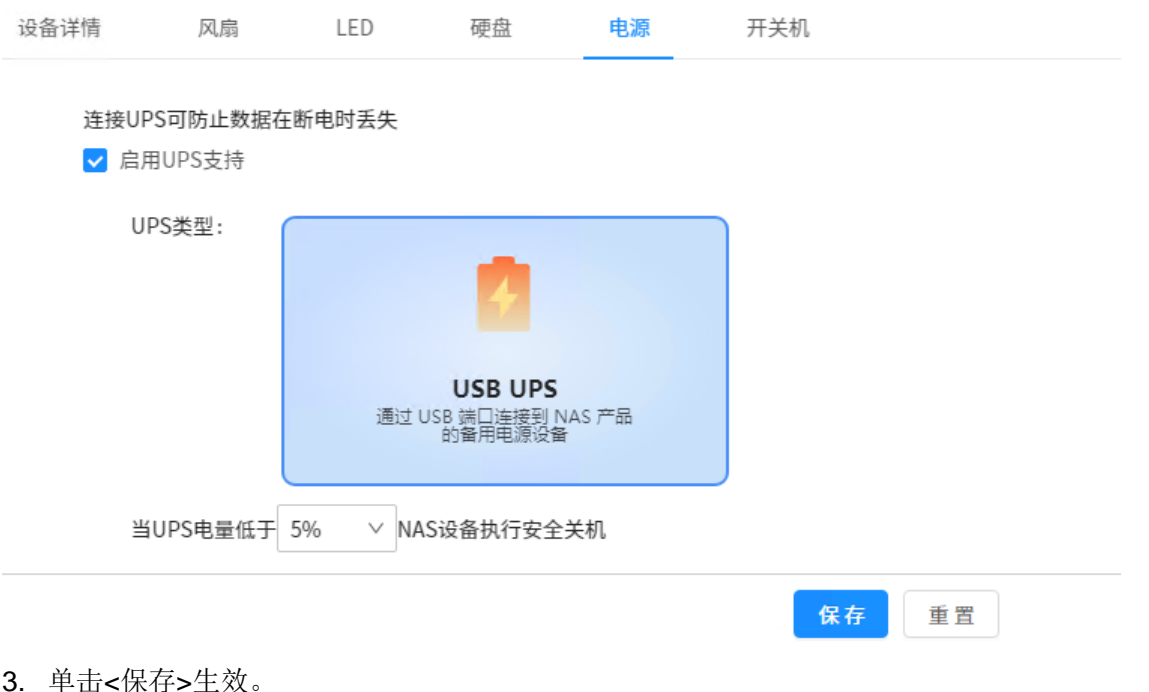

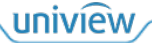

## 6. 开关机

创建开关机计划,设置系统在指定的时间自动开机或关机。若在计划关机时间有任务执行,则取消 本次关机。

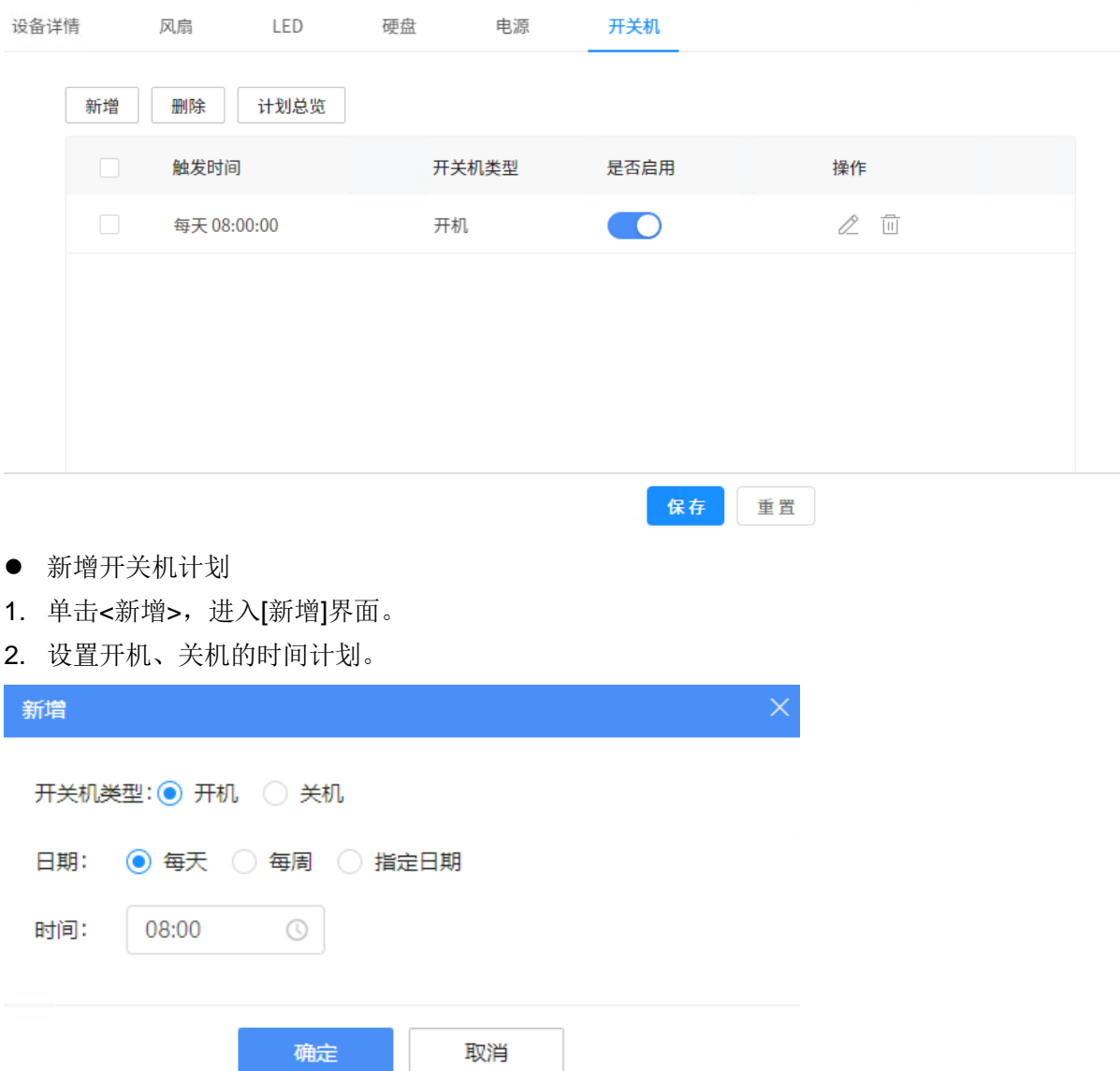

- 开关机类型:选择开机、关机。
- 日期、时间:选择计划的重复模式,每天(每天的同一时间执行开关机)、每周(每周的同 一天的同一时间执行开关机)、指定日期(指定一个日期的开关机时间,并设置每隔多久重 复一次计划)。
- 3. 单击<确定>保存,计划默认开启。
- 计划管理操作

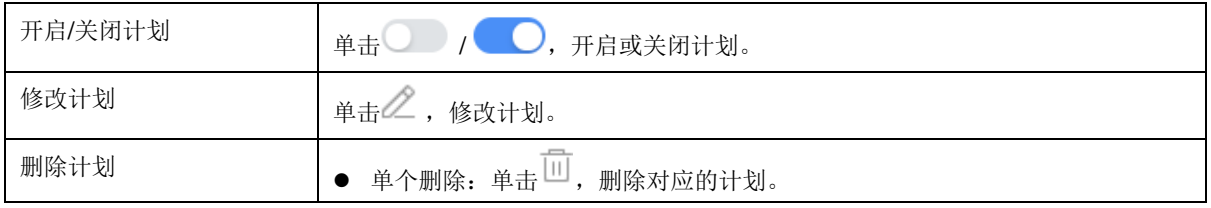

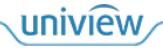

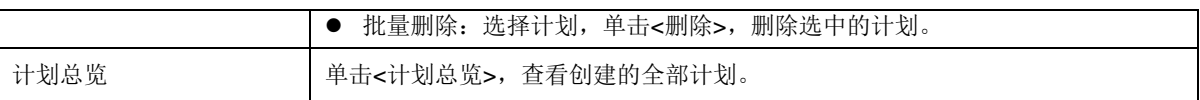

## <span id="page-28-0"></span>3.3 任务管理

## <span id="page-28-1"></span>3.3.1 **S.M.A.R.T.**

您可以创建 S.M.A.R.T.检测任务,定期检测硬盘的运行状态。若硬盘状态异常,可通过设备指示灯 和系统消息提示用户并进行自动修复,以保障硬盘数据的安全。

进入[控制面板>任务管理>S.M.A.R.T.]界面进行操作。

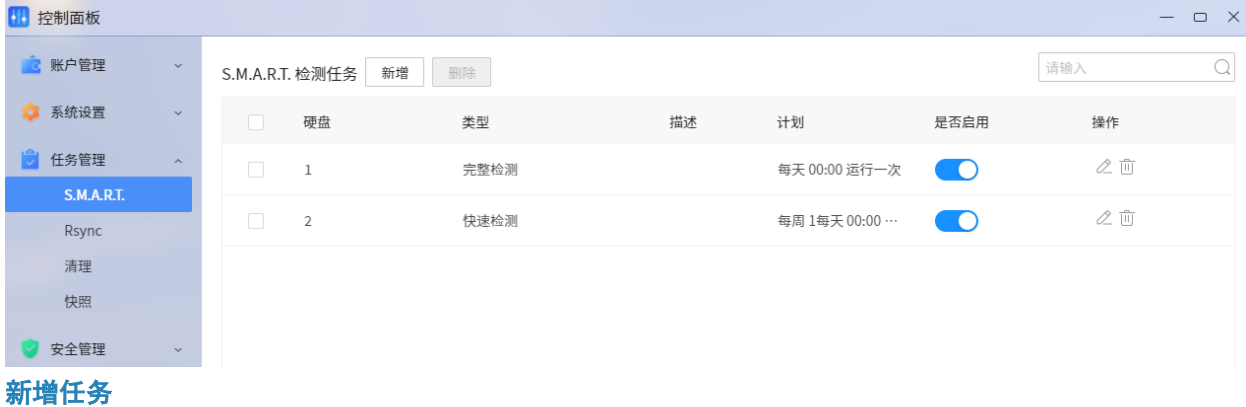

1. 单击<新增>,进入[新增任务]界面。

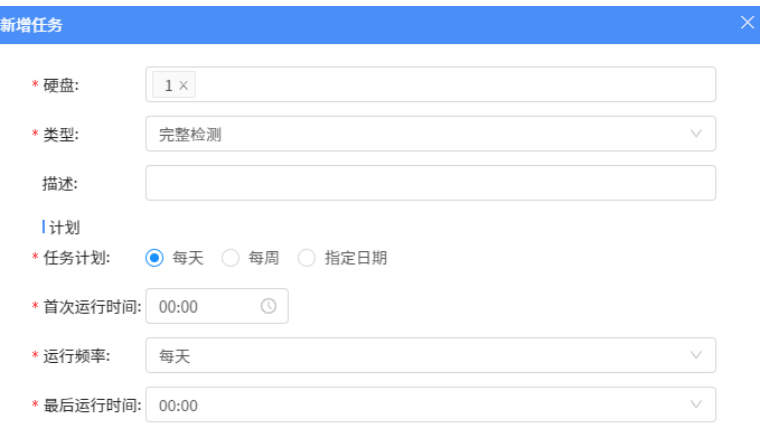

确定 取消

## 配置项说明如下:

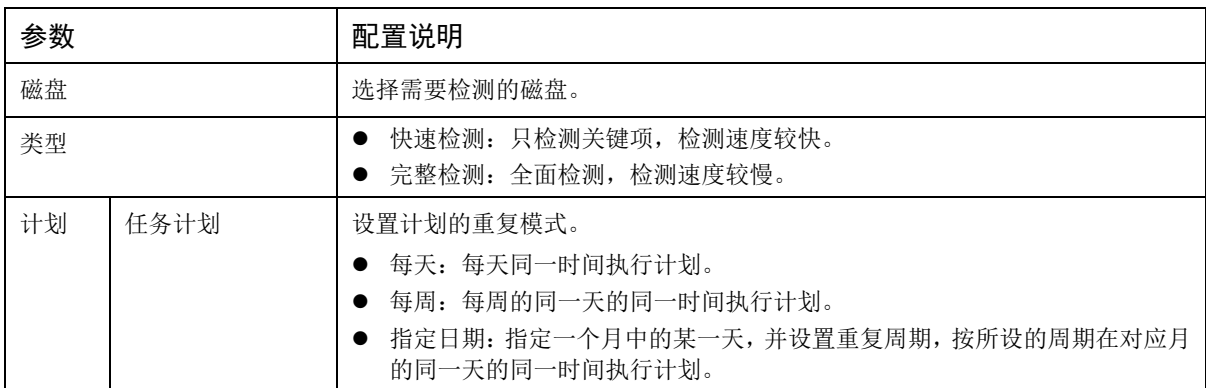

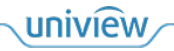

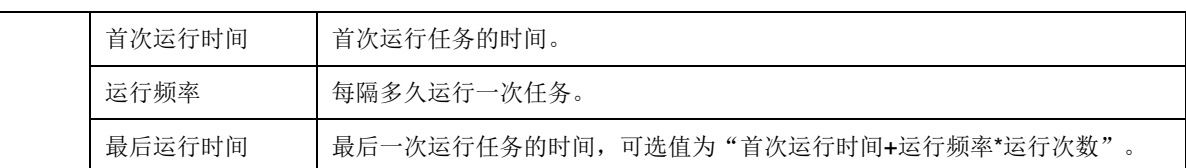

2. 配置完成后,单击<确定>生效。

## <span id="page-29-0"></span>3.3.2 **Rsync**

说明:

您可以创建 Rsync 任务,定时将 NAS 的数据备份到远程主机上,或从远程主机上下载数据到 NAS。

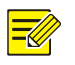

请先在[控制面板>安全管理>[服务](#page-33-1)]界面, 开启 rsync 服务。

进入[控制面板>任务管理>Rsync]界面进行操作。

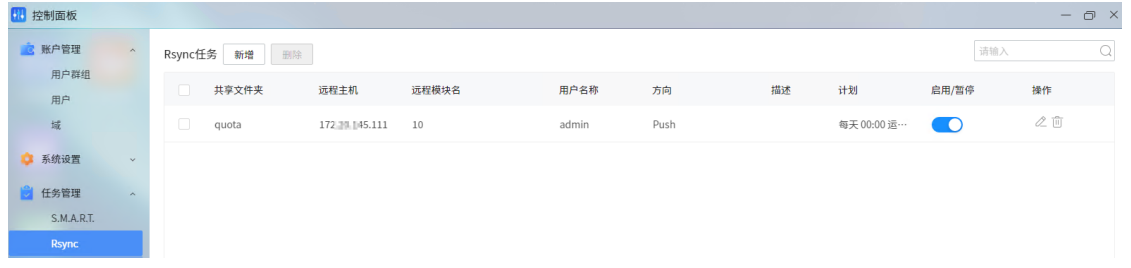

## 新增任务

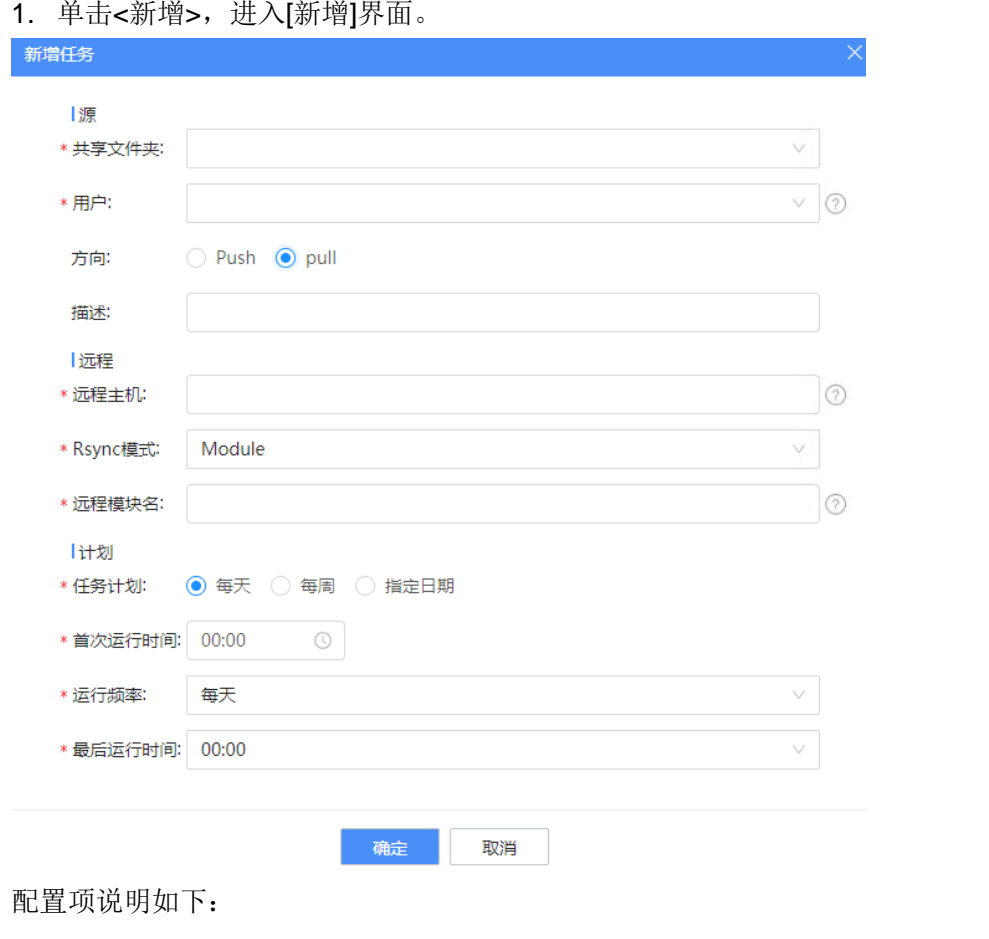

uniview

24

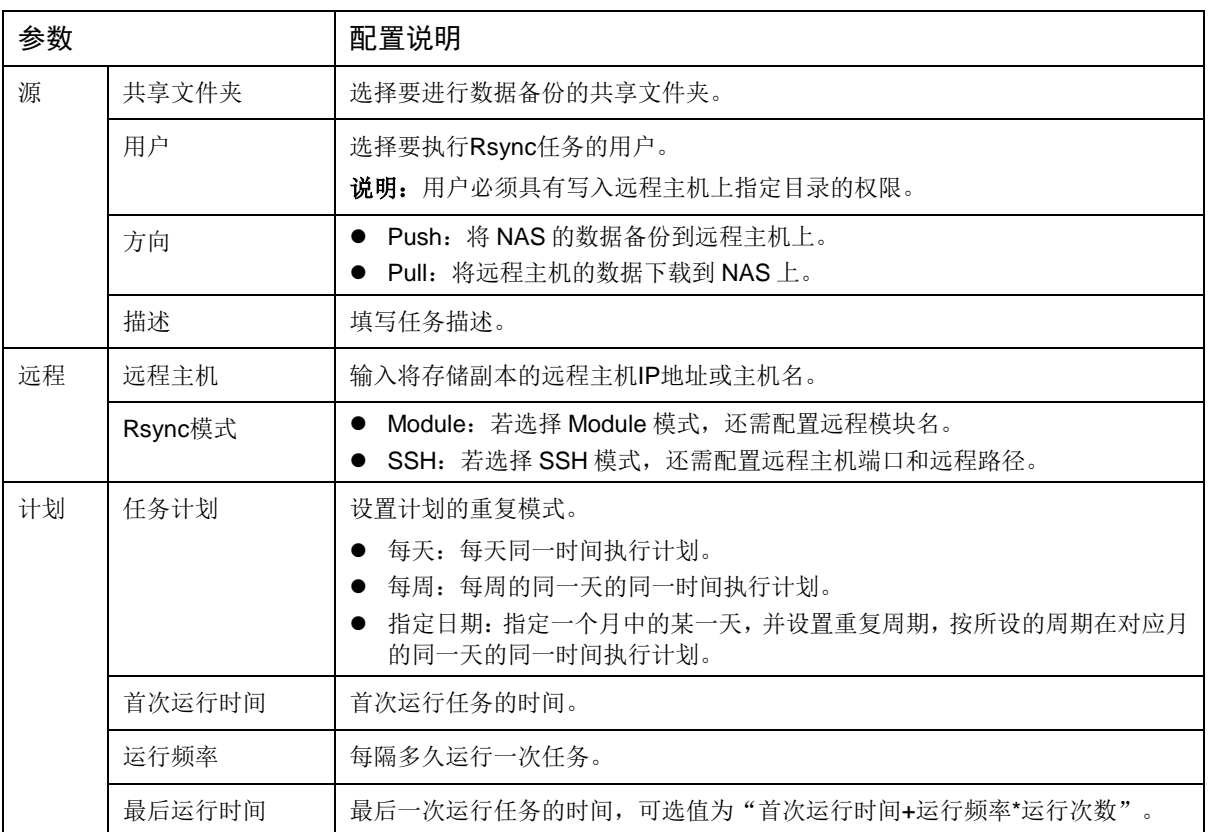

2. 配置完成后,单击<确定>生效。

## <span id="page-30-0"></span>3.3.3 清理

数据清理是一种硬盘数据维护功能,可删除或修复不正确或不完整的存储池中的数据。建议定期执 行数据清理以确保数据一致性,避免在硬盘发生故障时丢失数据。

进入[控制面板>任务管理>清理]界面进行操作。

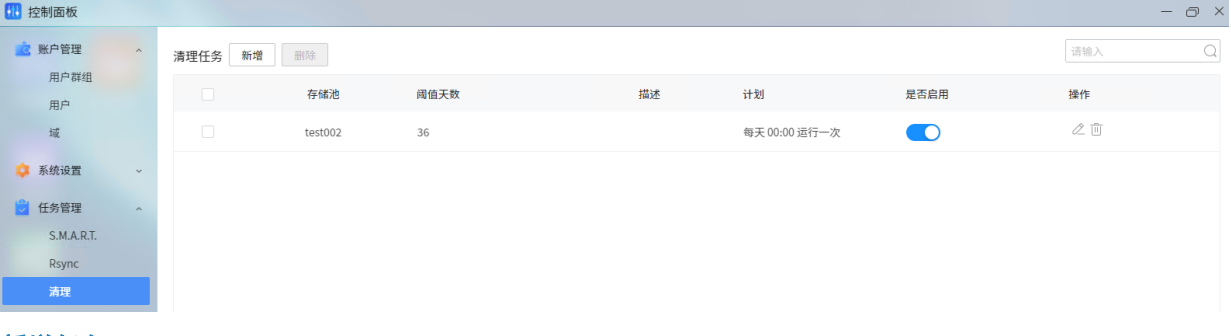

## 新增任务

1. 单击<新增>,进入[新增任务]界面。

I

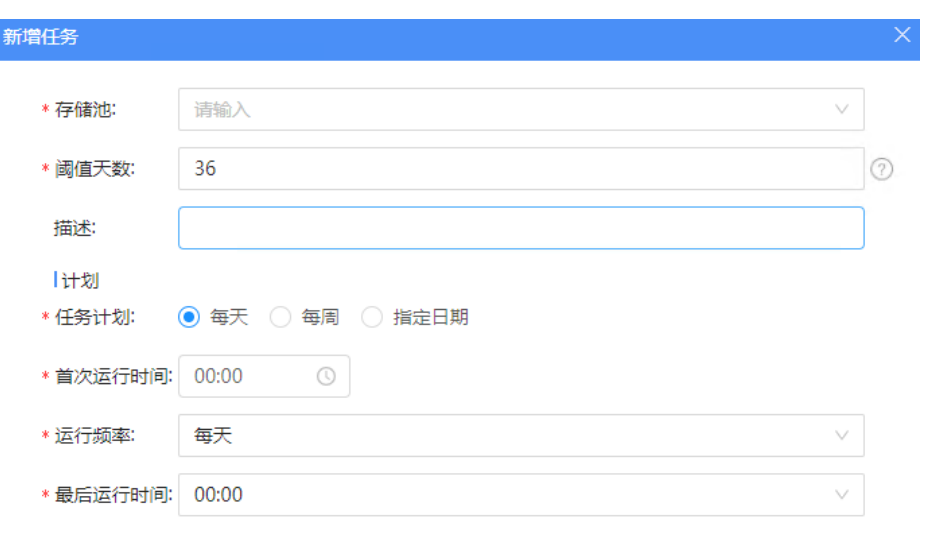

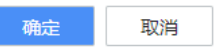

配置项说明如下:

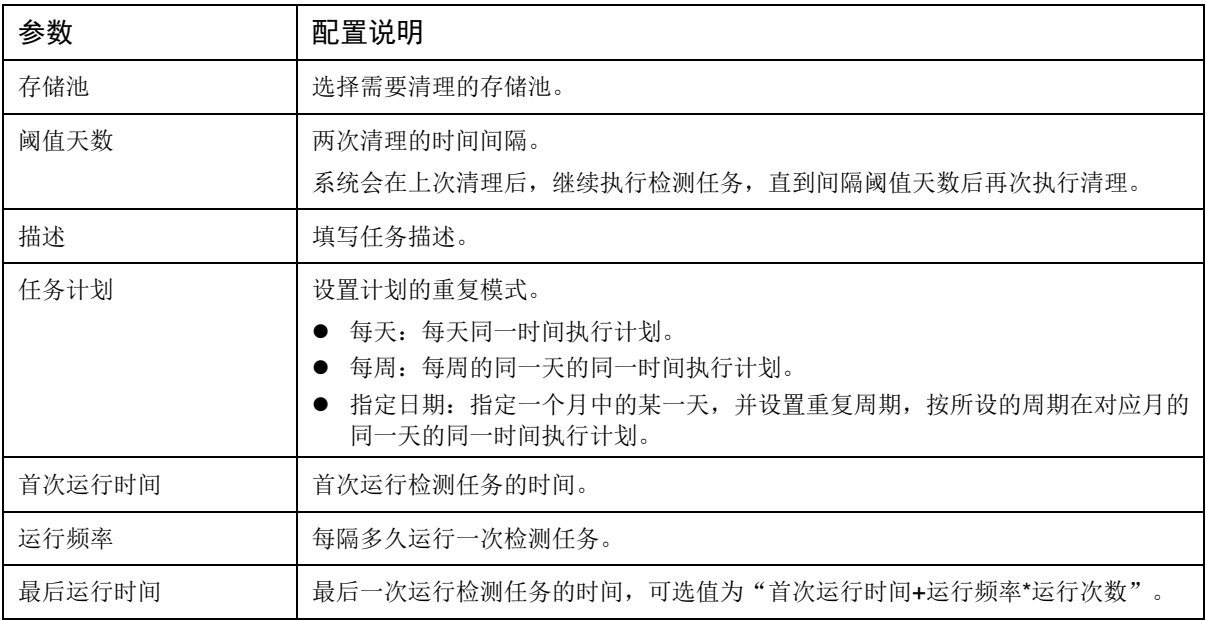

2. 配置完成后,单击<确定>生效。

## <span id="page-31-0"></span>3.3.4 快照

快照是 NAS 在某个时间点的状态。支持对共享文件夹和 LUN 创建快照, 在数据意外丢失后, 可使 用快照恢复数据。与完整备份相比,快照使用的存储空间很小。 建议您创建定期快照任务,以在需要时还原到数据的早期版本。 进入[控制面板>任务管理>快照]界面进行操作。

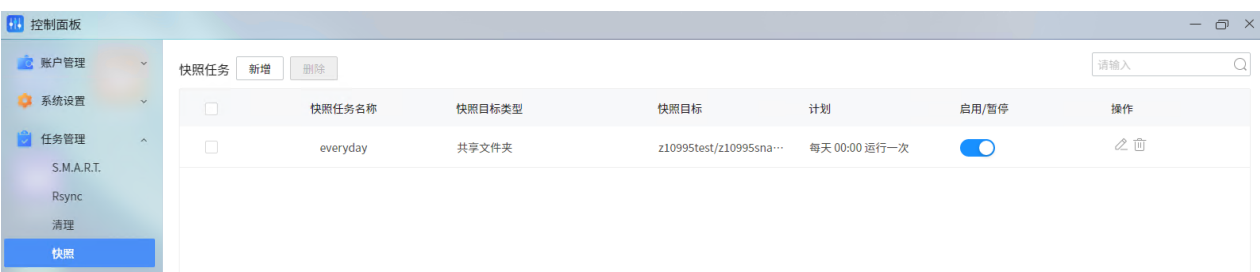

## 新增任务

1. 单击<新增>,进入[新增任务]界面。

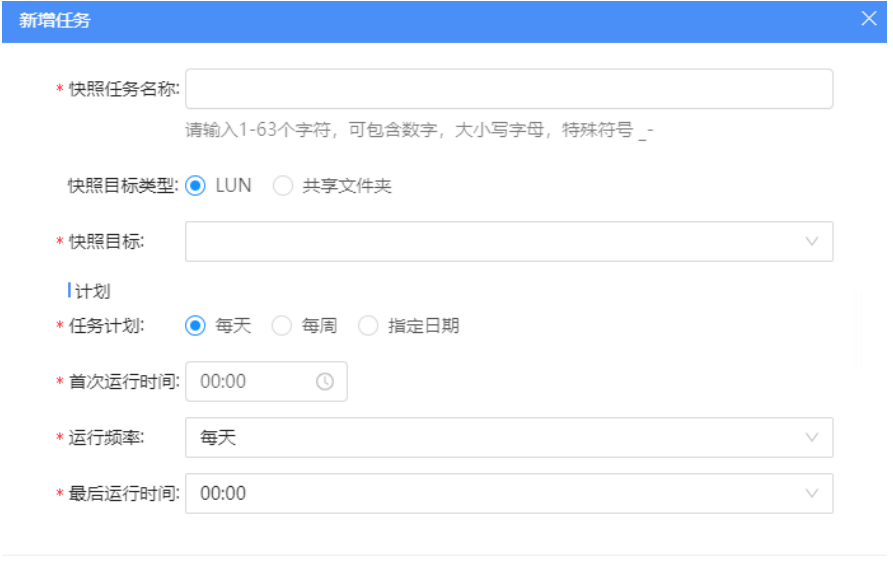

确定 取消

配置项说明如下:

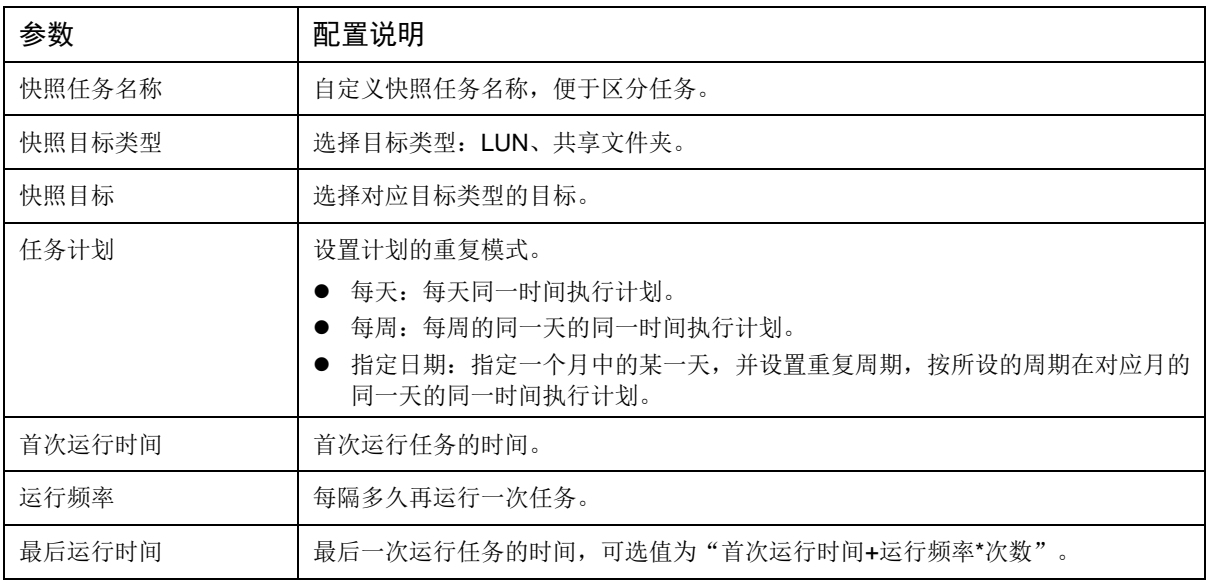

2. 配置完成后,单击<确定>生效。

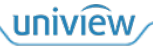

## <span id="page-33-0"></span>3.4 安全管理

## <span id="page-33-1"></span>3.4.1 服务

您可开启或关闭服务、开启或关闭是否开机自动启动服务。 进入[控制面板>安全管理>服务]界面进行操作。

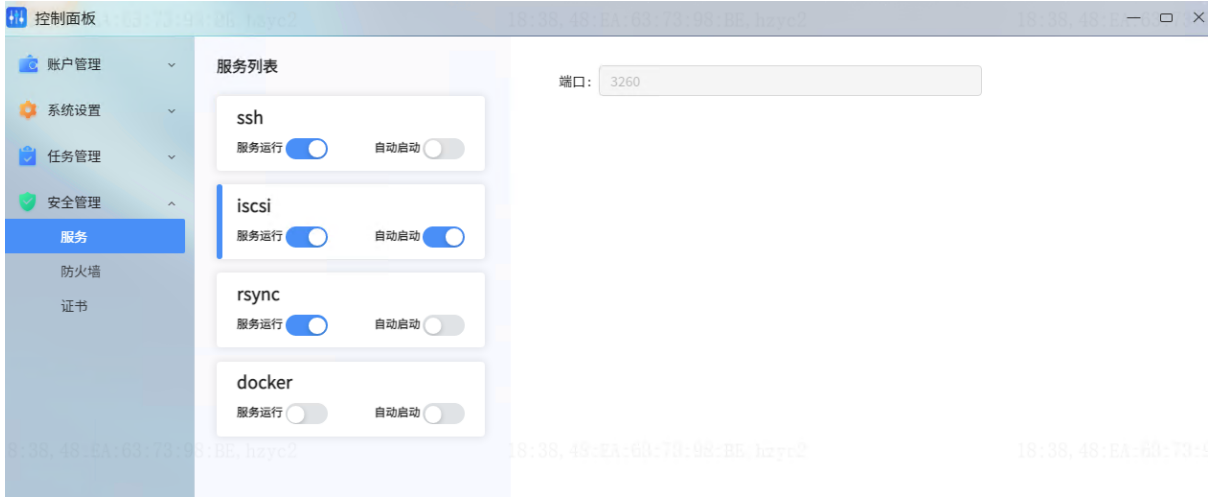

## 说明:

各服务作用说明如下:

- ssh 服务用于提高数据传输安全性。
- iscsi 服务用于提供高效的数据存储。
- rsync 服务用于将 NAS 的数据备份到远程主机上,或从远程主机上下载数据到 NAS。
- docker 服务用于用户根据需要在 NAS 上容器化部署其他应用。
- 1. 选中服务类型,单击"服务运行"开关,进行开启或关闭服务操作。
	- > 开启 ssh/iscsi/rsync 服务: 请根据实际情况配置服务端口号。
	- > 开启 docker 服务: 请选择 docker 运行时的根路径(即存储池)、docker 的镜像仓库地址; 启用 portainer 作为 docker 管理终端后,可点击界面给出的网址"http://NAS IP:9000"访 问 portainer,可视化地安装 docker 镜像、管理 docker 容器等。

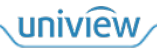

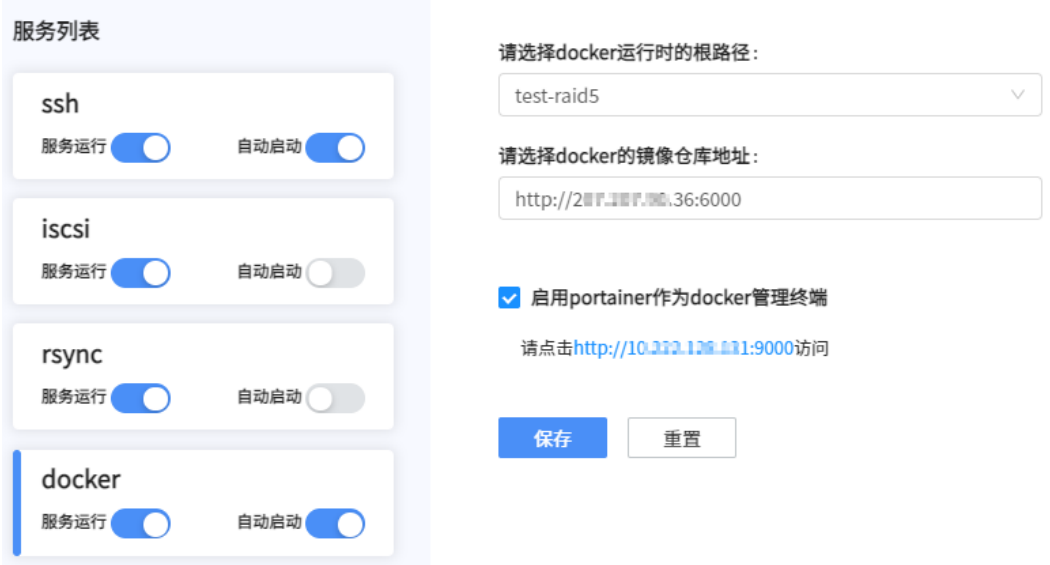

- 2. 单击"自动启动"开关,设置开机后是否自动启动服务。若开启,则开机后服务可自动启动。
- 3. 单击<保存>。

## <span id="page-34-0"></span>3.4.2 防火墙

您可启用防火墙,以防止未经授权的登录和控制服务访问,也可以允许或拒绝特定的 IP 地址访问某 些网络端口。

进入[控制面板>安全管理>防火墙]界面进行操作。

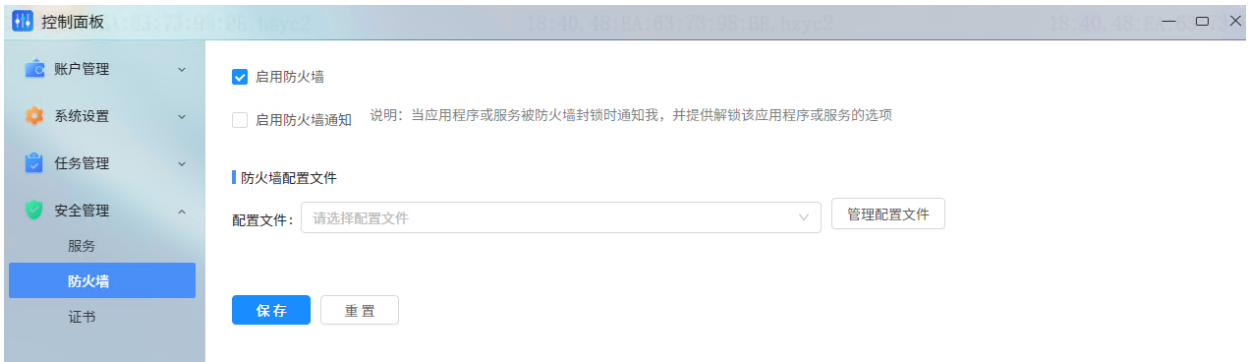

## 1. 按下表说明进行参数设置。

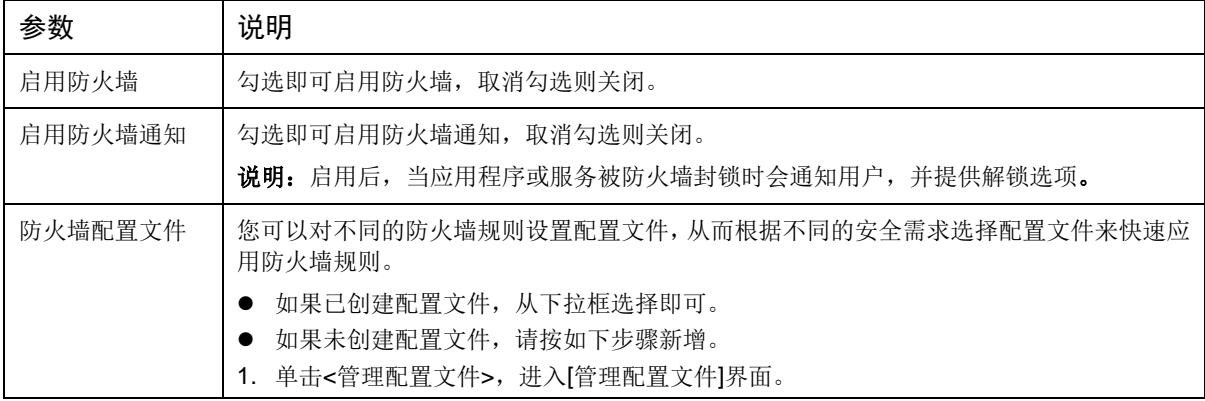

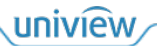

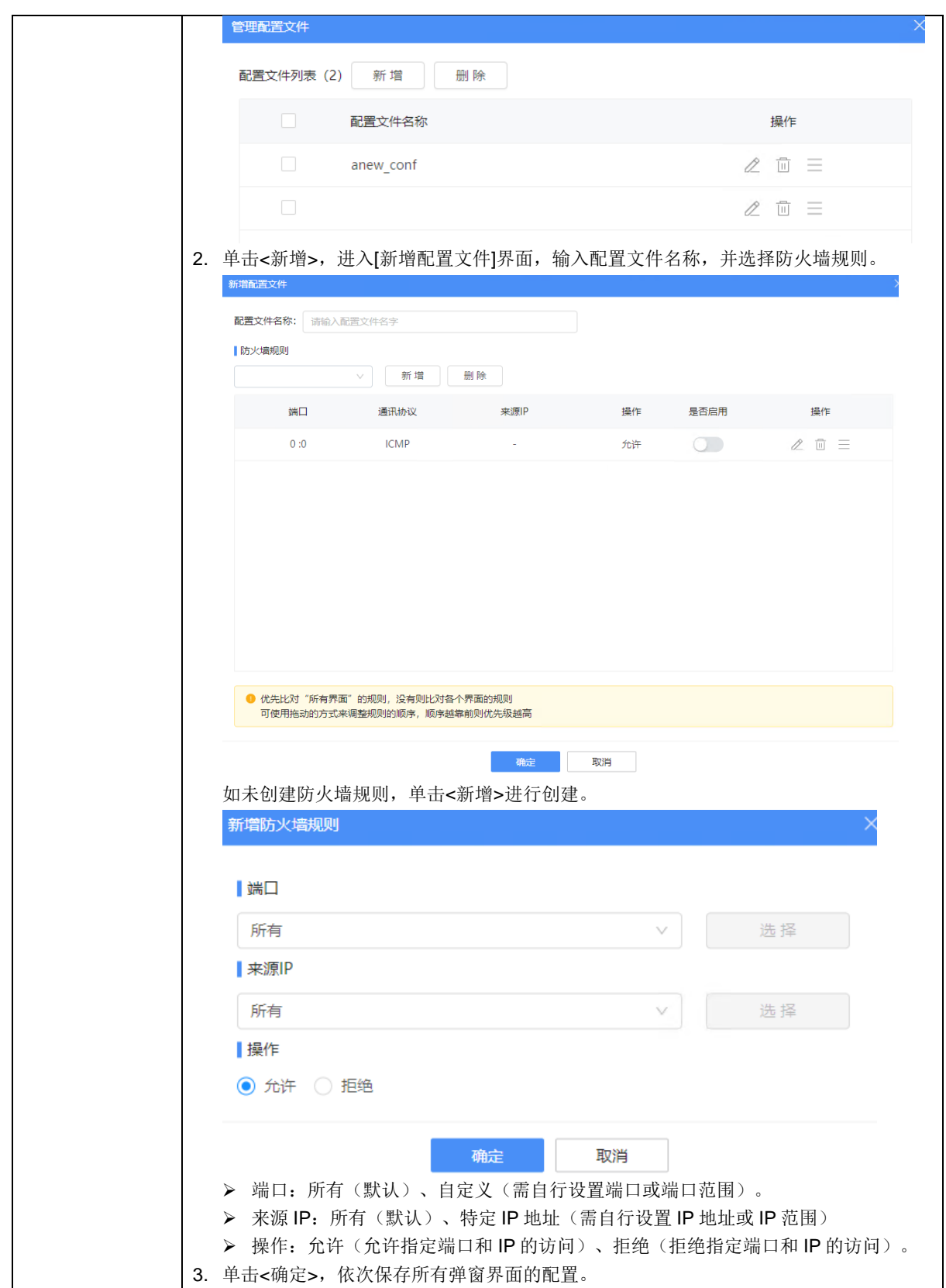

2. 单击<保存>,应用防火墙设置。
#### 3.4.3 证书

证书可用于保护 NAS 的 SSL 服务, 如网页(所有的 HTTPS 服务)、邮件或 FTP。拥有证书可让用 户在发送任何保密消息之前验证服务器和管理员的身份。

进入[控制面板>安全管理>证书]界面进行操作。

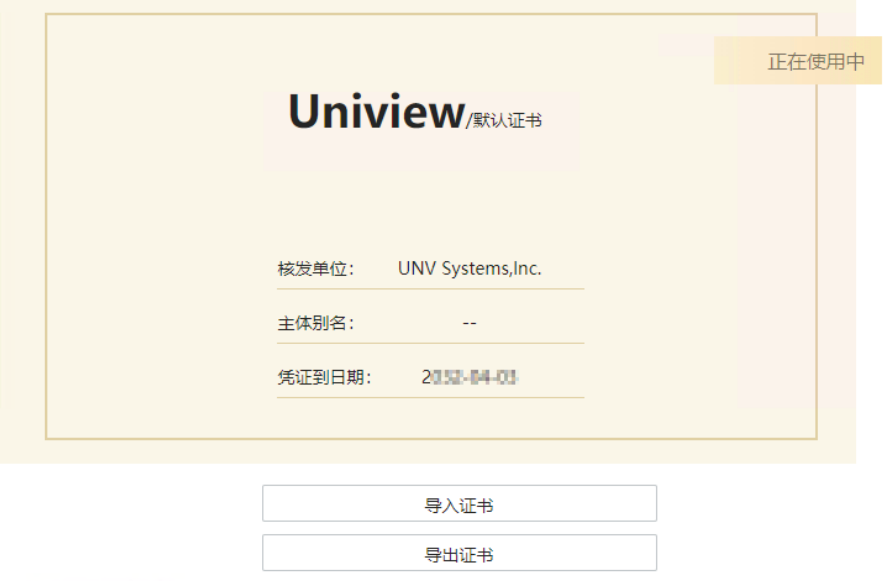

#### 导入证书

1. 单击<导入证书>,进入[导入证书]界面。

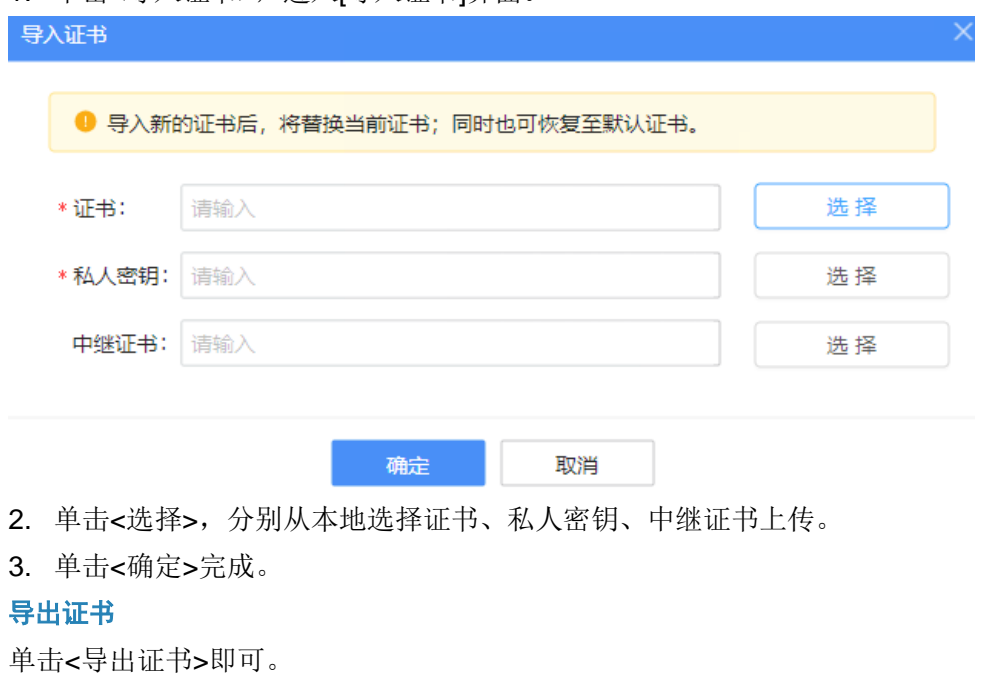

# **4** 存储管理

[存储管理]用于对 NAS 的硬盘、存储池、缓存进行管理。

# 4.1 概览

进入[存储管理>概览]界面,可查看 NAS 的硬盘安装槽位、硬盘状态(正常/异常/无硬盘)、存储空 间使用情况。

单击选中存储池,可查看该存储池的组成硬盘(在设备图上以白框标识)。

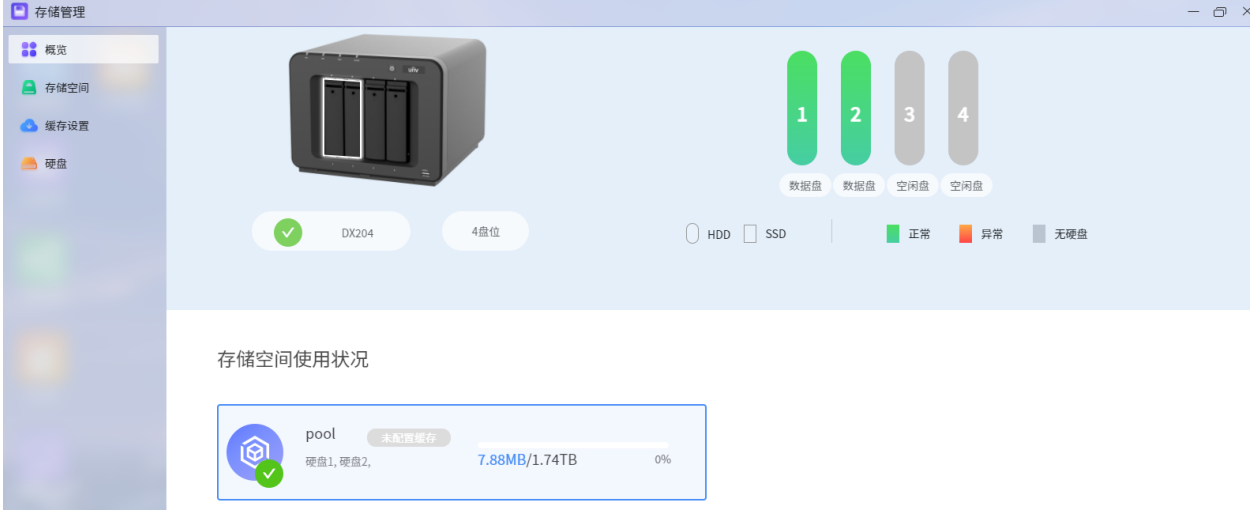

# 4.2 存储空间

存储池是一个或多个可通过RAID进行保护的硬盘集合,将硬盘的容量纳入存储空间,从而使用NAS 存储数据。不同类型的 RAID 可提供不同级别的数据保护。 进入[存储管理>存储空间]界面进行操作。

## 4.2.1 存储池信息

如已创建存储池,您可在[存储空间]界面查看存储池整体状态、存储空间使用量、硬盘信息。

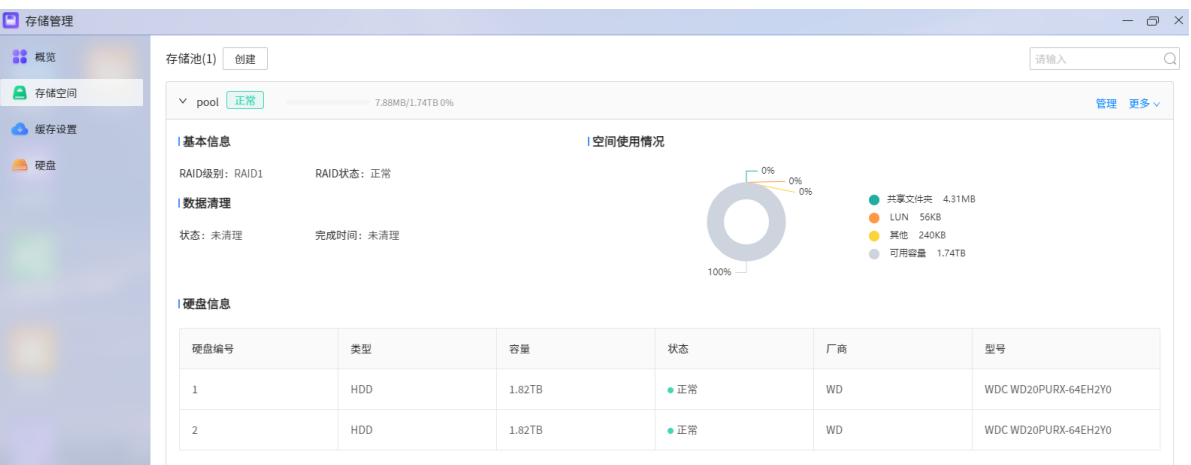

## 4.2.2 创建存储池

请按照如下步骤创建存储池。

1. 单击<创建>,进入[创建]界面。

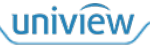

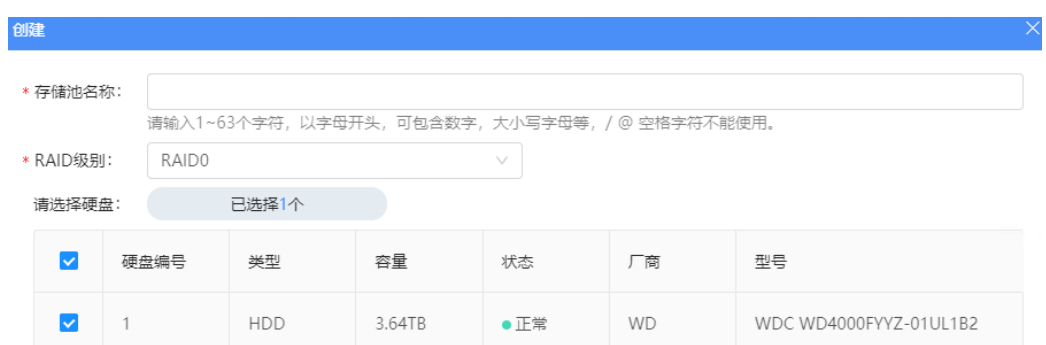

确定 取消

- 2. 自定义存储池名称。
- 3. 选择 RAID 级别。说明如下:

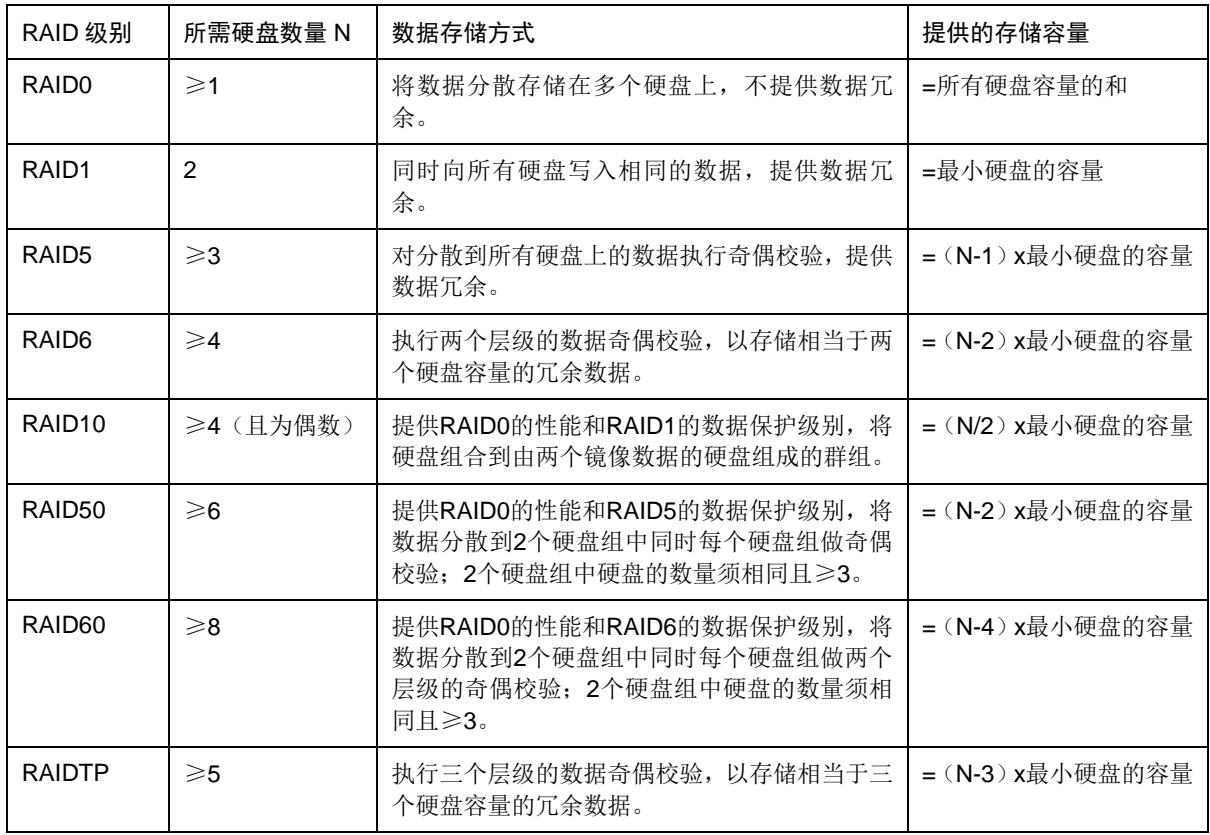

4. 勾选对应 RAID 级别要求数量的硬盘。

注意:

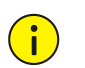

请确保用于存储池创建的硬盘上没有重要数据。在创建过程中,将删除原有数据。

5. 单击<确定>,保存配置。

#### 4.2.3 管理存储池

您可对已创建的存储池进行重建、扩容、清理操作。 在[存储空间]界面,单击存储池对应的<管理>,进入[管理]界面。

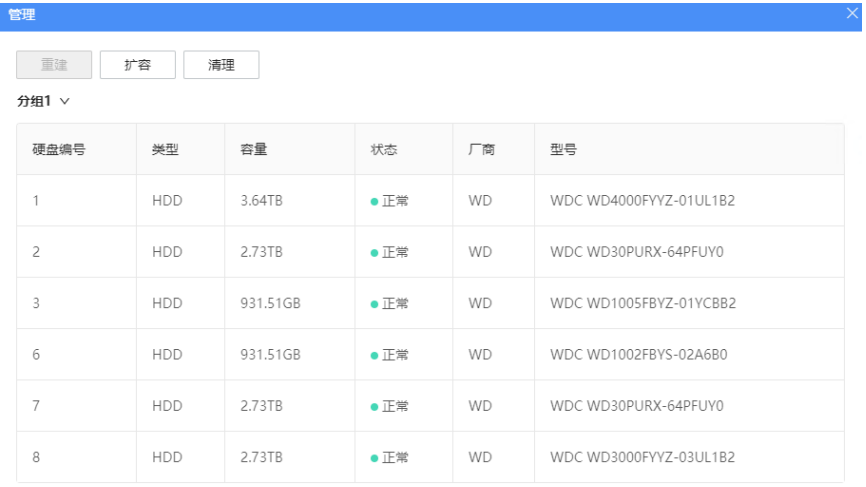

确定 取消

#### 1. 重建

当硬盘发生阵列损坏时,可进行阵列重建。 勾选状态异常的硬盘,单击<重建>即可执行操作。

#### 2. 扩容

对存储池添加新的硬盘,扩大存储池容量。

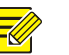

#### 说明: 不同 RAID 扩容的限制:

- RAID0:可以选 1-n 块盘扩容,扩容后仍然是 RAID0。
- RAID1:只能选与当前 RAID1 的硬盘数量相同的硬盘扩容(只能是 2 块盘),扩容后变成 RAID10。
- RAID5:只能选与当前 RAID5 的硬盘数量相同的硬盘扩容,扩容后变成 RAID50。
- RAID6:只能选与当前 RAID6 的硬盘数量相同的硬盘扩容,扩容后变成 RAID60。
- RAIDTP:不能扩容;RAIDTP 至少由 5 块盘硬盘组成,所以设备能力不支持扩容。
- RAID50/RAID60: 不能扩容; RAID50/RAID60 至少已经是 6 或 8 块硬盘了, 所以设备能力不 支持再次扩容
- RAID10: 可以扩容, 只能选 2 块盘 (基础 RAID 类型是 RAID1, 所以是以 RAID1 的硬盘个数 来扩容)。

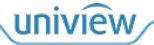

扩容操作步骤如下:

- 1. 确认 NAS 设备上已新插入硬盘。
- 2. 单击<扩容>,进入[扩容]界面。
- 3. 勾选需要加入存储池的硬盘。
- 4. 单击<确定>。

#### 3. 清理

清理可删除或修复不正确或不完整的存储池中的数据,以保证数据一致性。 单击<清理>执行操作。

#### 4.2.4 重命名存储池

- 1. 在[存储空间]界面,单击存储池对应的<更多>,选择<重命名>。
- 2. 修改存储池名称,单击<确定>。

#### 4.2.5 删除存储池

注意:  $\bigcap$ 删除存储池,可能会丢失已存储的数据,请谨慎操作。

- 1. 在[存储空间]界面,单击存储池对应的<更多>,选择<删除>。
- 2. 在[提示]弹框中单击<确定>。

# 4.3 缓存配置

通过 NAS 设备安装的 SSD 来创建高速缓存。在需要经常读写随机放置的数据的情况下(如重新读 取之前访问过的文件), SSD 缓存可提高读写速度。

进入[存储管理>缓存配置]界面进行操作。

#### 添加缓存设备

1. 单击<添加缓存设备>,进入[创建高速缓存]界面。

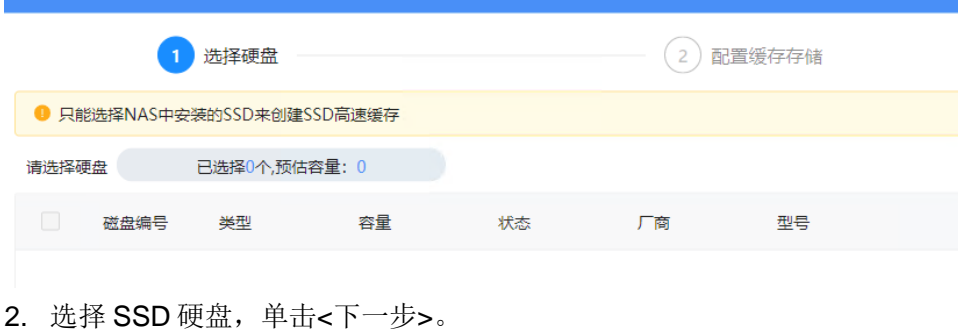

- 
- 3. 配置缓存存储。
- 4. 单击<确定>完成配置。

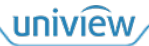

# 4.4 硬盘

您可查看 NAS 安装的硬盘信息,包括类型、容量、状态、所属存储池、用途、是否设置为热备盘、 厂商、型号。

进入[存储管理>硬盘]界面进行操作。

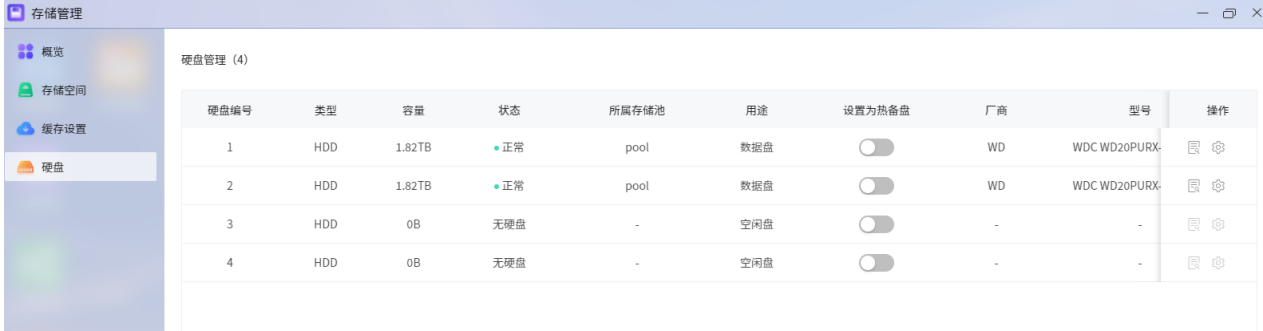

#### 设置为热备盘:

热备盘即在 RAID 中再做一个备份,当 RAID 中原有的备份盘损坏时,热备盘可接替坏盘工作,起 到双重保险作用。

单击硬盘对应的开关,置为 D即将硬盘设置为热备盘。

查看硬盘详细信息:

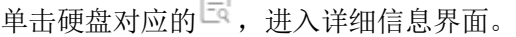

 $\equiv$ 

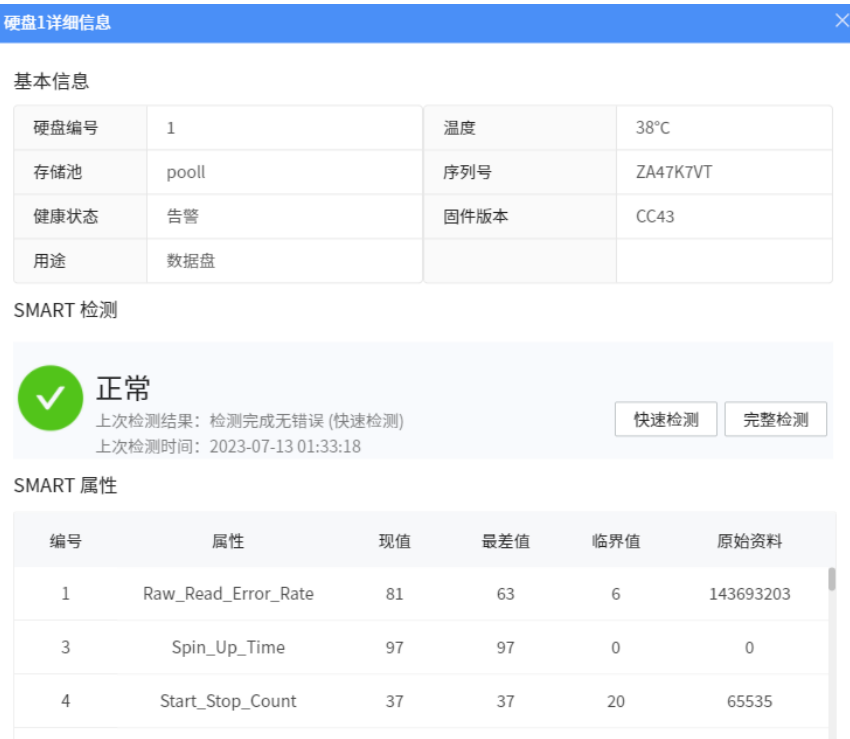

## ● 配置 S.M.A.R.T.检测任务:

单击硬盘对应的  $\mathbb{Q}^2$ ,进入[配置 S.M.A.R.T.检测]界面,配置硬盘运行状态检测任务,参数说明请参 考 [S.M.A.R.T.](#page-28-0)检测任务。

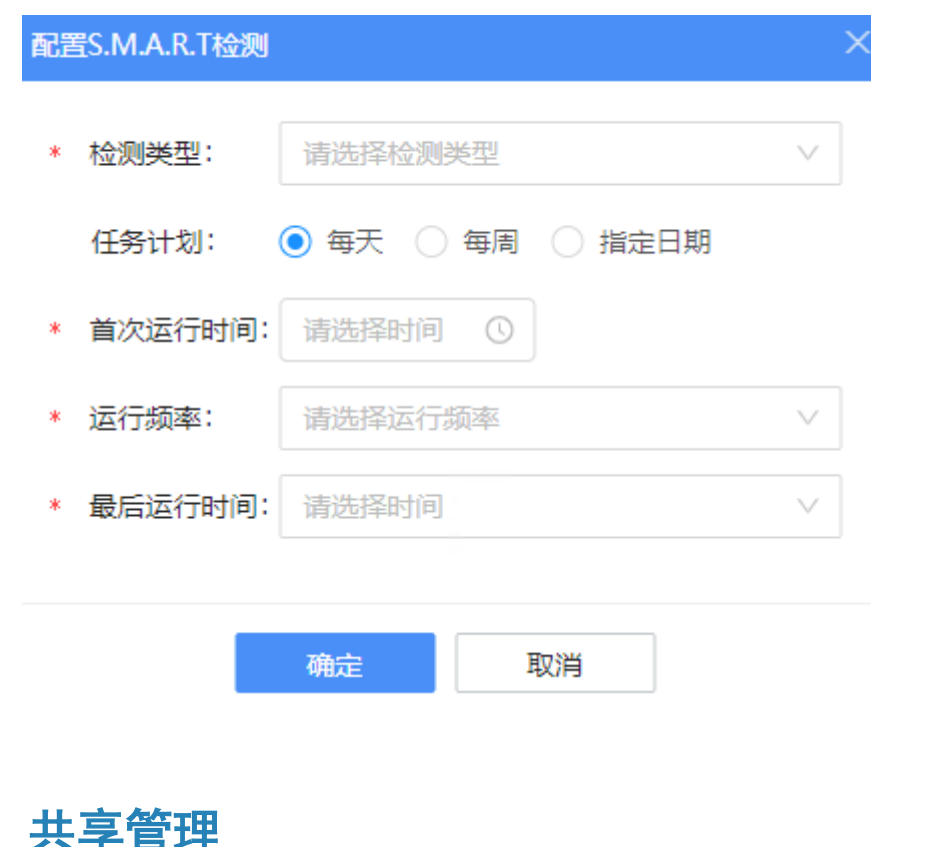

[共享管理]包括配置共享文件夹和共享服务,用于将 NAS 变为方便且安全的文件共享中心。

# 5.1 共享文件夹

 $5$ 

共享文件夹是 NAS 存储文件和文件夹的基本目录。必须至少创建一个共享文件夹才能在 NAS 上存 储数据。您可对共享文件夹自定义访问权限,设为不公开或对特定用户和用户群组共享您的文件。 进入[共享管理>共享文件夹]界面,可查看共享文件夹,包括文件夹信息和空间使用率。

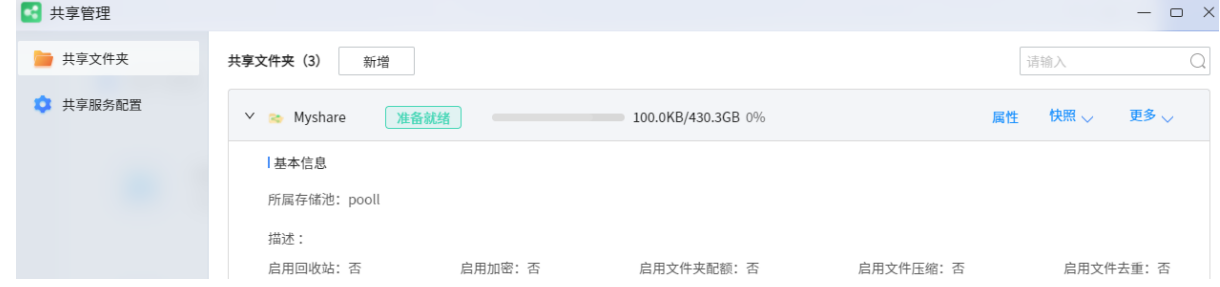

## <span id="page-42-0"></span>5.1.1 新增共享文件夹

- 1. 单击<新增>,进入[新增共享文件夹]界面。
- 2. 配置共享文件夹的基本信息,单击<下一步>。

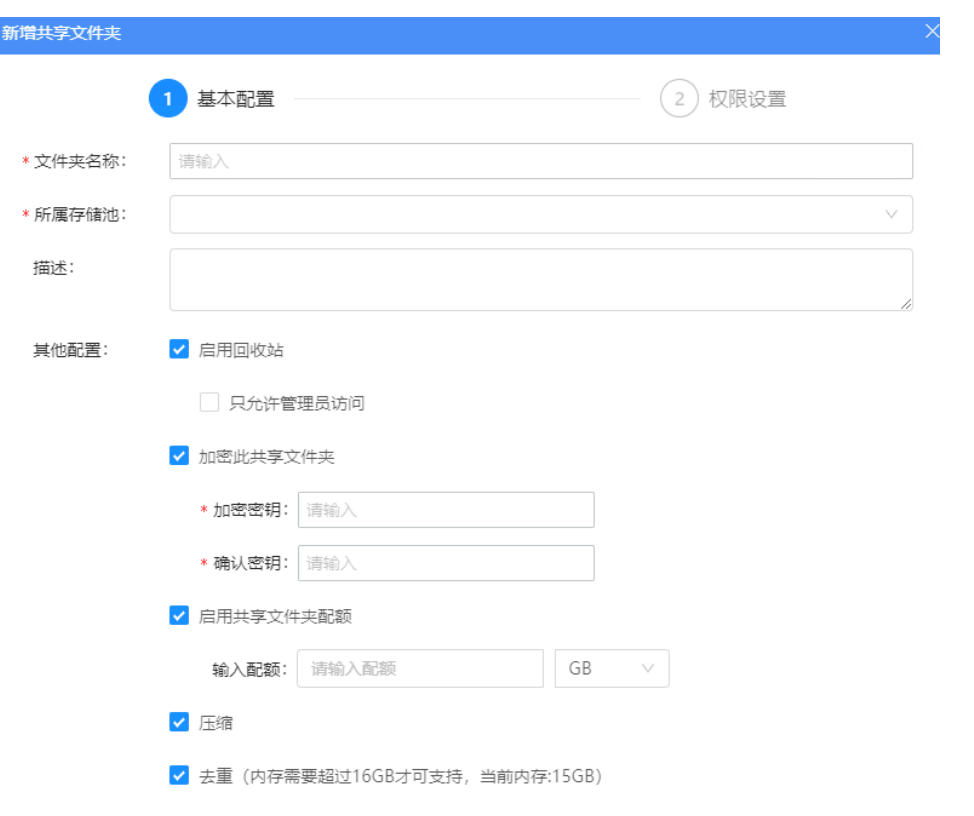

取消

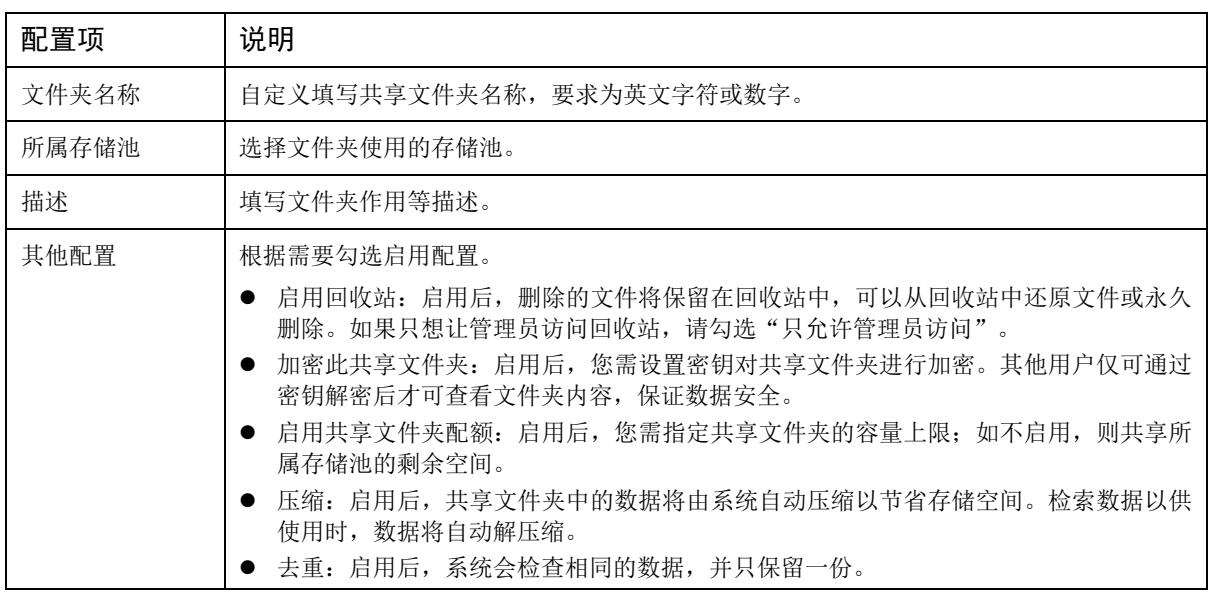

- 3. 分别配置用户/群组对该共享文件夹的访问权限。
	- 在右上角可选择本地用户/群组、域用户/群组。
	- 权限包括禁止访问、可读写、只读。勾选即可为对应用户/群组设置权限。

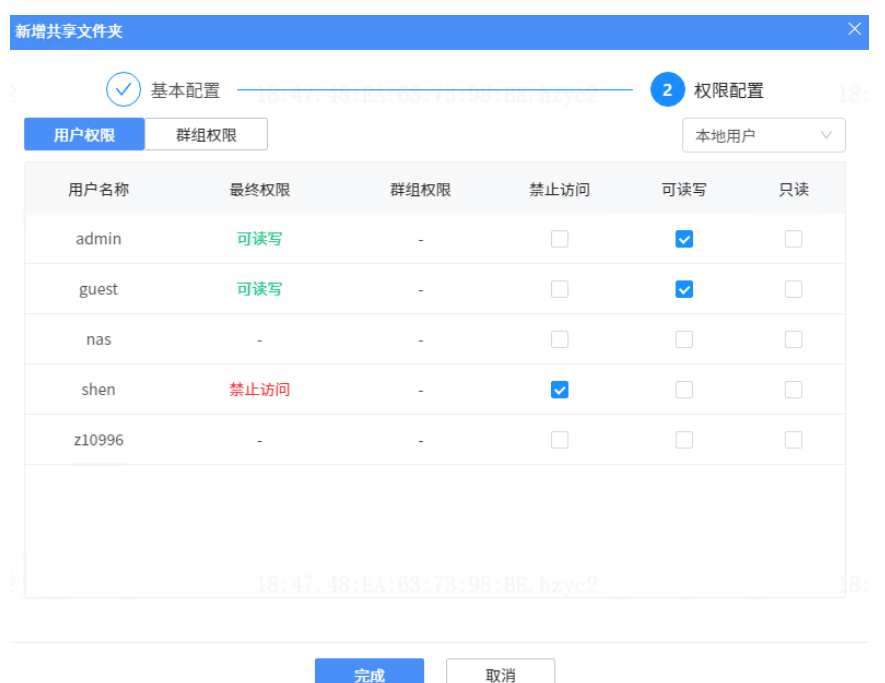

4. 单击<完成>,即可新增共享文件夹。

#### 5.1.2 属性管理

您可修改共享文件夹的基本配置和读写权限,以及配置 NFS 权限用于 Linux 共享。

#### 1. 修改配置**/**权限

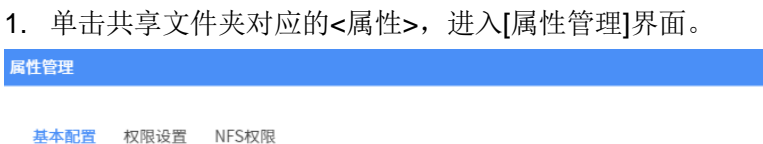

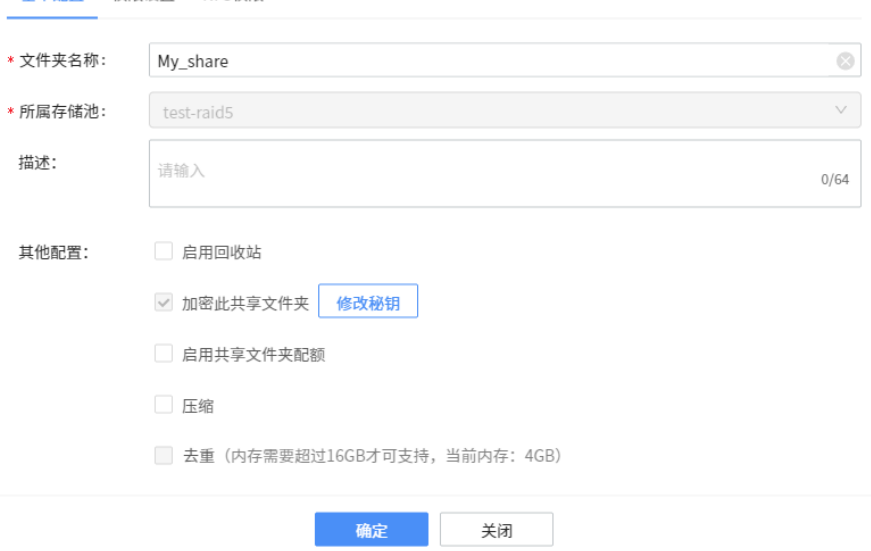

- 2. 分别在[基本配置]、[权限设置]页签修改文件夹的基本配置和读写权限。参数说明请参[见新增共](#page-42-0) [享文件夹。](#page-42-0)
- 3. 单击<确定>,保存修改。

<span id="page-45-0"></span>2. 配置 **NFS** 权限

配置 NFS 权限, 从而可通过 Linux 操作系统的客户端来访问 NAS 中的数据。

#### 说明: <u>FØ</u>

执行配置前,请先启用 NFS 服务,操作见[共享服务配置[>Linux](#page-53-0) 共享]。

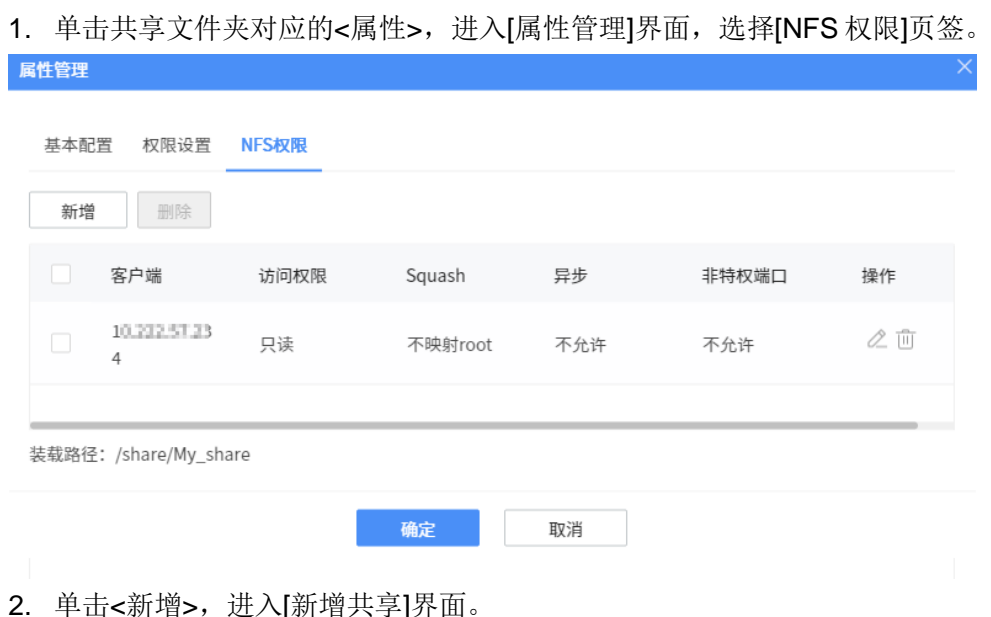

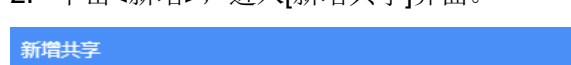

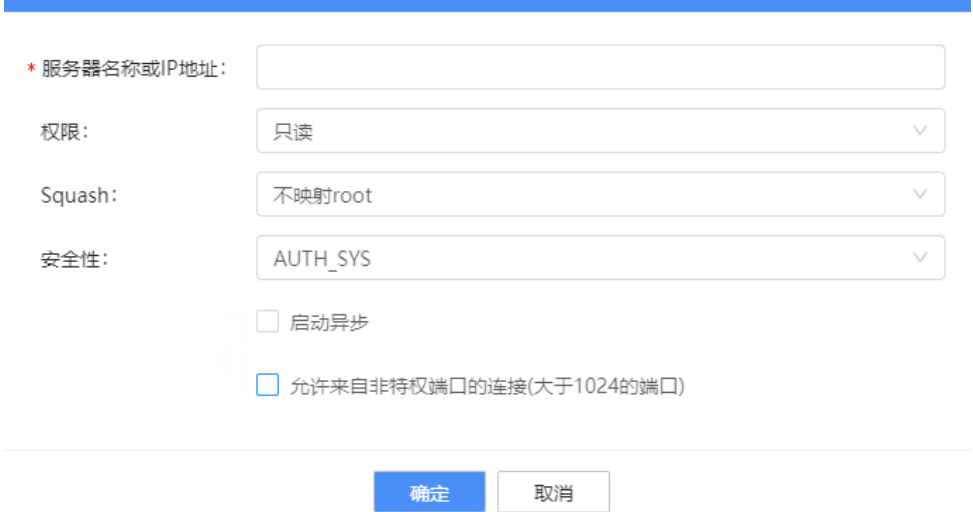

- 3. 填写 Linux 服务器名称或 IP 地址, 根据需要设置其他参数。
- 4. 单击<确定>。

#### 5.1.3 快照

支持对共享文件夹创建快照,备份共享文件夹在某个时间点的状态。在数据意外丢失后,可使用快 照恢复数据。与完整备份相比,快照使用的存储空间很小。 在[共享管理]界面,单击共享文件夹对应的<快照>,选择选项进行操作。

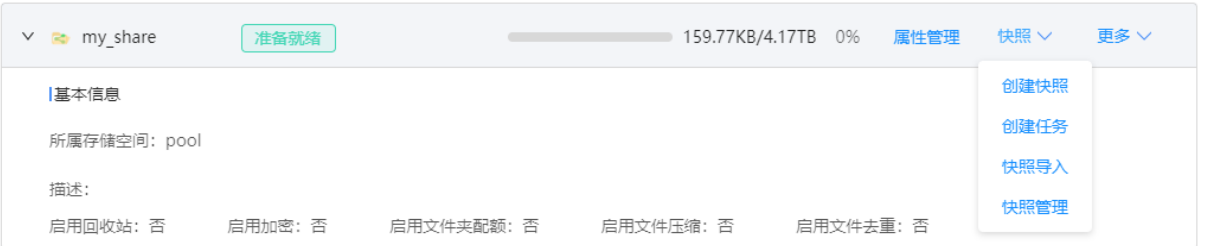

#### 1. 创建快照

输入快照名称(默认为当前时间),单击<确定>,即可对当前时间的共享文件夹状态创建一份快照。

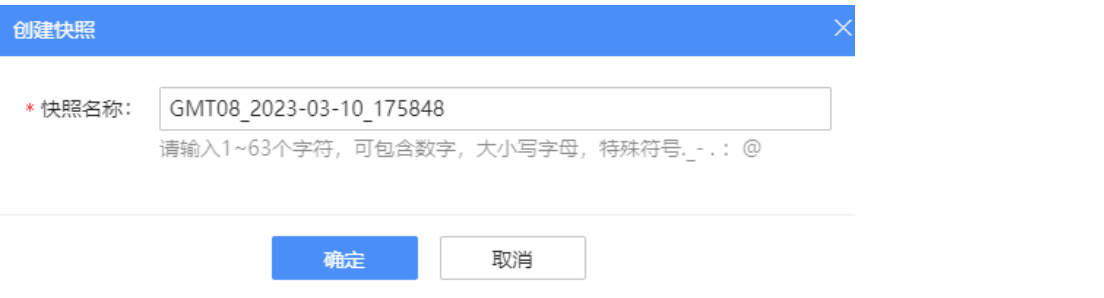

#### 2. 创建任务

建议您创建定期快照任务,系统自动在指定时间保存快照,从而具备更高的安全性。

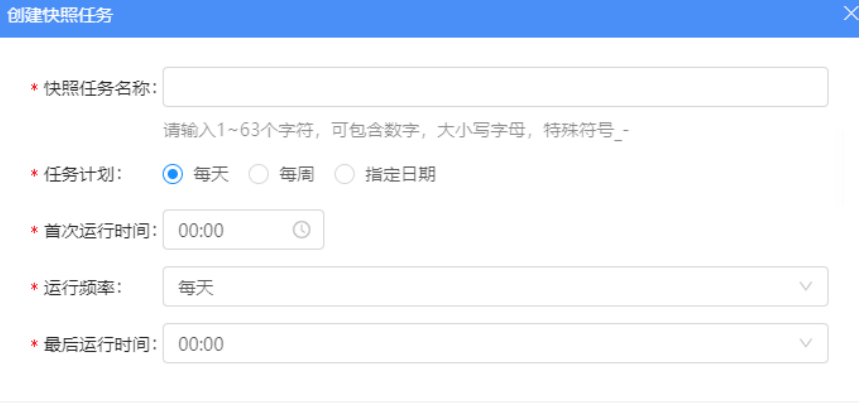

确定 取消

#### 配置项说明如下:

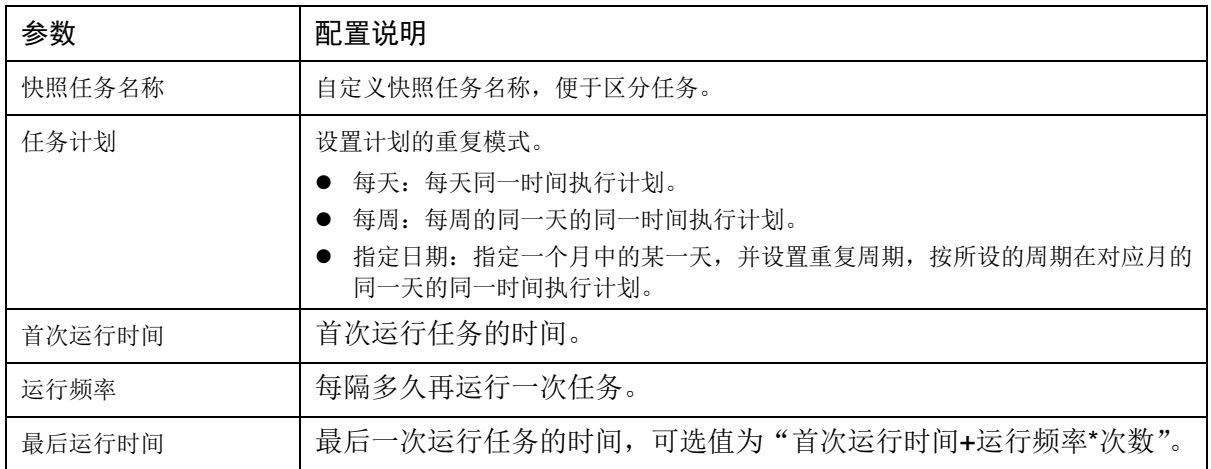

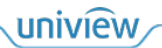

配置完成后,单击<确定>生效。

## 3. 快照管理

查看已创建的共享文件夹快照。

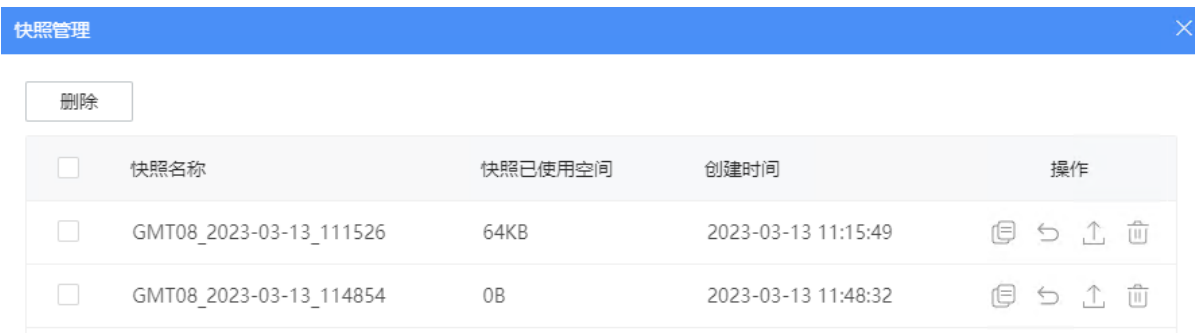

支持的操作如下:

 复制:复制快照时刻的共享文件夹,即创建一个快照时刻的共享文件夹副本。该操作不会影 响当前的共享文件夹。

(1) 单击

(2) 选择共享文件夹副本的所属存储池,设置共享文件夹名称。

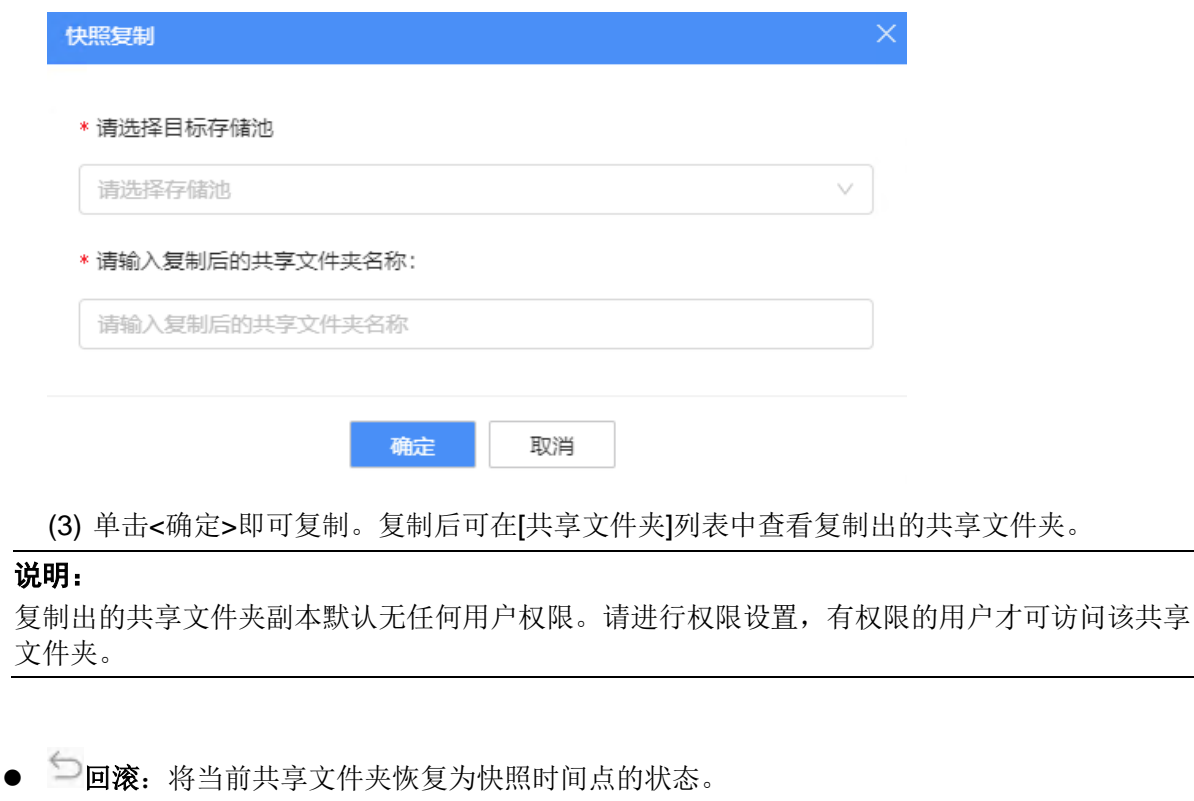

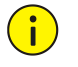

 $\equiv$ 

此操作将丢失快照时间点到当前时间点的数据。

 $(1)$  单击 $\supseteq$ .

注意:

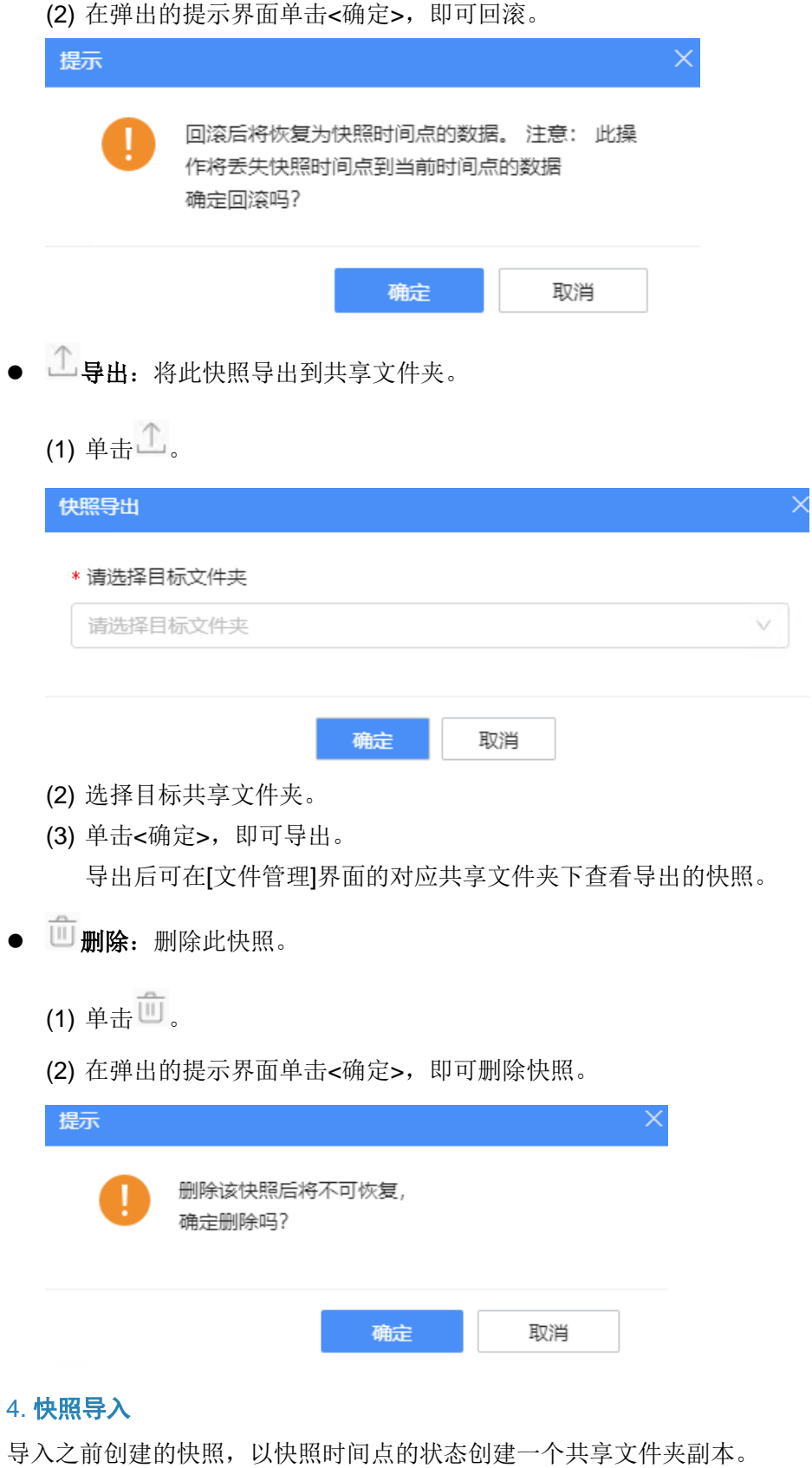

支持在本设备或跨设备进行快照导入。

本设备快照导入

共享文件夹A的快照 导出→ 任一共享文件夹 导入→ 共享文件夹A的副本 跨设备快照导入 一 设备A 设备B 任一共享文件夹 → 共享文件夹A的副本 共享文件夹A的快照 <sup>导出</sup>→ 任一共享文件夹 上传 下载 本地存储

#### 导入快照的操作如下:

1. 单击<快照导入>,进入[快照导入]界面。

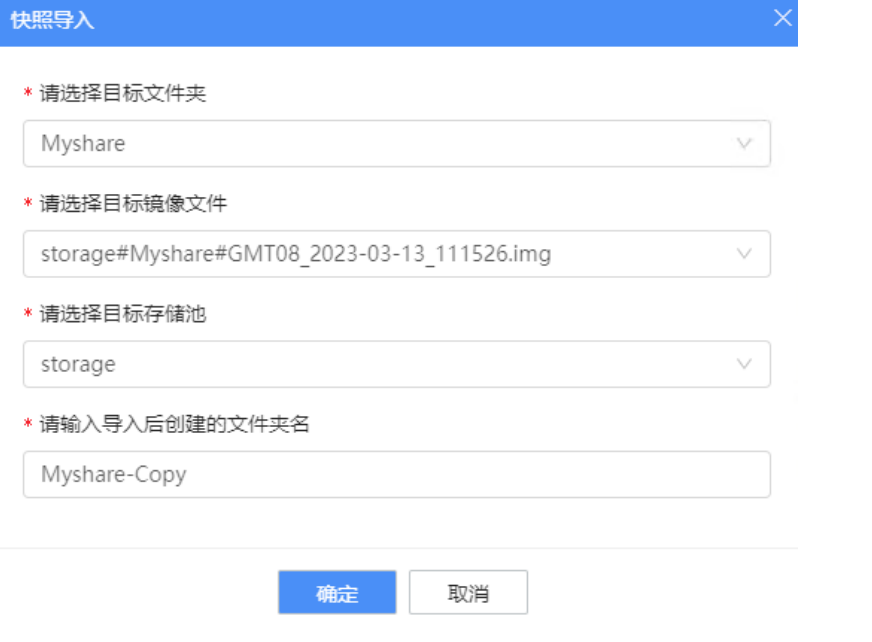

- 2. 依次选择快照所在的共享文件夹、快照文件、新建的共享文件夹副本的所属存储池,设置共享文 件夹名称。
- 3. 单击<确定>,即开始导入。导入完成后可在[共享文件夹]列表查看新建的共享文件夹。

# $\equiv$

导入后新建的共享文件夹副本默认无任何用户权限。请进行权限设置,有权限的用户才可访问该 共享文件夹。

## 5.1.4 锁定**/**解锁

说明:

如果对共享文件夹启用加密并设置了密钥,可以对共享文件夹进行锁定,锁定后用户需输入密钥解 锁才可访问共享文件夹,否则不可访问。

- 锁定
- 1. 单击共享文件夹对应的<更多>,选择<锁定>。

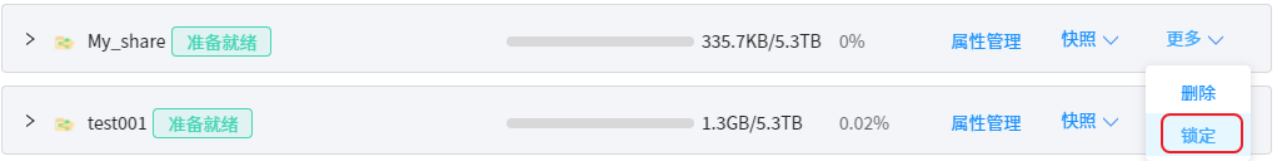

2. 锁定后,用户不能对文件夹进行属性管理、快照和在共享文件夹下存取文件等操作。

- 解锁
- 1. 单击共享文件夹对应的<更多>,选择<解锁>。

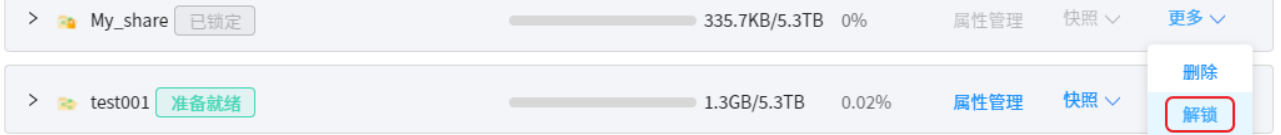

2. 输入密钥,单击<确定>,验证通过后即可解锁。

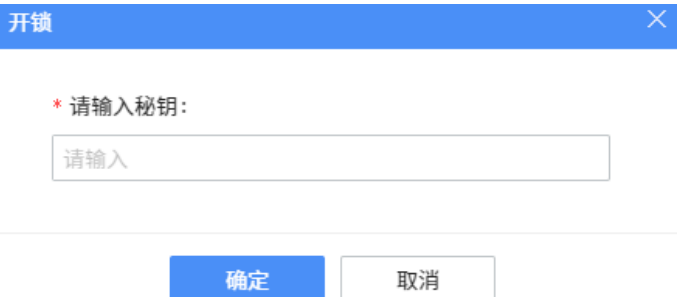

## 5.1.5 删除共享文件夹

如需删除共享文件夹,操作如下:

#### 注意:  $(i)$

如未启用回收站,则删除后不可恢复;如启用了回收站,则将删除的文件夹将保留在回收站中。

- 1. 单击共享文件夹对应的<更多>,选择<删除>。
- 2. 在提示弹窗中单击<确定>。

# 5.2 共享服务配置

进入[共享管理>共享服务配置]界面,分别为不同共享方式配置服务参数,从而可通过 Windows、 Linux、Mac、WebDav、FTP 客户端访问 NAS 中的文件,如同使用客户端计算机的本地存储一样。

#### 5.2.1 **Windows** 共享

您可通过 Windows 计算机的资源管理器浏览 NAS 上的文件或挂载共享文件夹作为网络硬盘。

#### 1. 启用 **SMB** 服务

如需使用 Windows 计算机访问 NAS 中的数据,需要启用 SMB 服务。

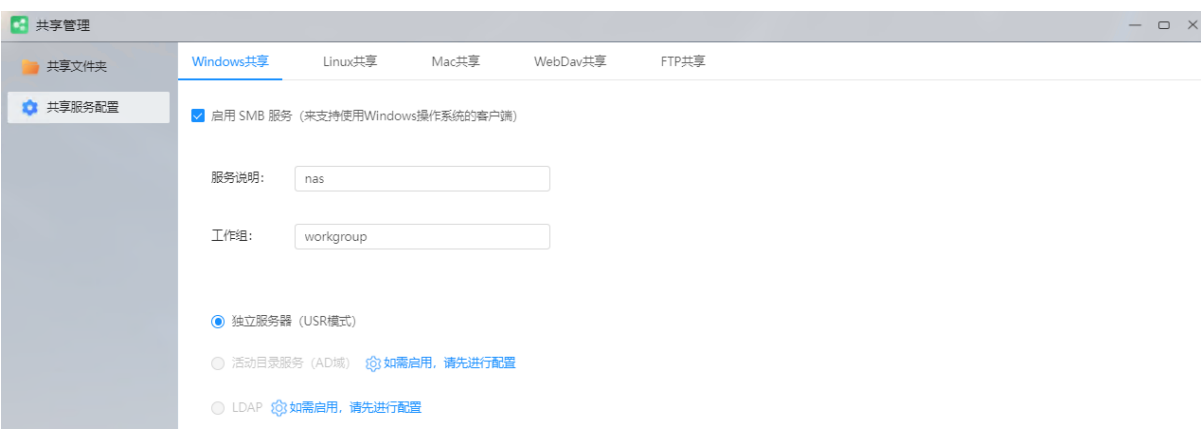

#### 配置项说明如下:

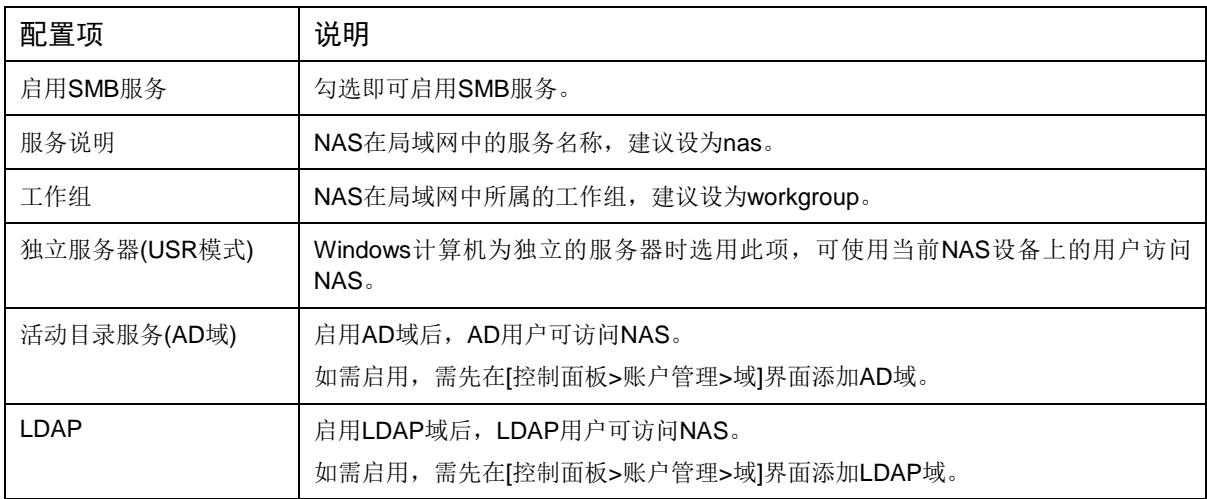

## 如您对共享安全性和性能有更高的要求,可展开<高级配置>,配置项说明如下:

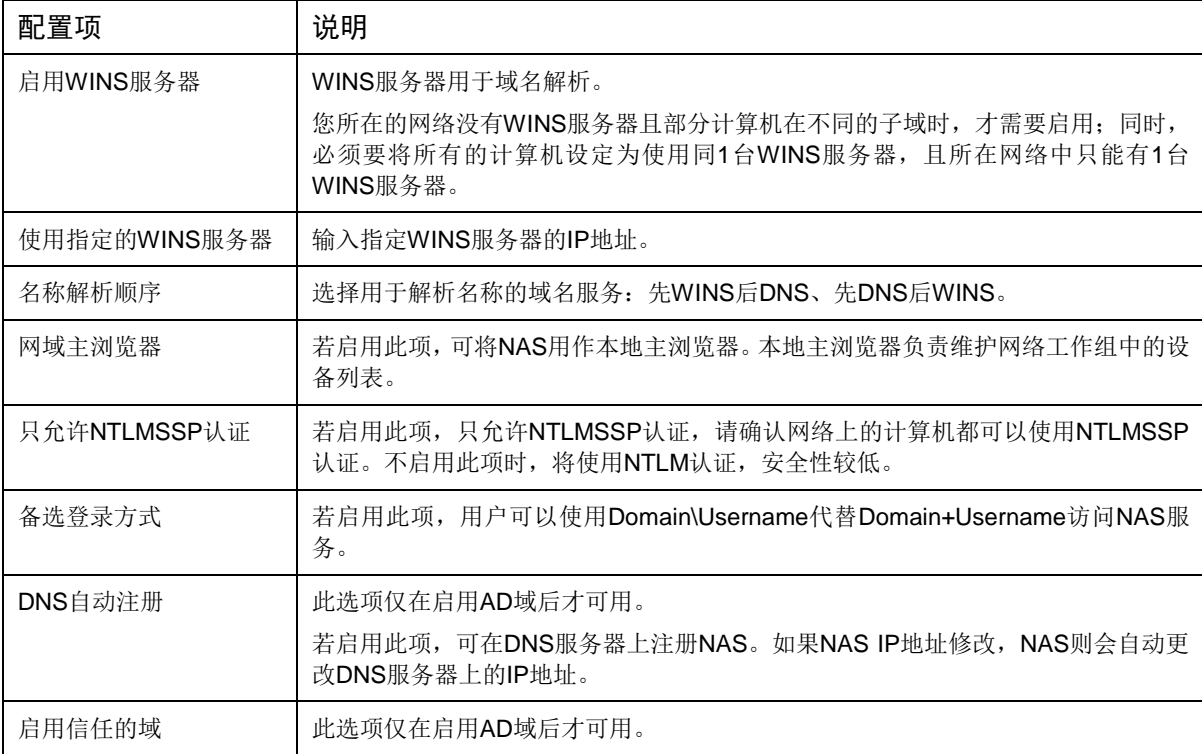

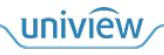

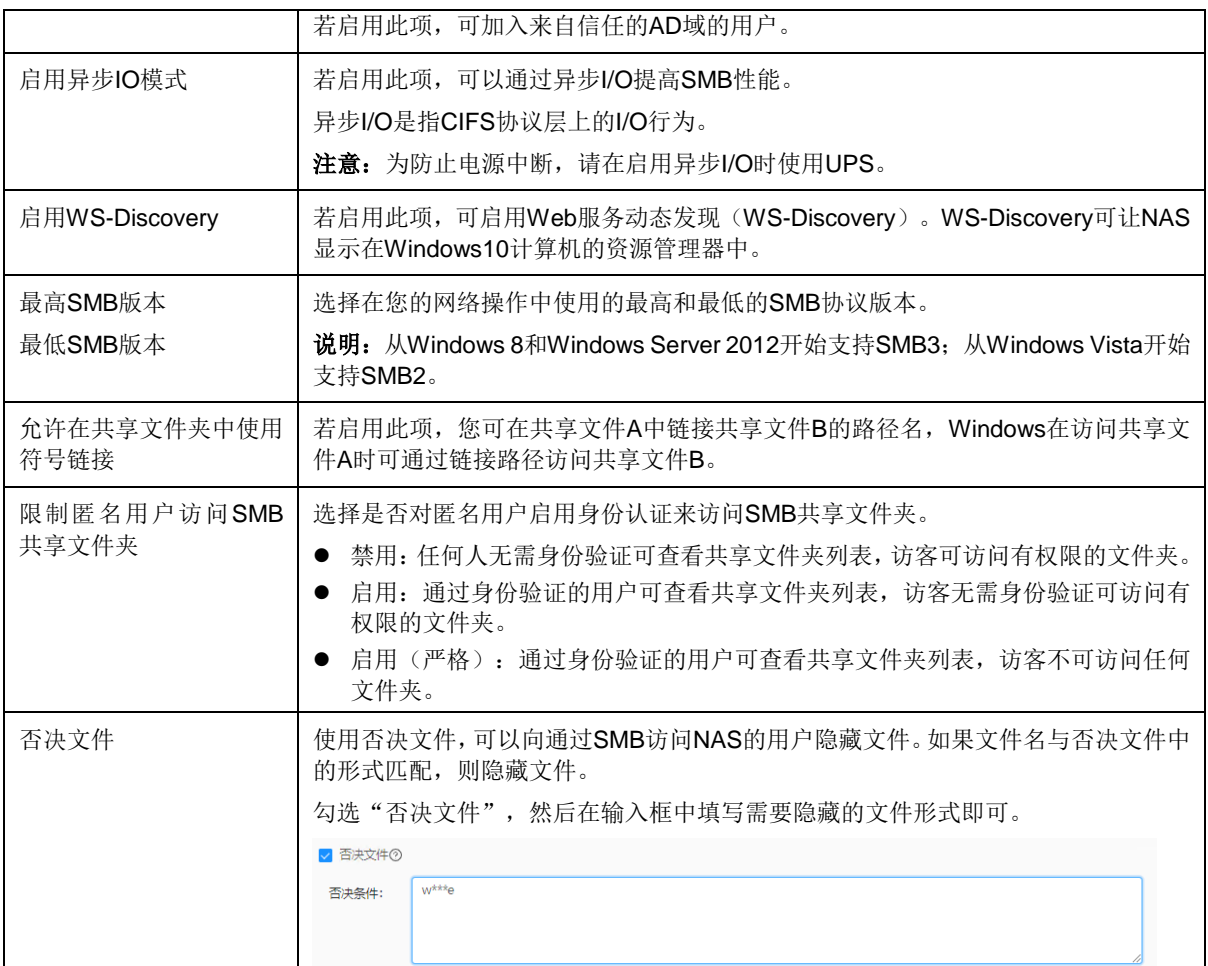

#### 2. 使用 **Windows** 访问 **NAS**

● 方式 1: 在 Windows 资源管理器中输入**\\NAS IP**, 按 Enter 键, 输入 NAS 用户名/密码, 即可访 问 NAS 上的文件夹。

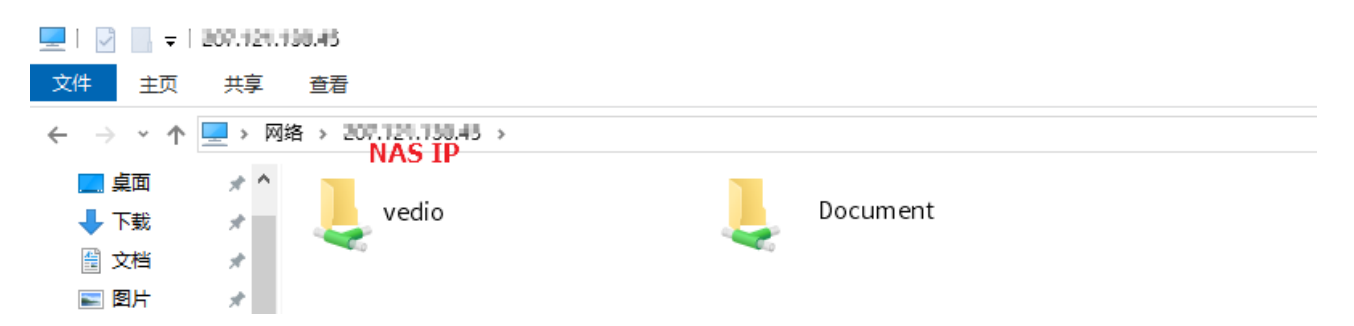

● 方式 2:(以 Win10 为例) 右键[此电脑], 单击<映射网络驱动器>。文件夹输入WAS IP\共享文 件夹,单击<完成>,输入 NAS 用户名/密码即可连接到 NAS。打开[此电脑],即可看到 NAS 的 共享文件夹已映射为本地网络驱动器。

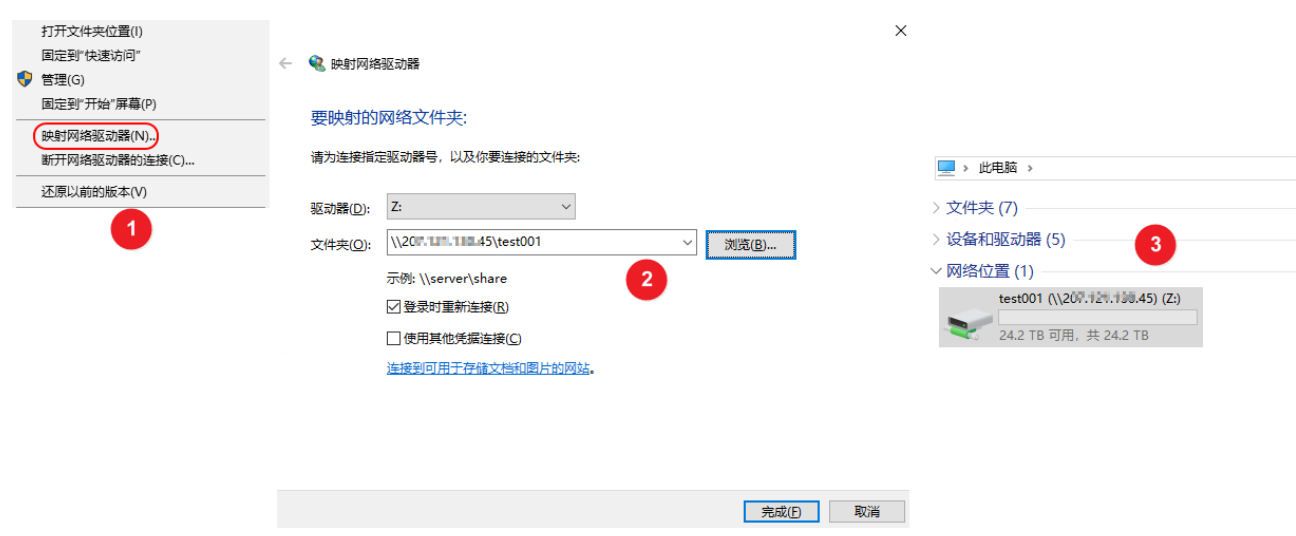

#### <span id="page-53-0"></span>5.2.2 **Linux** 共享

对于 Linux 操作系统的客户端, 您可使用 NFS 服务将 NAS 上的共享文件挂载到本地, 实现像访问 本地目录一样访问远程资源。

#### 1. 启用 **NFS** 服务

如需使用 Linux 操作系统的客户端访问 NAS 中的数据,需要启用 NFS 服务。

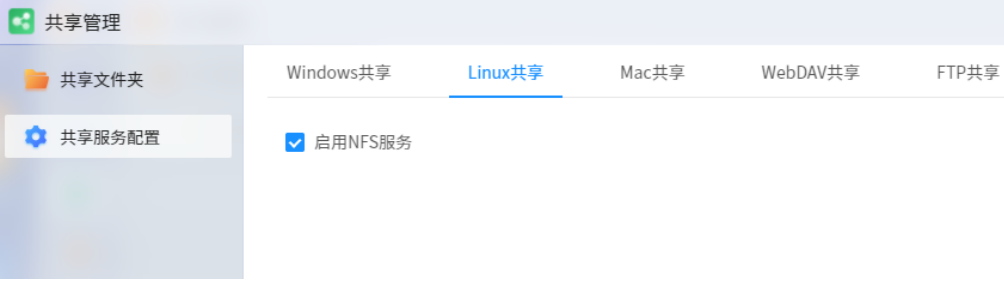

#### 2. 配置 **Linux** 客户端

对共享文件夹配置可被访问的 Linux 客户端,参见配置 NFS [权限。](#page-45-0)

#### 3. 使用 **Linux** 客户端访问 **NAS**

以 root 用户登录 Linux 客户端, 使用以下命令挂载 NAS 的共享文件夹即可。

**mount –t nfs [NAS IP]:/[NAS** 共享文件夹**][**空格**][**挂载的目的文件夹**]**

## $\equiv$

例如, NAS IP 为 192.168.0.1, 需要挂载 NAS 的共享文件夹 Public 到 Linux 客户端的/mnt 目录 下,则输入命令 **mount –t nfs 192.168.0.1:/Public /mnt**

如需解除挂载,使用以下命令:

#### **umount /[NAS** 共享文件夹**]**

## 5.2.3 **Mac** 共享

说明:

您可通过 Mac 计算机的 finder 浏览 NAS 上的文件或装载共享文件夹作为网络硬盘。

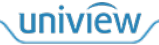

#### 1. 启用 **AFP** 服务

如需使用 Mac 计算机访问 NAS 中的数据,需要启用 AFP 服务。

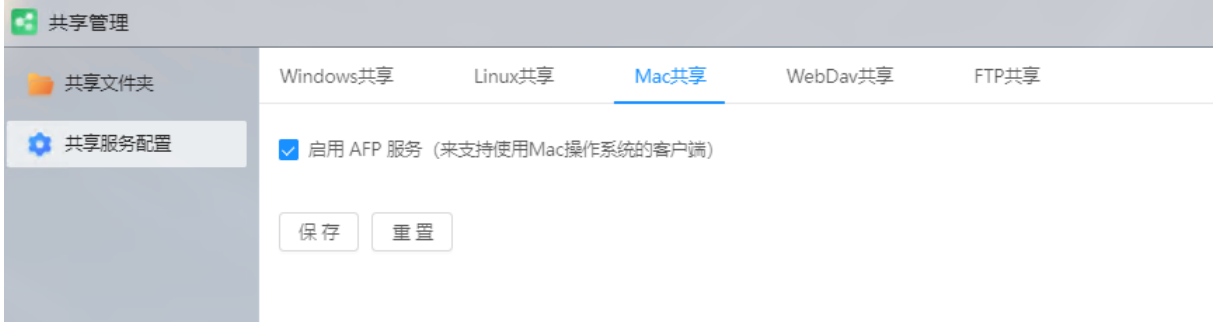

#### 2. 使用 **Mac** 访问 **NAS**

在 Mac 计算机上,打开[Finder>Go>Connect to Server],然后在 Server Address 中输入 **afp://NAS IP** 地址,连接即可。

#### 5.2.4 **WebDav** 共享

WebDav 是 HTTP/HTTPS 协议的一种延伸, 可让 Web 服务器变成一般标准的网络驱动器。

#### 1. 启用 **HTTP/HTTPS**

如需使用 WebDav 协议访问 NAS 中的数据,需要启用 HTTP 服务或 HTTPS 服务,并配置服务端 口号。

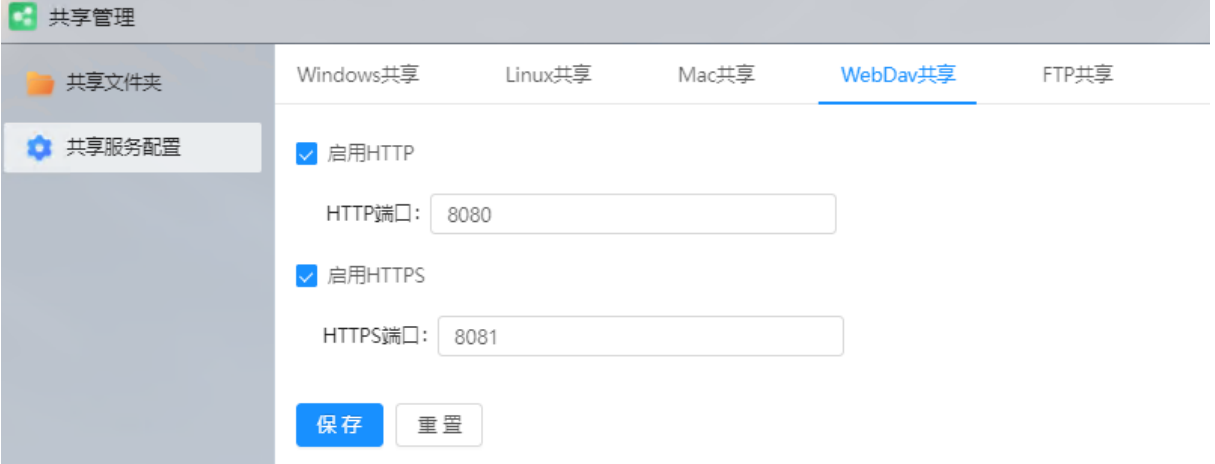

#### 2. 使用 **WebDav** 访问 **NAS**

使用浏览器或其它 WebDav 客户端程序,经由 **http://NAS IP:**端口号或 **https://NAS IP:**端口号访问 NAS。

#### 5.2.5 **FTP** 共享

FTP(文件传输协议)用于文件上传和下载。启用 FTP 服务后, 即可通过 FTP 协议访问 NAS 以存 取数据。

#### 1. 启用 **FTP** 服务

如需使用 FTP 协议访问 NAS 中的数据,需要启用 FTP 服务。

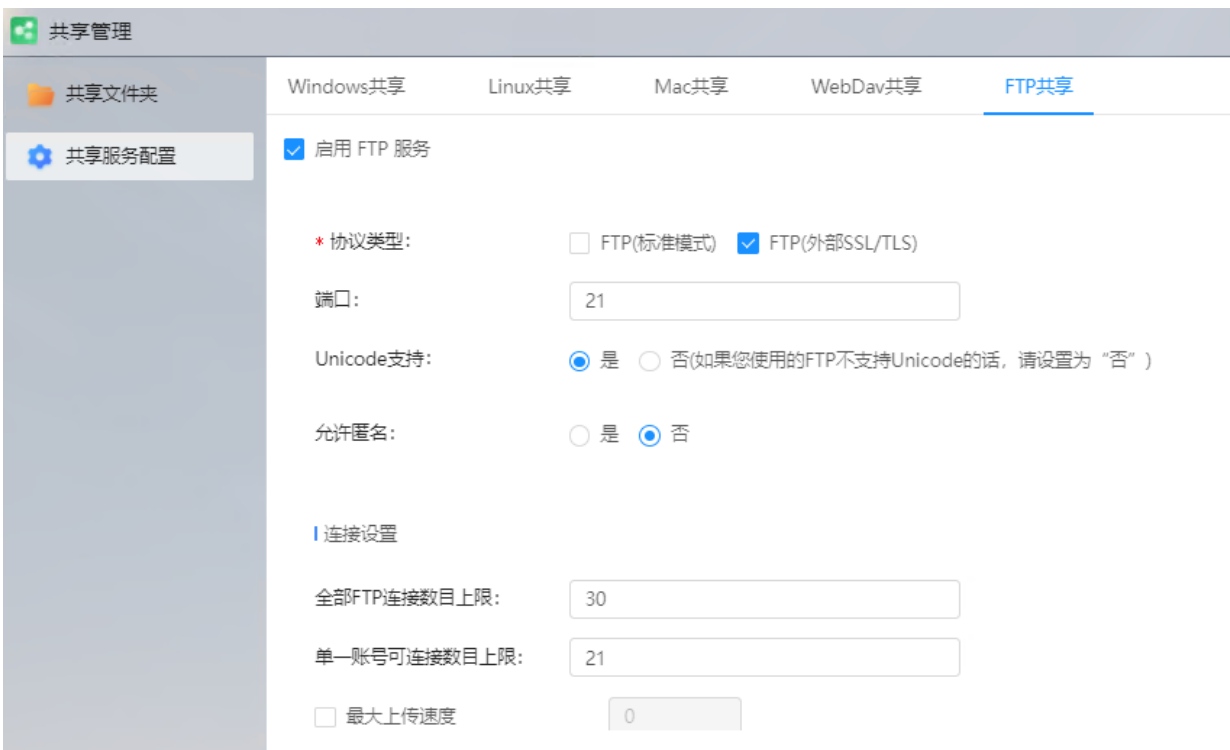

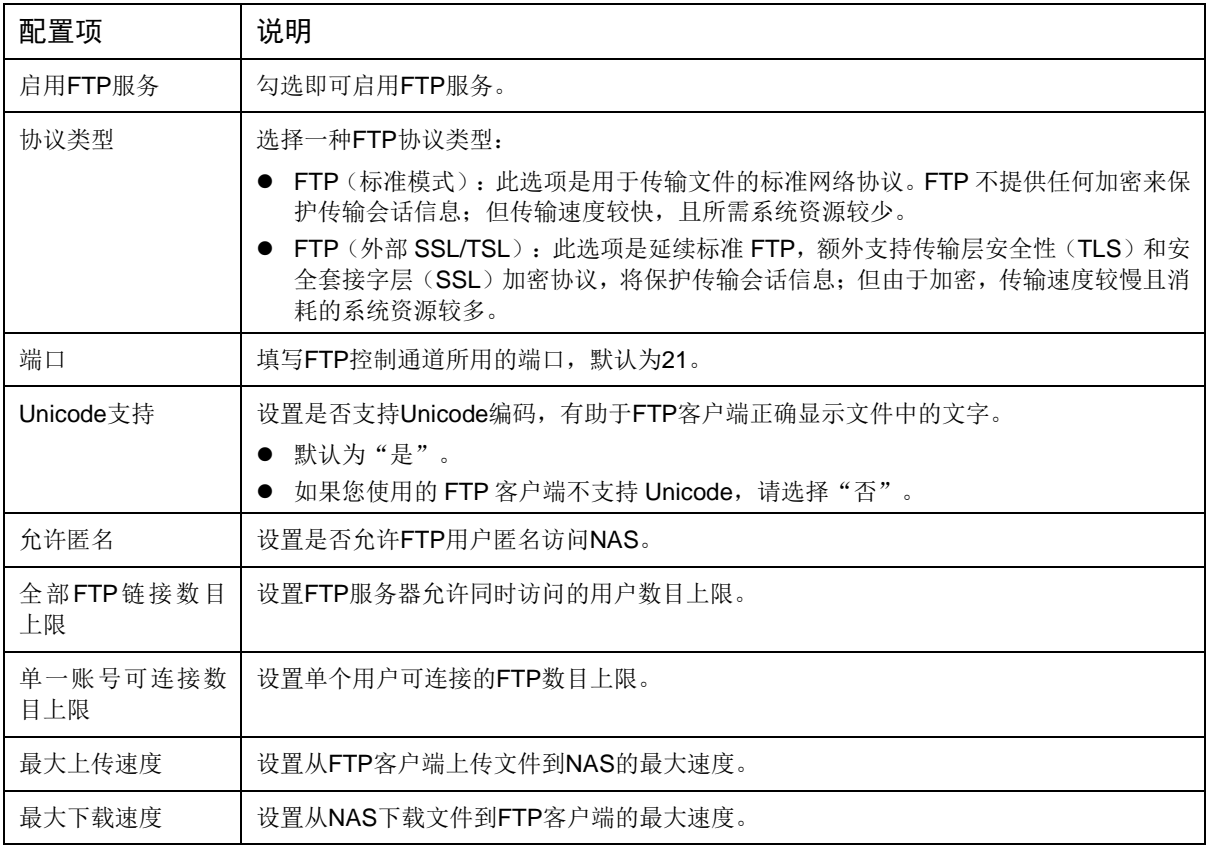

#### 2. 使用 **FTP** 访问 **NAS**

- 方式 1: 使用 FTP 客户端程序(如 FileZilla)连接 NAS IP 和上述配置的端口, 即可访问 NAS 上的共享文件夹。
- 方式 2: 使用浏览器访问 ftp://NAS IP, 即可访问 NAS 上的共享文件夹。

**●** 方式 3: 使用 Linux 客户端连接 ftp NAS IP, 即可访问 NAS 上的共享文件夹。

# **6** 块共享

[块共享]用于从 NAS 的存储资源中划分部分存储空间, 分配给其他主机使用。如: 将 NAS 的存储 资源作为个人计算机的本地硬盘。

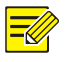

请先在[控制面板>安全管理><u>[服务](#page-33-0)</u>]界面, 启用 iscsi 服务。

# 6.1 资源概览

说明:

查看当前已创建的资源。点击资源卡片,下方显示资源详情。

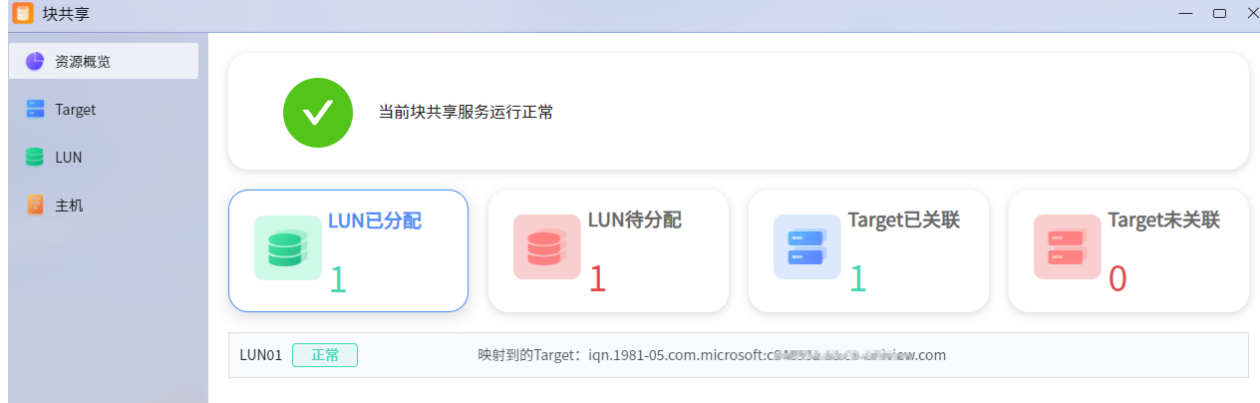

# 6.2 主机

主机即为需要使用 NAS 存储资源的设备,支持 Vmware ESXi (如虚拟机)、Windows (如个人计算 机)或 Linux(如服务器)。

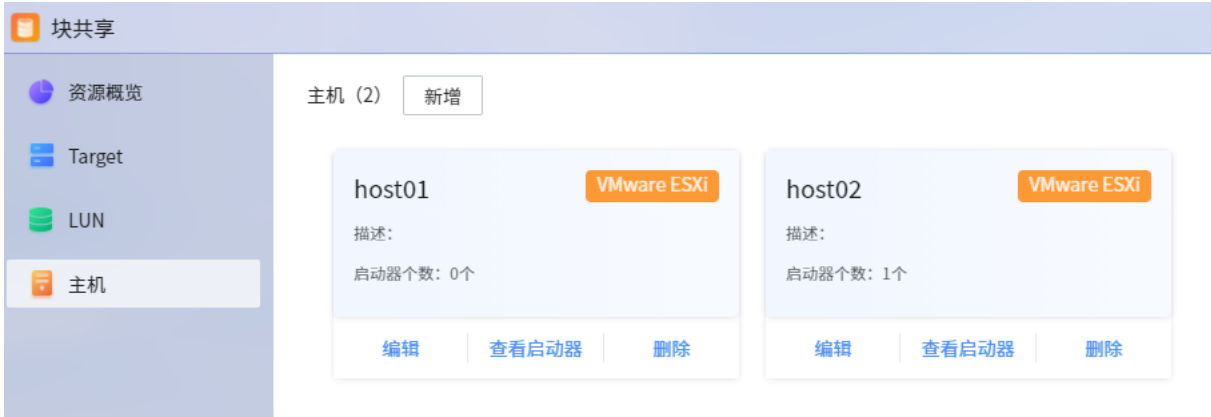

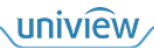

# 6.2.1 新增主机

1. 单击<新增>,进入[新增主机]界面。

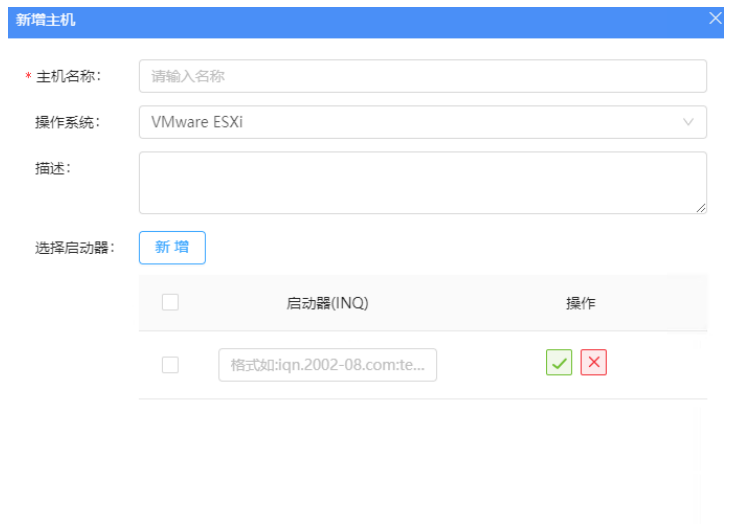

确定 取消

配置项说明如下:

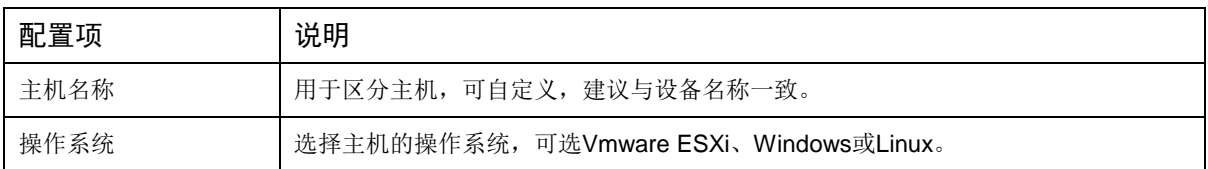

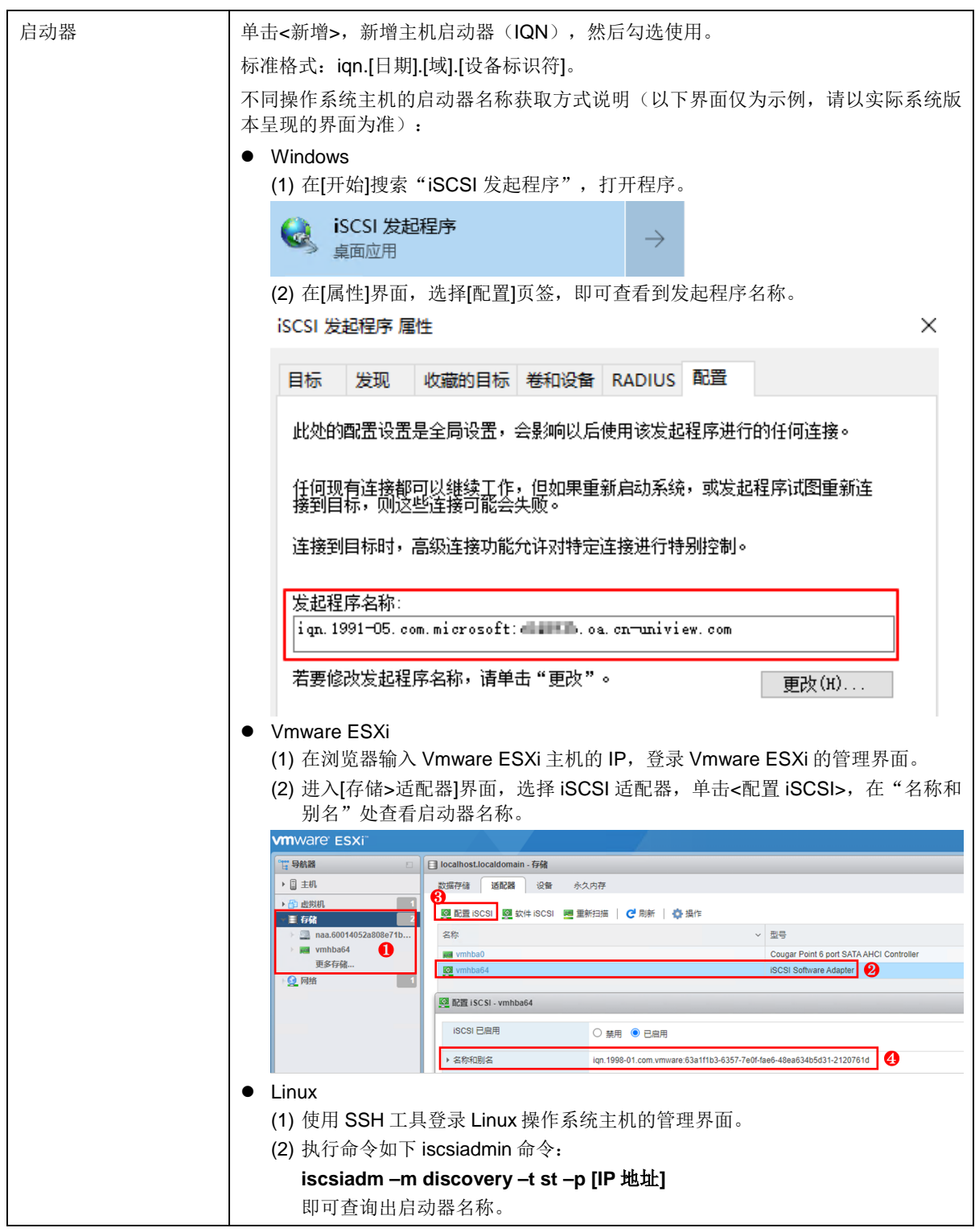

2. 单击<确定>,完成新增主机。

## <span id="page-58-0"></span>6.2.2 编辑主机

修改主机信息的操作如下:

1. 单击主机卡片的<编辑>。

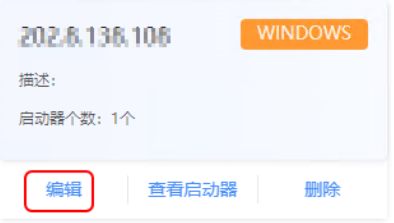

2. 修改信息后,单击<确定>保存。

# 6.2.3 查看启动器

单击主机卡片的<查看启动器>,可查看已添加的启动器。

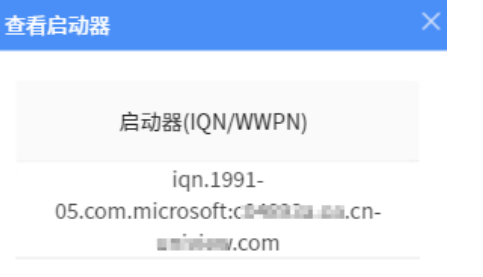

## 6.2.4 删除主机

 $\overline{\equiv}\overline{\mathscr{U}}$ 

说明: 删除主机时,需[先解除主机与](#page-64-0) Target 的关联。

单击主机卡片的<删除>,确认后即可删除。

# 6.3 **LUN**

LUN(Logical Unit Number,逻辑单元号),即将存储池空间划分为若干个小单元。

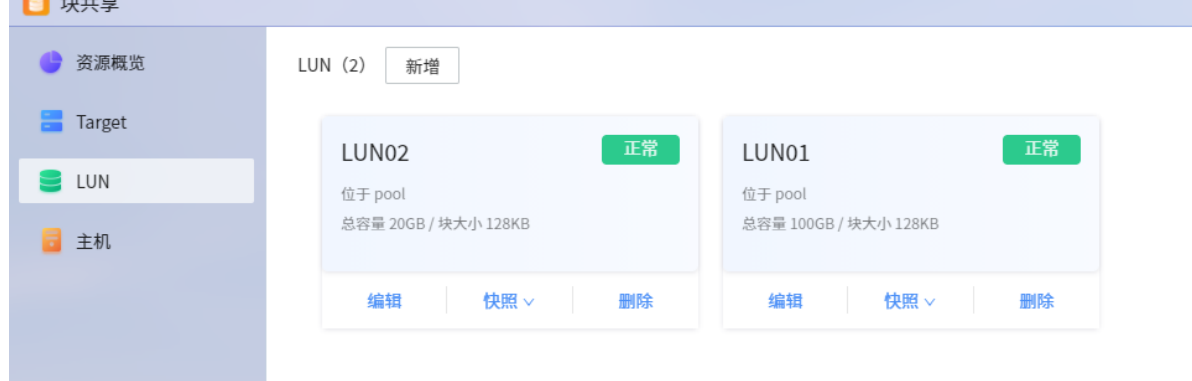

## 6.3.1 新增 **LUN**

1. 单击<新增>,进入[新增 LUN]界面。

#### 浙江宇视科技有限公司

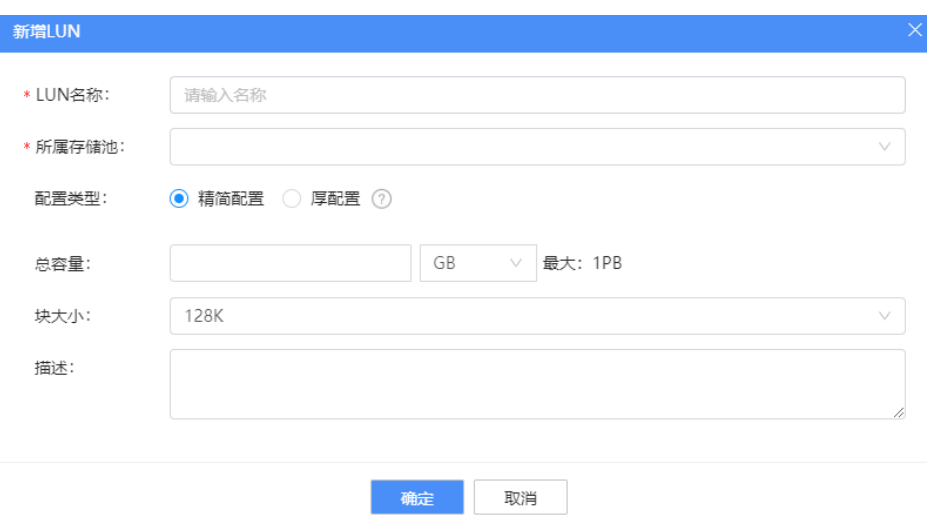

#### 配置项说明如下:

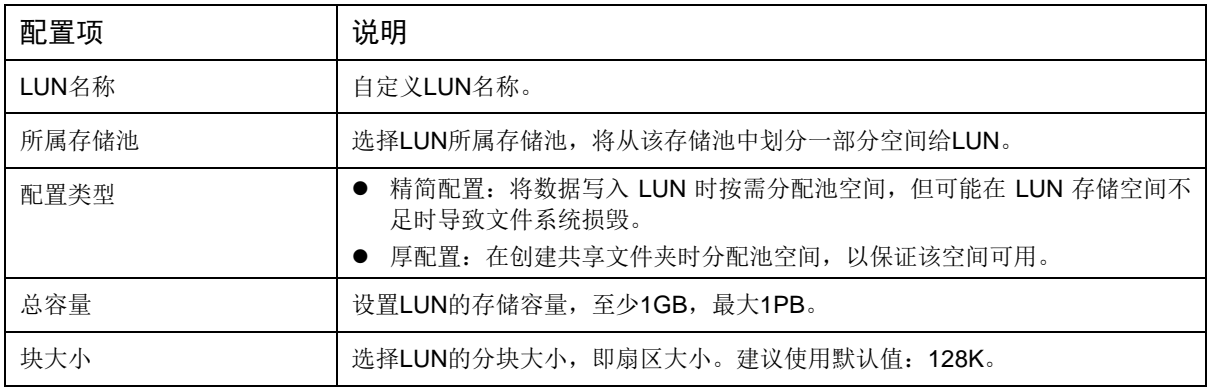

2. 单击<确定>,完成新增 LUN。

## 6.3.2 编辑 **LUN**

修改 LUN 的操作如下:

1. 单击 LUN 卡片的<编辑>。

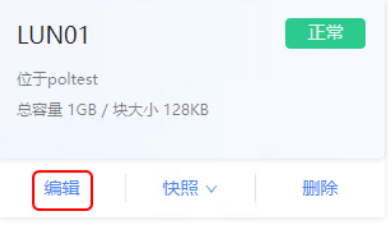

2. 修改 LUN 信息后,单击<确定>保存。

## 6.3.3 快照

支持对 LUN 创建快照,备份 LUN 在某个时间点的状态。在数据意外丢失后,可使用快照恢复数据。 与完整备份相比,快照使用的存储空间很小。 单击 LUN 卡片对应的<快照>,选择选项进行操作。

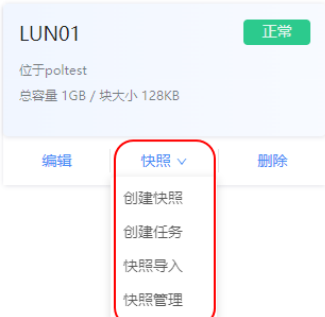

操作与共享文件夹的[快照](#page-45-0)管理相似,详细说明请参考[共享管理> 快照]。

# 6.3.4 删除 **LUN**

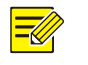

说明: 删除 LUN 时,需先解除 LUN 与 Target [的映射。](#page-63-0)

单击 LUN 卡片的<删除>,确认后即可删除。

# 6.4 **Target**

创建 Target,并关联 Target 到主机。

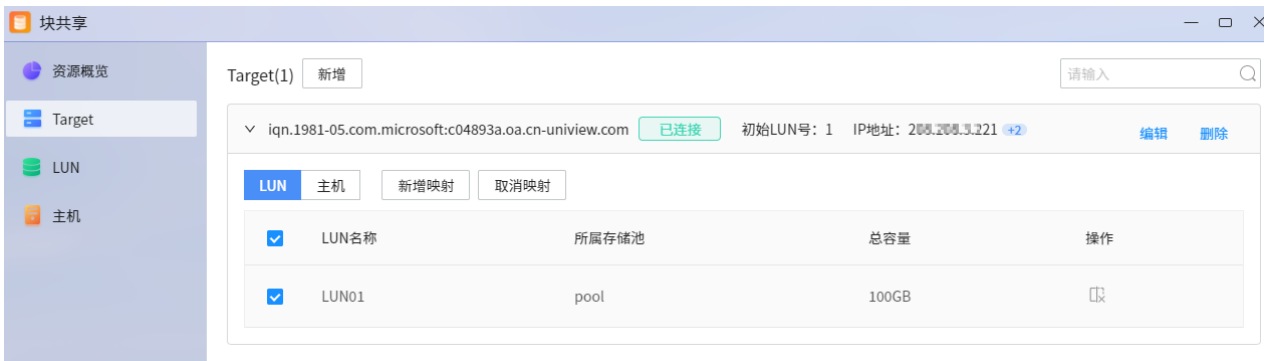

## 6.4.1 新增 **Target**

- 1. 单击<新增>,进入[新增 Target]界面。
- 2. 配置基本信息。

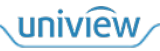

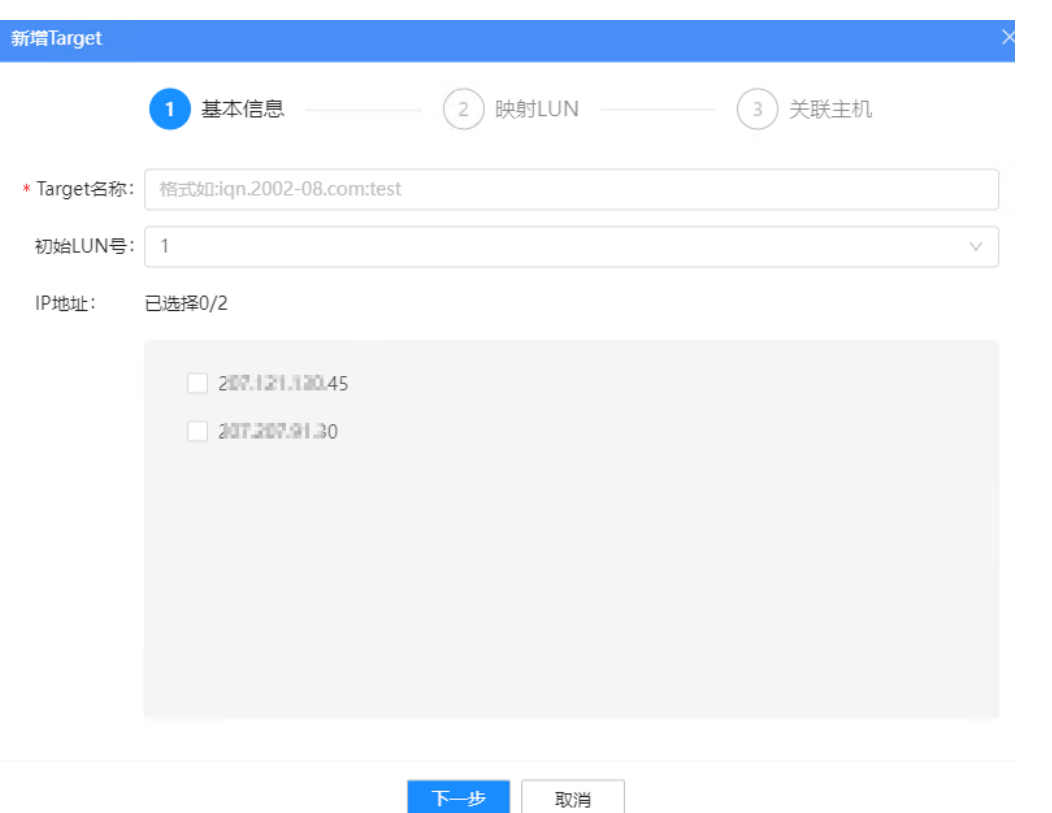

- > Target 名称: 自定义, 标准格式: iqn.[日期].[域].[设备标识符]。名称不可重复。
- 初始 LUN 号:选择 LUN 号,默认为 1。
- > IP 地址: 选择 NAS 的 IP 地址。如果不勾选任何 IP 地址, 则表示 IP 地址不受限, 即 NAS 的任何 IP 地址都能对外提供块共享服务。
- 3. 单击<下一步>,选择 Target 映射的 LUN(创建于 LUN [资源\)](#page-58-0)。

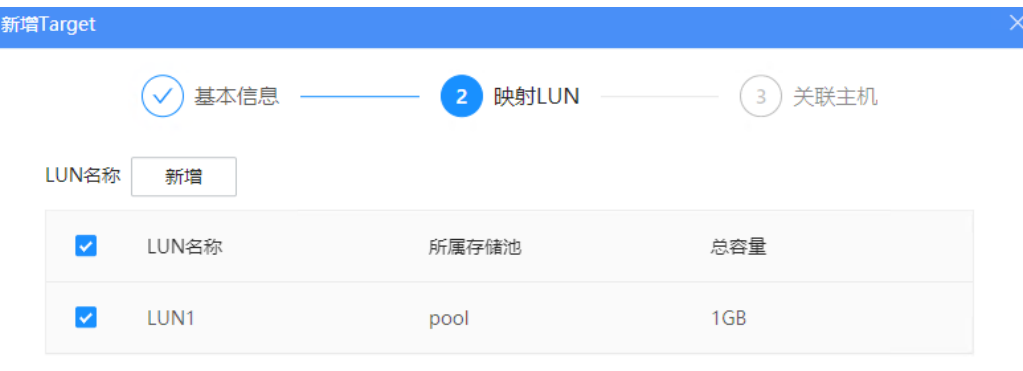

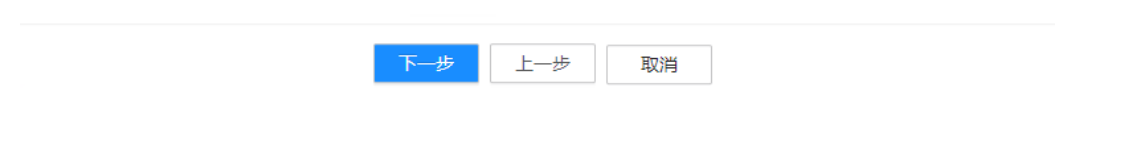

uniview

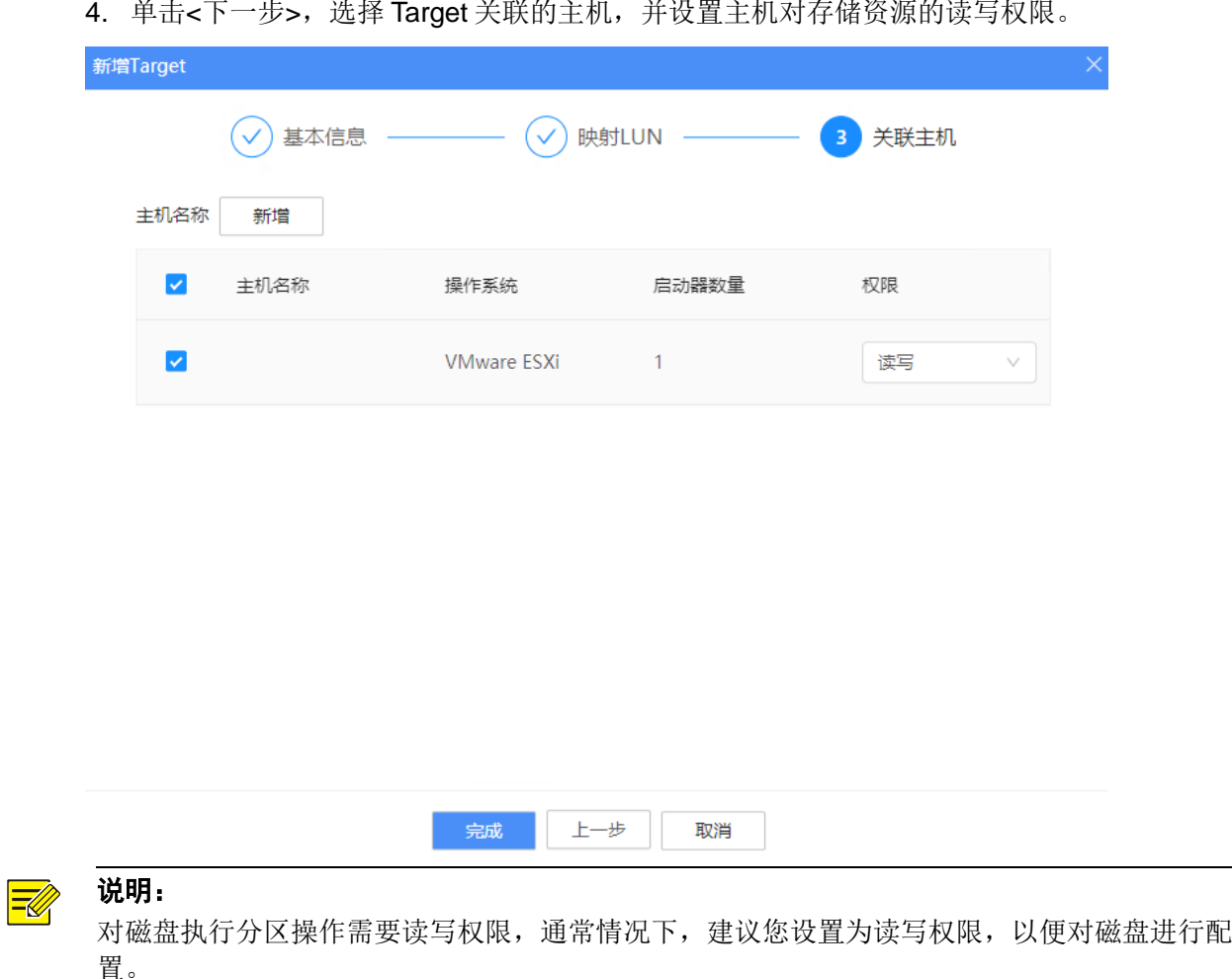

5. 单击<完成>,新增 Target 完成。

# 6.4.2 编辑 **Target**

如需修改 Target 所在的 IP 地址, 操作如下:

1. 单击 Target 对应的<编辑>。

▽ iqn.2023-01.com.unv:ini2 日连接 初始LUN号: 1 IP地址: 21712113045 +1

2. 修改 IP 地址后,单击<确定>保存。

# <span id="page-63-0"></span>6.4.3 取消 **LUN** 映射

取消 LUN 与 Target 映射的操作如下:

1. 选择需要取消映射的 LUN,单击<取消映射>;或单击 LUN 对应的 B。

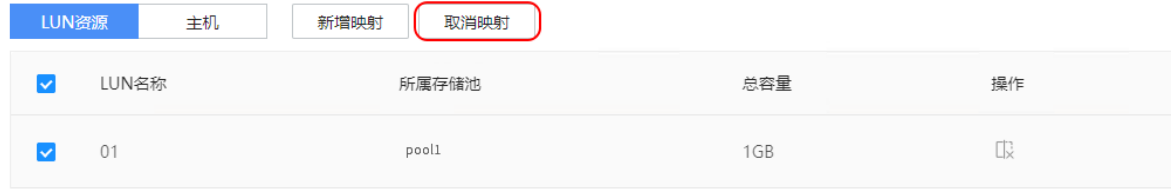

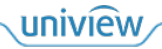

编辑

2. 确认后即可取消映射。

#### <span id="page-64-0"></span>6.4.4 取消主机关联

取消主机与 LUN 关联的操作如下:

1. 选择需要取消关联的主机,单击<取消关联>;或单击主机对应的  $\ell$ 。

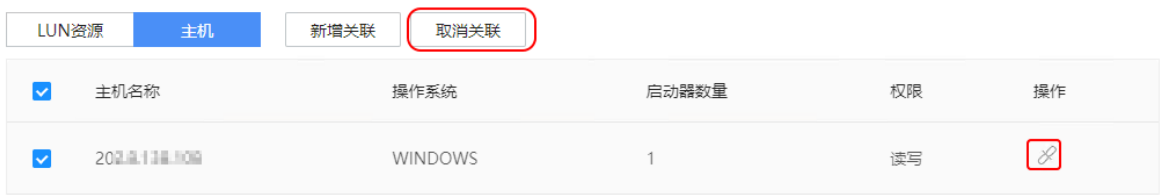

2. 确认后即可取消关联。

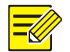

 $\equiv$ 

说明: 当主机已经与 Target 建立了连接, 则需要先在主机上断开两者的连接(操作参[见在主机上使用](#page-64-1)

NAS [资源\)](#page-64-1),才能在此界面取消关联。

## 6.4.5 删除 **Target**

## 说明:

删除 Target 时, 需先解除 LUN 与 Target 的映射、主机与 Target 的关联。

单击 Target 对应的<删除>,确认后即可删除。

# <span id="page-64-1"></span>6.5 在主机上使用**NAS**资源

主机与 Target 建立连接后, 即可获取 Target 映射的 LUN 资源, 从而将 LUN 资源作为本地磁盘使 用。

## 6.5.1 **Windows** 主机

在 Windows 操作系统的主机上使用 NAS 资源新建本地硬盘的操作如下:

1. 在[开始]搜索"iSCSI 发起程序", 打开程序。

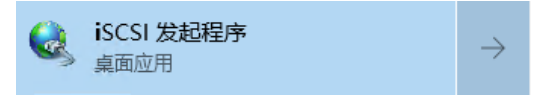

2. 在[属性]界面,选择[目标]页签。在目标输入框中输入 NAS 的 IP 地址,单击<快速连接>,等待 状态变为"已连接"即与 NAS 连接成功。

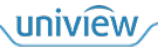

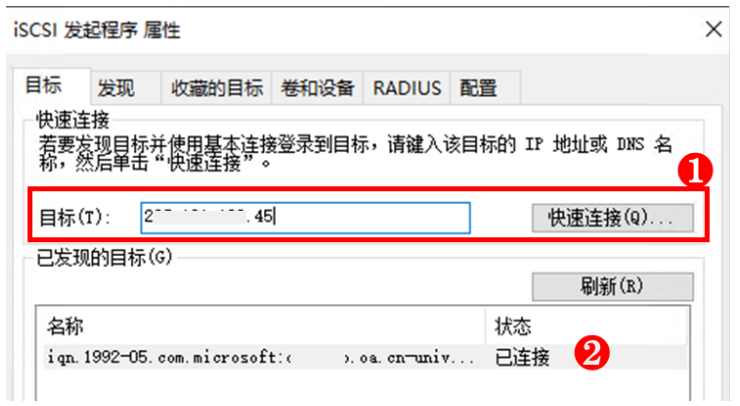

- 3. (以 Win10 为例)右键[此电脑],单击<管理>,进入[计算机管理]界面。(也可在[运行]输入框中 输入 compmgmt.msc,快速跳转到[计算机管理]界面。)
- 4. 在[存储>磁盘管理]页签, 即可查看从 NAS 获得的存储空间(未分配状态), 然后按照 Windows 系统规则初始化磁盘即可。

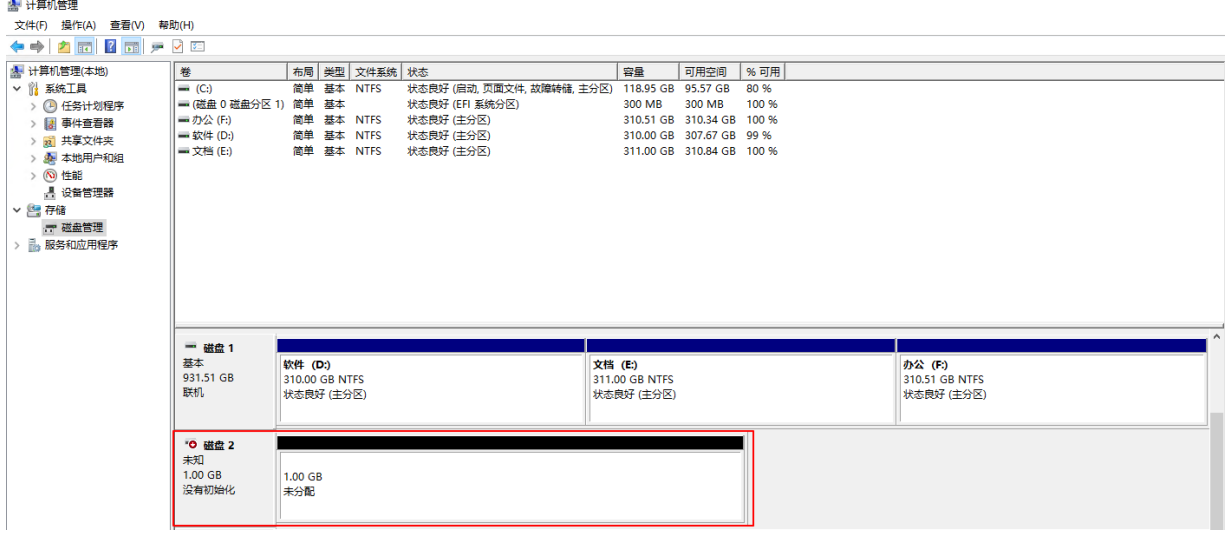

#### 6.5.2 **Vmware ESXi** 主机

- 1. 在浏览器输入 Vmware ESXi 主机的 IP, 登录 Vmware ESXi 的管理界面。
- 2. 进入[存储>适配器]界面,选择 iSCSI 适配器,单击<配置 iSCSI>。

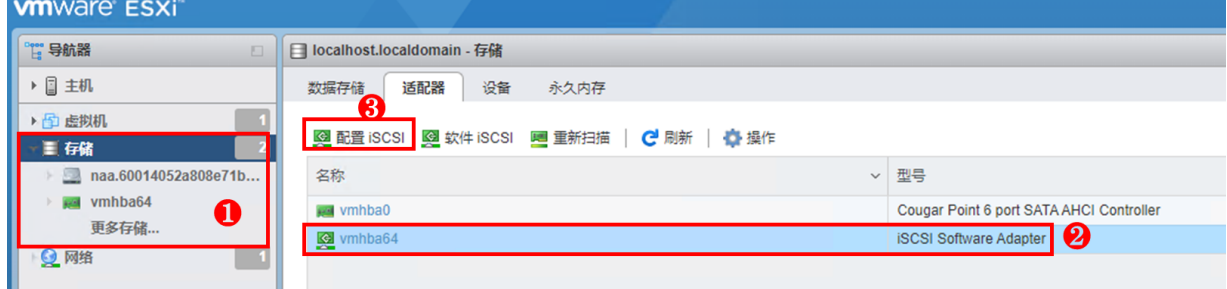

3. 添加静态目标, 即 NAS 上的 Target 名称、NAS 的 IP 地址, 保存配置。

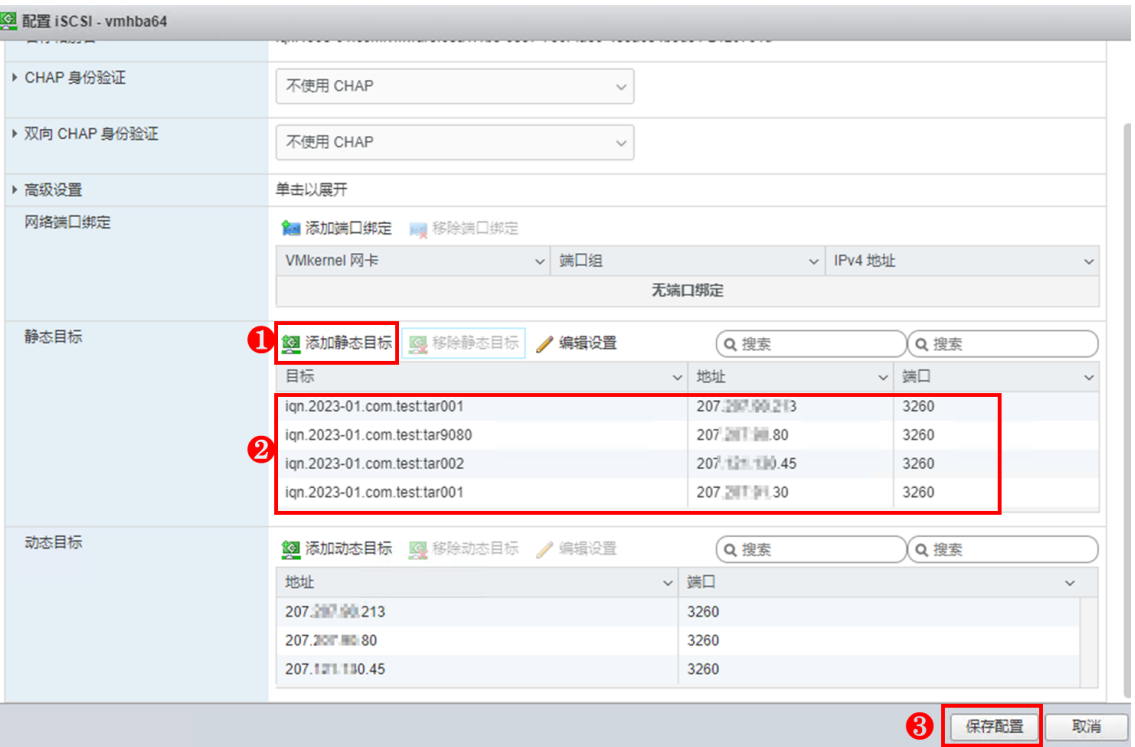

4. 在[存储>设备]界面,即可查看从 NAS 获得的存储空间。

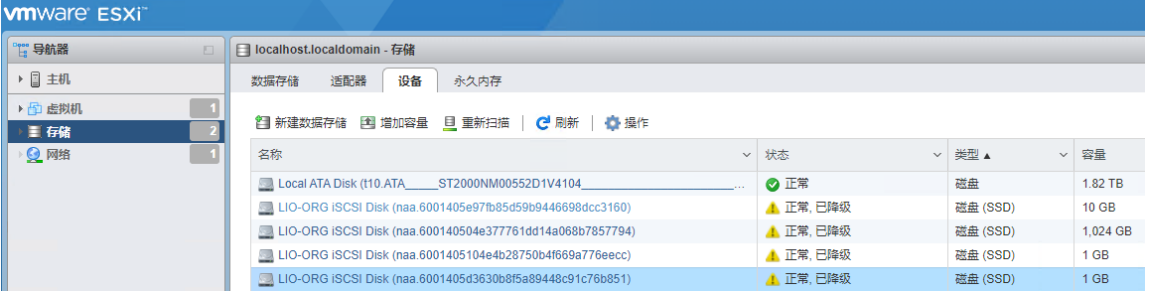

## 6.5.3 **Linux** 主机

- 1. 使用 SSH 工具登录 Linux 操作系统主机的管理界面。
- 2. 使用 iscsiadm 命令连接 NAS 的 Target。

**iscsiadm –m node –targetname"[Target** 名称**]"-portal"[Target IP:3260]"-login** 例如:iscsiadm –m node –targetname"iqn.2023-01.com.test:tar001"-portal"192.168.0.1:3260" login

3. 使用 fdisk 命令进行分区。 **fdisk –l** //查询可用磁盘 **fdisk** 磁盘路径 //对磁盘进行分区

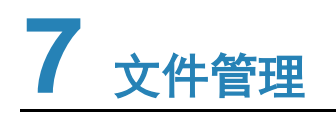

在[文件管理]中,您可以将各类文件上传至 NAS 的存储空间,访问、下载和管理 NAS 上存储的所 有文件,使用可自定义的访问权限和临时共享链接安全地共享文件。

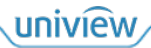

# 7.1 文件管理

在[文件管理]界面,在左侧选择[文件管理],可查看 NAS 上的共享文件夹及其下的子文件夹和文件。 如需查看某个文件夹下的文件,则展开左侧文件夹目录,选中对应文件夹即可。

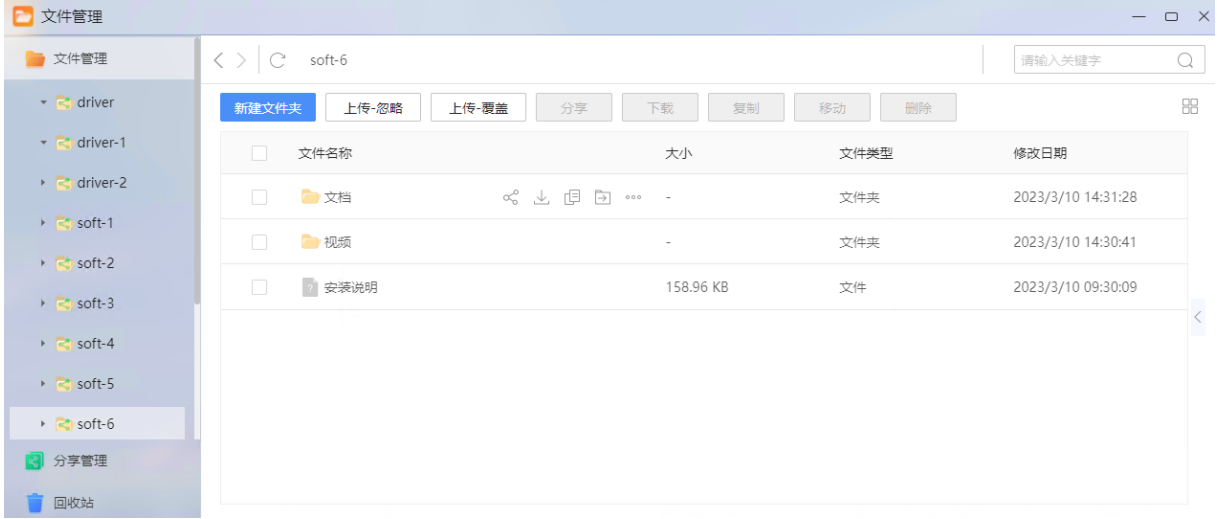

## 7.1.1 新建文件夹

文件夹用于分类管理各类文件。建议您按照需要存储的文件类型创建文件夹,从而易于查找您存储 的文件。

- 1. 在[文件管理]界面,在左侧选择[文件管理]。
- 2. 选择一个共享文件夹,单击<新建文件夹>,进入[新建文件夹]界面。(如需在已有文件夹下新增 子文件夹,则先选中已有文件夹,再单击<新建文件夹>)。

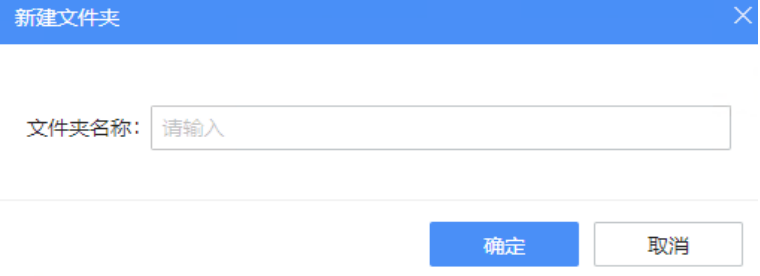

3. 填写文件夹名称,单击<确定>即可创建文件夹。

## 7.1.2 上传文件

您可通过上传文件操作,将文件存储至 NAS。

- 1. 在[文件管理]界面, 在左侧选择[文件管理], 再选中需要存储文件的文件夹。
- 2. 单击<上传-忽略>或<上传-覆盖>。
	- 上传-忽略:如果存在同名文件,则取消上传。
	- 上传-覆盖:如果存在同名文件,覆盖原有文件,上传新文件。
- 3. 选择计算机上的文件,单击<确定>开始上传。

## 7.1.3 分享文件

您可将文件(包括文件夹)分享给 NAS 系统中的其他用户。分享后,其他用户也可查看、下载您的 文件。

- 1. 在[文件管理]界面,在左侧选择[文件管理]。
- 2. 在文件列表中,勾选需要分享的文件夹或文件,单击<分享>。
- 3. 选择共享方式(完全公开/密码共享/内部账号共享)、允许访问次数、有效期。

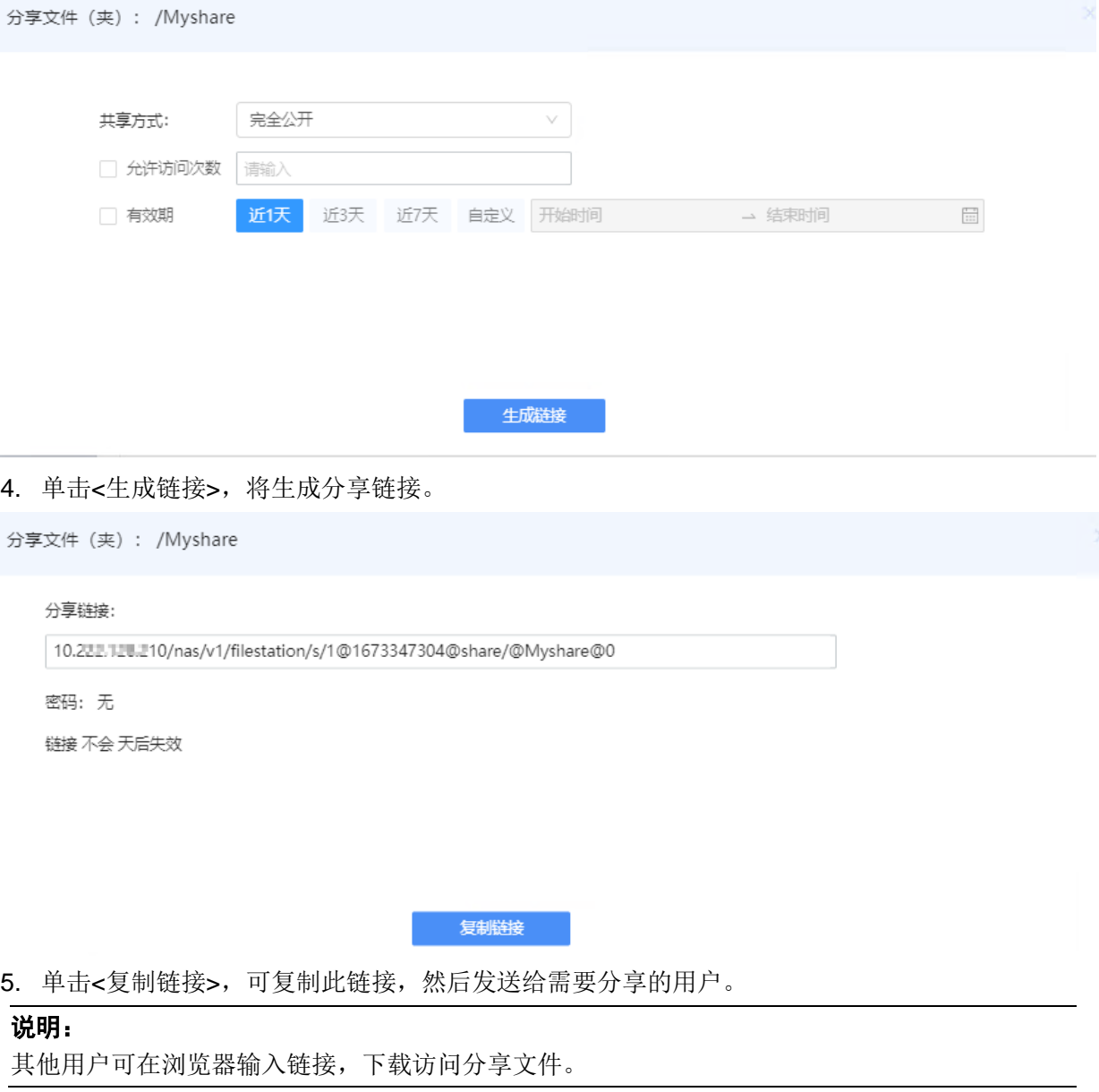

## 7.1.4 下载文件

 $\equiv$ 

您可将 NAS 上的文件(包括文件夹)下载到个人计算机。

- 1. 在[文件管理]界面,在左侧选择[文件管理]。
- 2. 在文件列表中,勾选需要下载的文件夹或文件,单击<下载>。
- 3. 选择文件在计算机上的存储路径,单击<确定>。

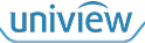

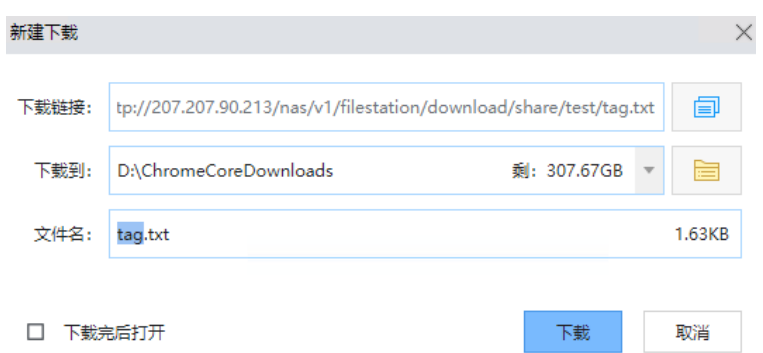

4. 等待下载完成,即可在计算机的存储路径中查看下载的文件。

#### 7.1.5 文件管理操作

您可自定义的对 NAS 上的文件(包括文件夹)进行复制、移动、删除、收藏、重命名操作,以使您 的文件管理变的整洁有序、便捷高效。

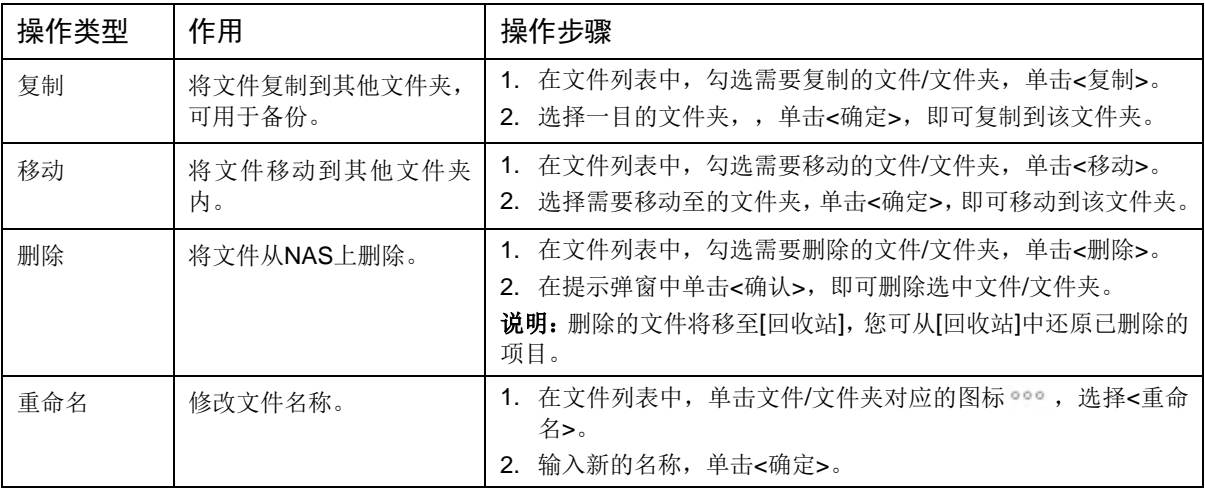

# 7.2 分享管理

 $\Box$ <br> $\Box$ 

在[分享管理]界面,您可查看分享给其他用户的文件(包括文件名称、分享时间、过期时间、浏览次 数、下载次数),进行复制链接、取消分享、清除失效链接的操作。

 $\Box$ 

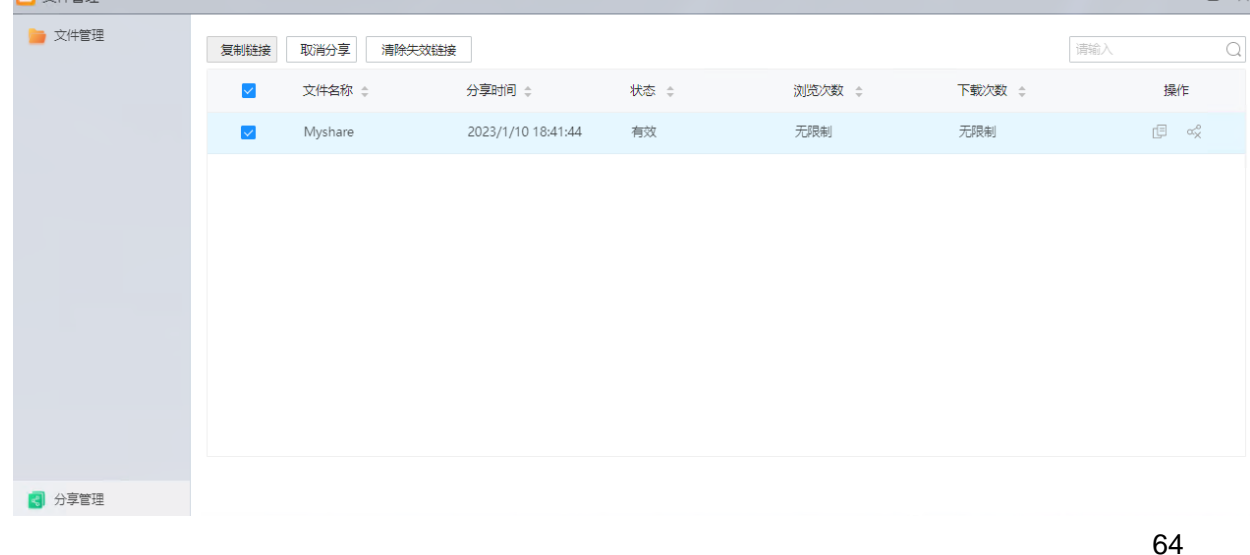

uniview

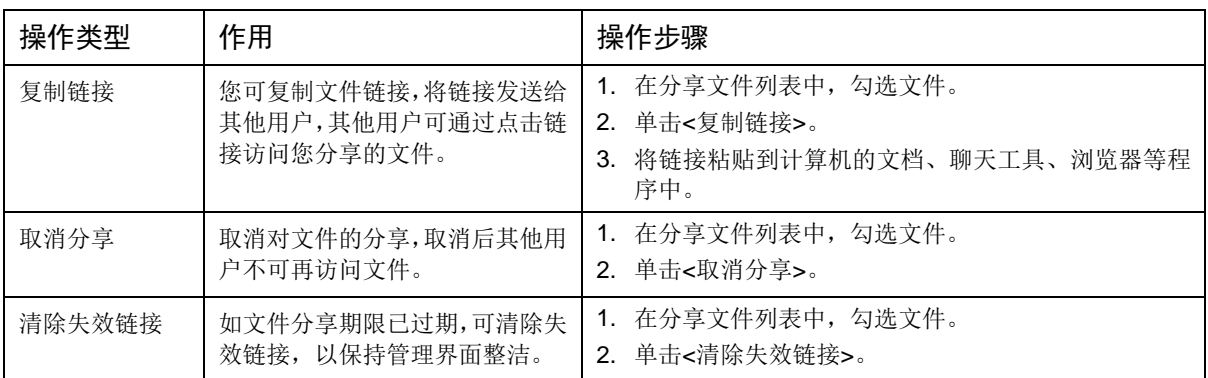

# 7.3 回收站

[回收站]用于保存您在[文件管理]中删除的文件。您可以还原文件或者彻底从 NAS 中删除文件。

| □ 文件管理              |                   |         |                          |                       |                        | $\hfill\square\quad X$<br>$\qquad \qquad -$   |
|---------------------|-------------------|---------|--------------------------|-----------------------|------------------------|-----------------------------------------------|
| 方文件管理               | 清空回收站<br>还原<br>删除 |         |                          |                       | 请输入                    | $\hbox{\ensuremath{\mathsf{Q}}}$              |
| 分享管理<br><b>Read</b> | $\Box$<br>文件名称 ≑  | 原始路径 ≑  | 大小 章                     | 删除时间 ≑                | 剩余天数 ≑                 | 操作                                            |
| ÷<br>回收站            |                   |         |                          | 2023/3/10             |                        |                                               |
| $\leq$ driver       | $\Box$<br>■ 安装说明  | /soft-6 | 158.96 KB                | 14:58:33              | $\mathrel{\mathsf{g}}$ | $\mathbb{\widehat{m}}$<br>$\circlearrowright$ |
| $\leq$ driver-1     | $\Box$<br>□ 视频    | /soft-6 | $\overline{\phantom{a}}$ | 2023/3/10<br>15:00:13 | $\mathcal G$           | ○ □                                           |
| $\approx$ driver-2  |                   |         |                          |                       |                        |                                               |
| $\approx$ soft-1    |                   |         |                          |                       |                        |                                               |
| $\approx$ soft-2    |                   |         |                          |                       |                        |                                               |
| $\approx$ soft-3    |                   |         |                          |                       |                        |                                               |
| $\approx$ soft-4    |                   |         |                          |                       |                        |                                               |
| $\approx$ soft-5    |                   |         |                          |                       |                        |                                               |
| $\le$ soft-6        |                   | 共2条     | 10条/页 ▼                  |                       |                        |                                               |

还原:将文件还原至删除前的存储文件夹下。

批量还原:勾选多个文件,单击<还原>。

> 单个还原:单击文件对应的

清空回收站:从回收站中删除文件。

## 注意:

 $\bigodot$ 

此操作将会从 NAS 中彻底删除文件, 删除后不可恢复, 请谨慎操作。

- 一键清空:单击<清空回收站>,将一键删除回收站的所有文件。
- 批量删除:勾选多个文件,单击<删除>,将删除所选文件。
- > 单个删除:单击文件对应操作栏的 $\overline{10}$ ,删除该文件。

# **8 NVR**

NAS 可作为 NVR (Network Video Recorder, 网络视频录像机)使用,支持接入相机,实现视频监 控、录像存储业务。

# 8.1 登录**NVR**

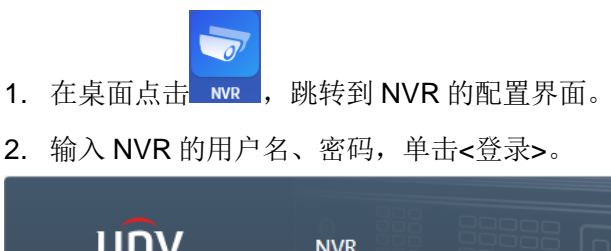

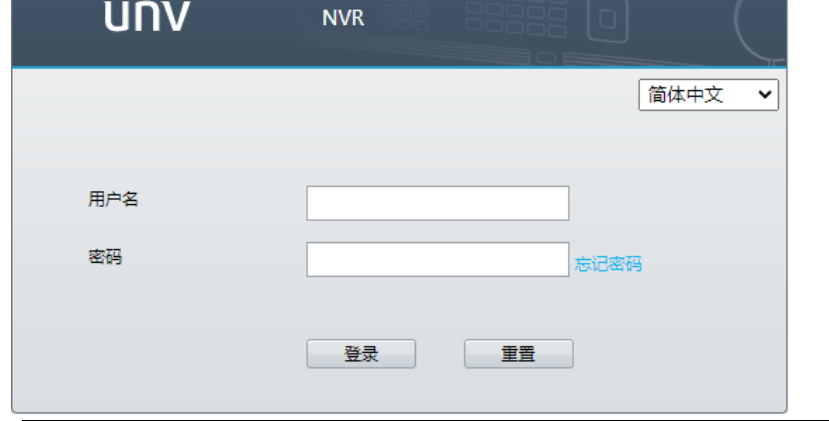

#### 说明:

- NVR 界面的默认用户名/密码:admin/Admin123-。
- 为了保障您的数据安全,请在首次登录后及时修改默认用户名/密码。建议设置为强密码:8 个 字符以上,含大小写、数字和特殊字符。

# 8.2 添加相机

将相机添加到 NVR, 实现对相机的管理。

1. 进入 NVR [配置>通道配置>通道管理]界面,选择[IPC 配置]页签。

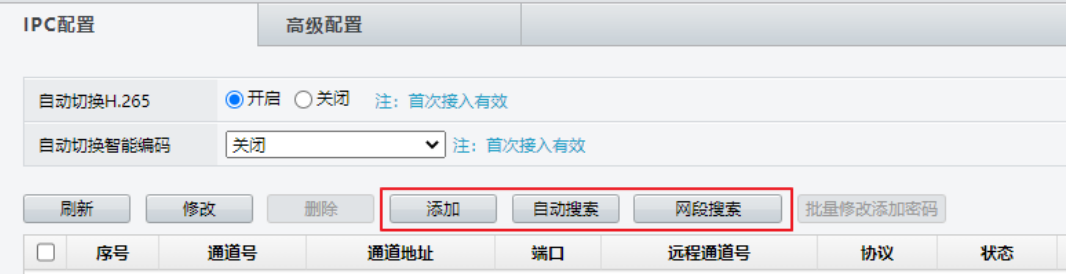

- 2. 使用以下 3 种方式添加相机。
- **●** 单个添加: 单击<添加>, 输入精确的相机 IP 地址, 添加相机。
- **●** 自动搜索: 单击<自动搜索>, NVR 自动搜索网络中的相机, 请选择相机进行添加。

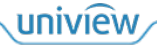
● 网段搜索: 单击<网段搜索>, 设置相机 IP 地址的网段搜索相机, 然后选择相机进行添加。

## 8.3 配置存储

说明:

将 NAS 的共享文件夹挂载到 NVR。

### $\equiv$

请先在[共享管理]界面对 NAS 的共享文件夹配置 [Linux](#page-53-0) 共享。其中, Linux 服务器 IP 地址填写 127.0.0.1,访问权限设置为读写。

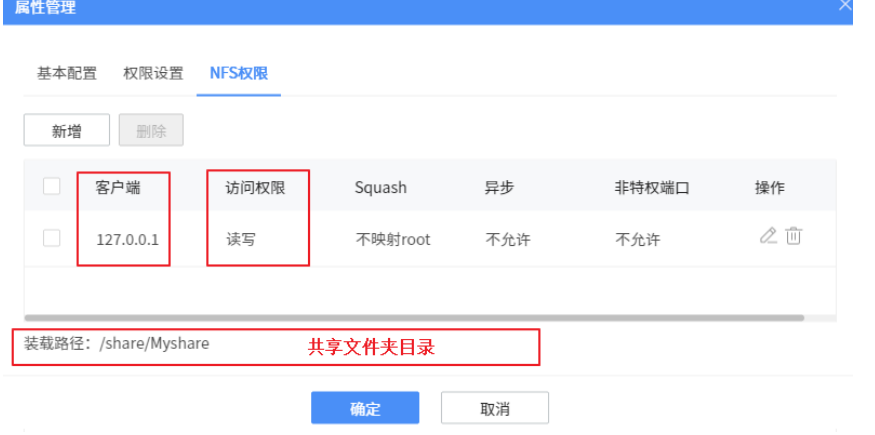

#### 1. 进入 NVR [配置>硬盘配置>硬盘管理]界面。

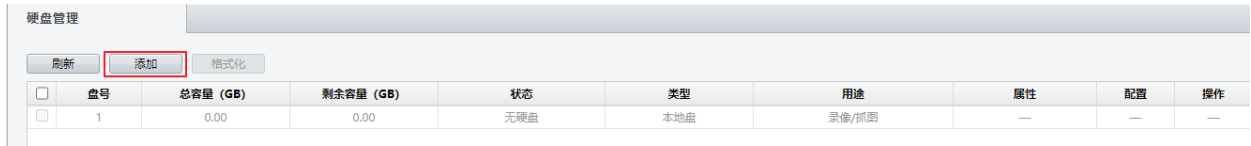

2. 单击<添加>,添加 NAS 上的共享文件夹。

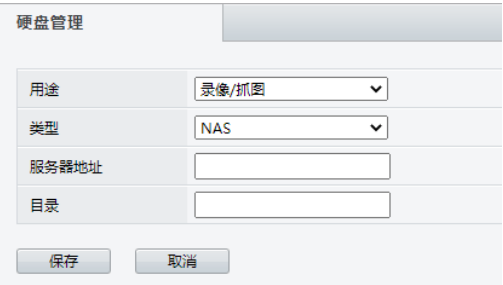

- 服务器地址:NAS 的 IP 地址。
- > 目录: NAS 共享文件夹的目录, 格式为: /share/共享文件夹名称。
- 3. 单击<保存>。

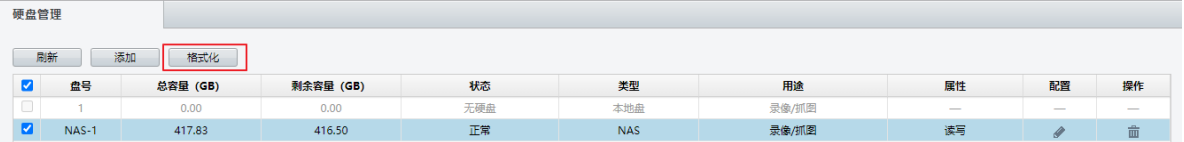

4. 在[硬盘管理]界面,选择挂载的 NAS 存储空间,单击<格式化>,用于创建符合条件的目录。

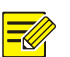

说明:

格式化操作不会影响 NAS 上已经存储的数据。

## 8.4 查看实况

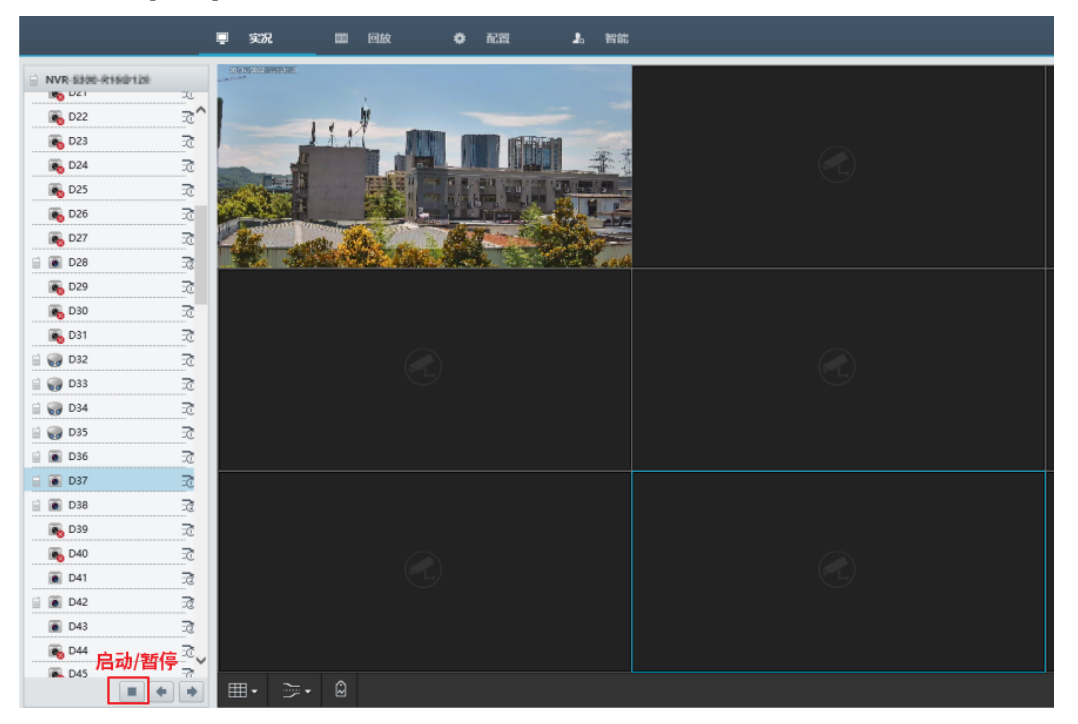

进入 NVR [实况]界面, 在左侧列表选中相机, 单击 , 即可播放实况。

# 8.5 查看录像

进入 NVR [回放]界面, 在左侧列表选中相机, 再选择录像日期, 单击 , 即可录像回放。

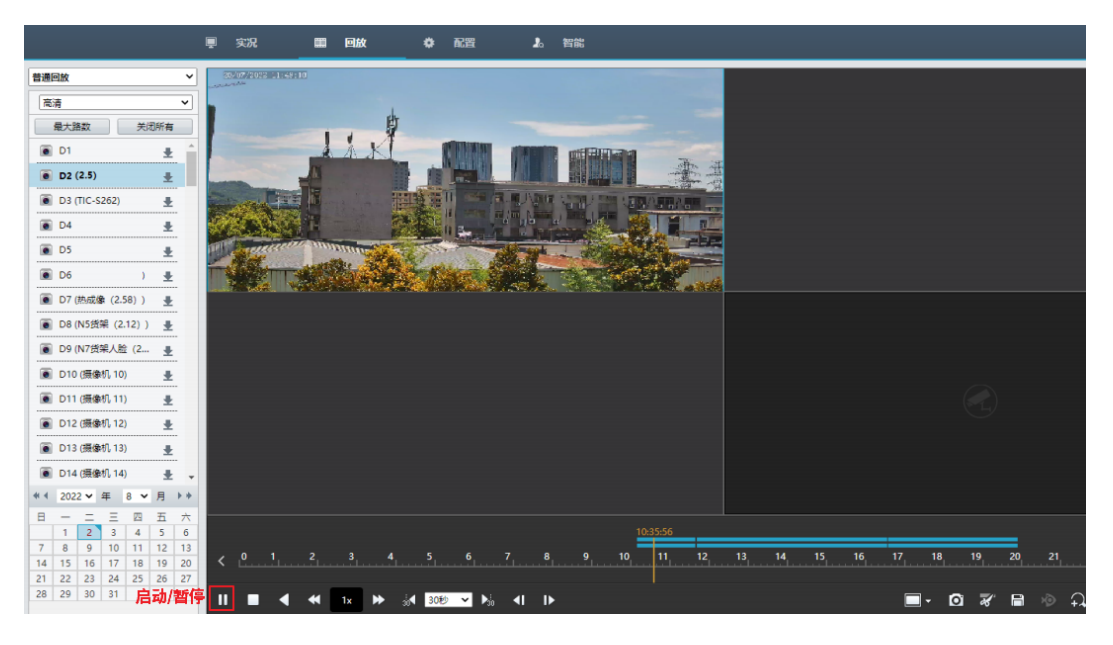

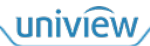

# **9** 运维系统

# 9.1 系统更新和还原

您可将系统更新至最新版本,或者还原到之前备份的版本。

#### 9.1.1 系统更新

系统会自动更新版本。

进入[运维系统>系统更新和还原>系统更新]界面,可查看当前版本。

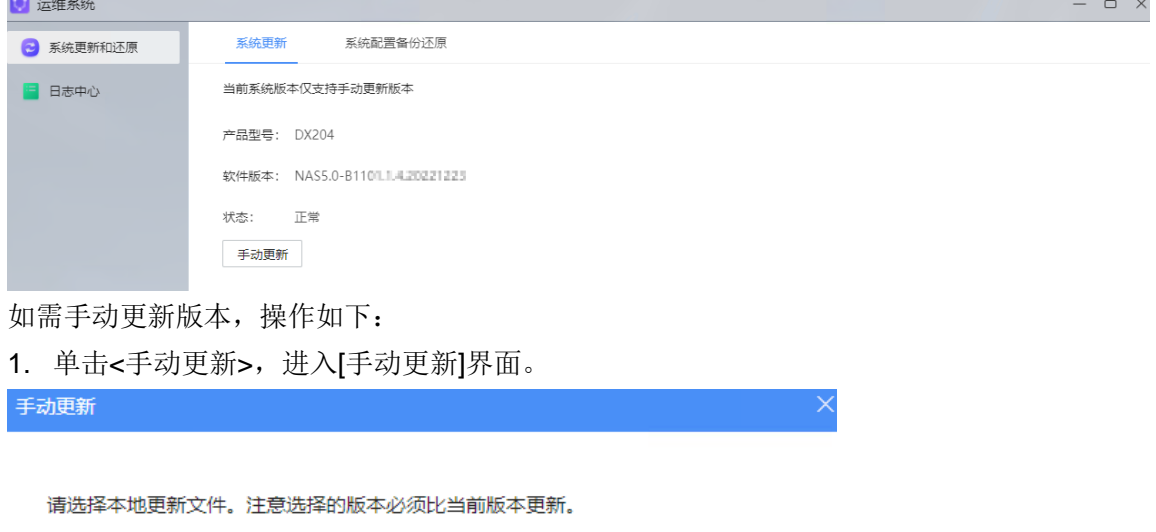

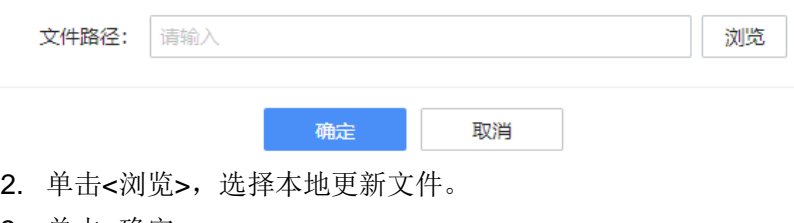

#### 3. 单击<确定>。

#### 9.1.2 系统设置备份还原

建议您启用系统备份,以在发生意外故障的情况下还原系统到早期版本。 进入[运维系统>系统更新和还原>系统设置备份还原]界面进行操作。

1 运维系统  $\Box$   $\times$ 系统更新 系统配置备份还原 → 系统更新和还原 日日志中心 自动备份 √ 启用自动备份 手动导出配置 导出实时配置 导出备份文件 十手动还原配置 从本地文件还原 从备份文件还原

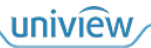

#### 系统备份

- 自动备份:勾选启用自动备份。
- 手动导出配置:
	- 单击<导出实时配置>,导出当前系统备份;
	- 单击<导出备份文件>,导出历史的自动系统备份文件。

#### 还原系统

您可通过备份文件还原系统到早期版本。

- 从本地文件还原:单击<从本地文件还原>,选择计算机本地的备份文件,进行还原。
- 从备份文件还原:单击<从备份文件还原>,选择 NAS 上的备份文件,进行还原。

# 9.2 日志中心

查看系统告警日志、操作日志。

#### 9.2.1 告警日志

进入[运维系统>日志中心>告警日志]界面,查看系统的告警记录。

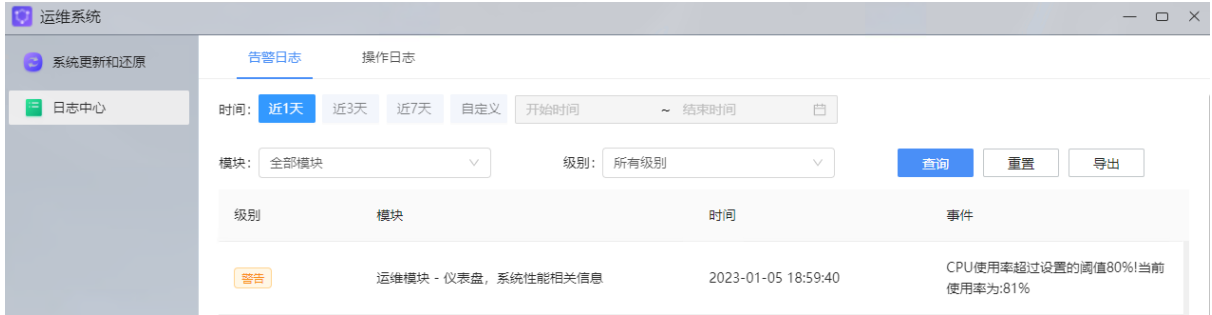

您可设置时间、级别、模块条件,单击<查询>,筛选查看特定告警记录。 单击<导出>,可以 csv 格式导出告警日志。

#### 9.2.2 操作日志

进入[运维系统>日志中心>操作日志]界面,查看系统内用户的操作记录。

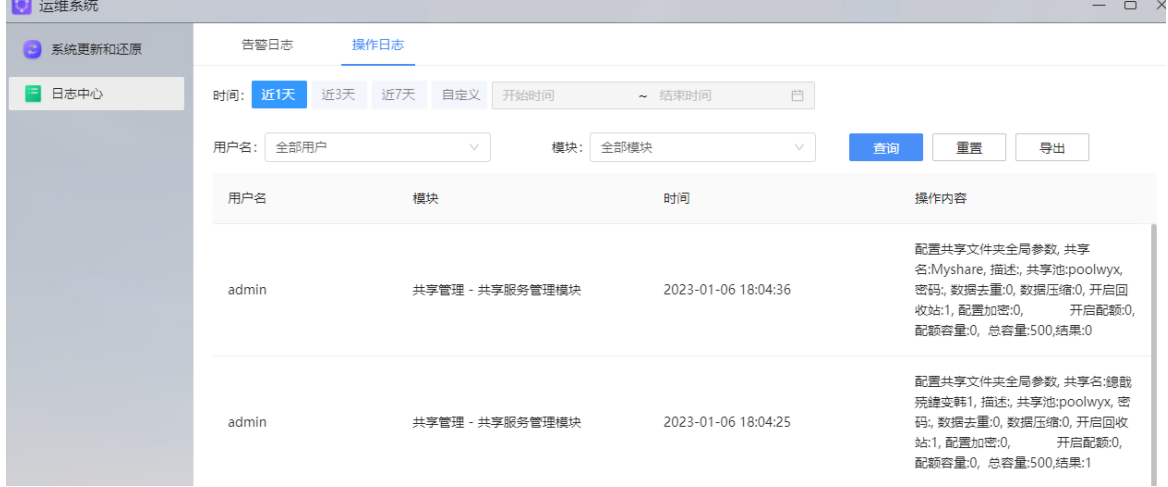

您可设置时间、用户名、模块条件,单击<查询>,筛选查看特定操作记录。

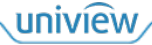

单击<导出>,可以 csv 格式导出操作日志。

# **10** 缩略语

下表汇总解释本文中出现的缩略语,希望帮助您更好地理解 NAS 的功能。

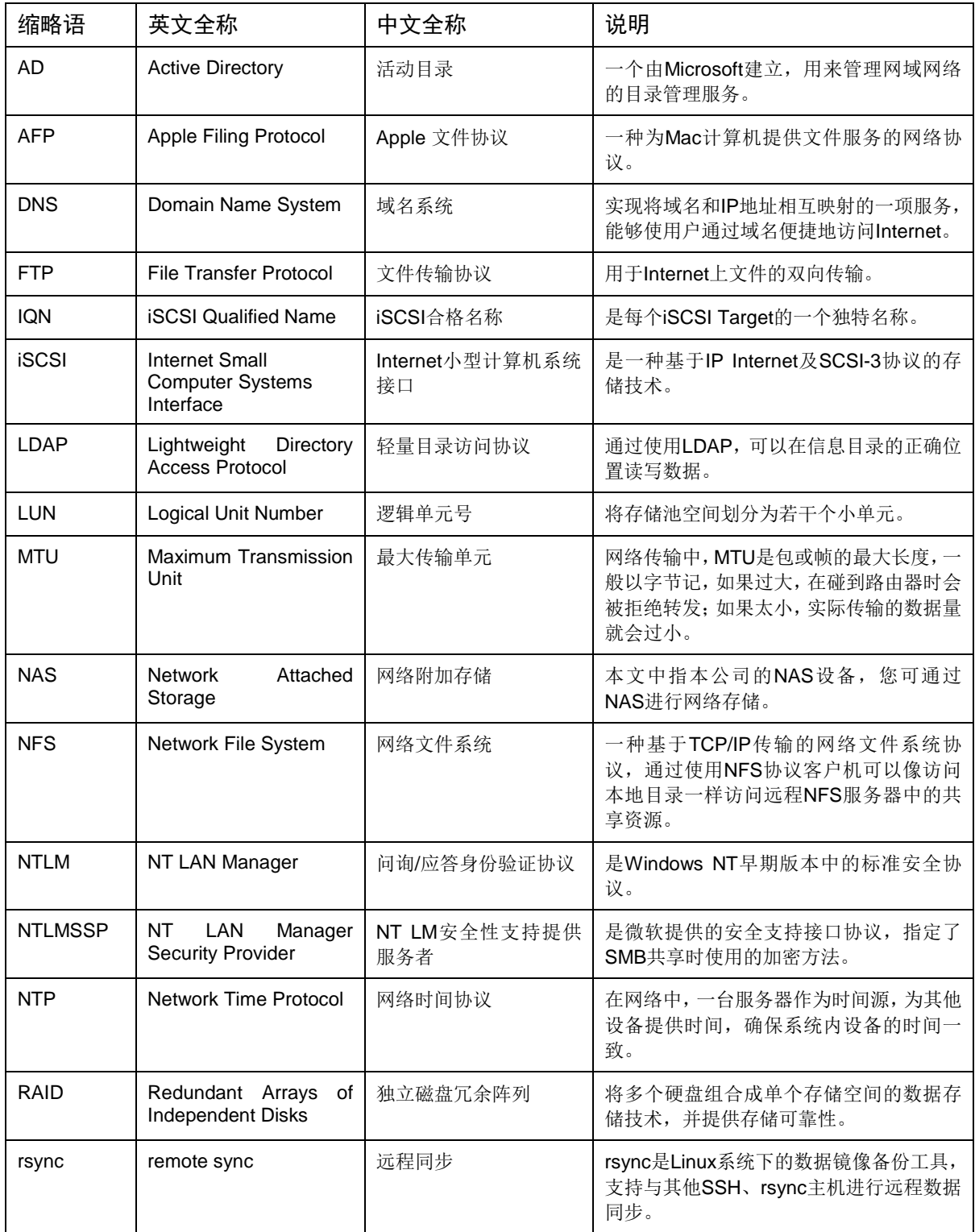

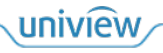

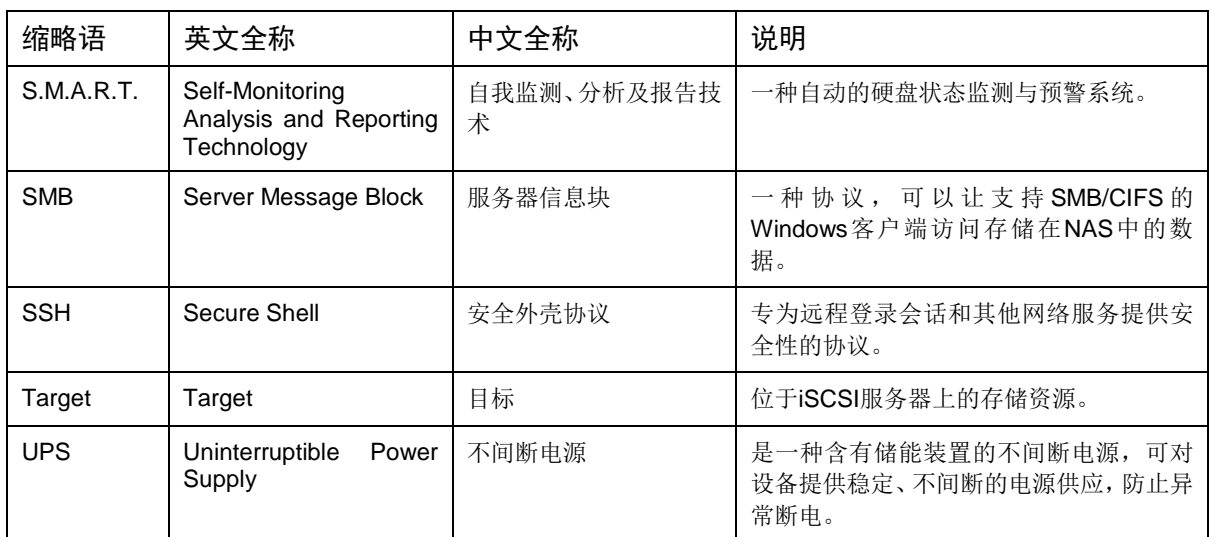

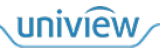

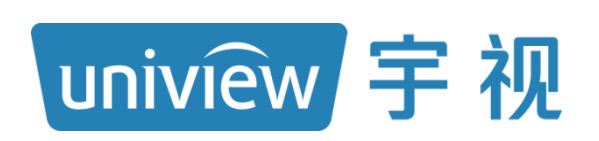

# 视无界 智以恒

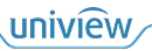